# バッテリーエミュレーター E36731A

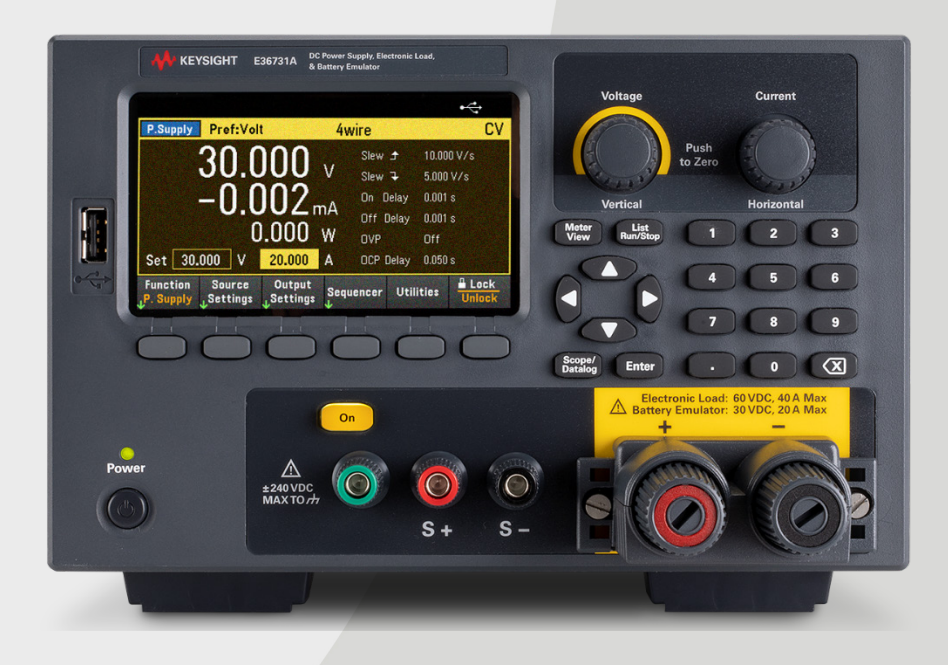

このマニュアルでは、Keysight E36731A バッテリーエミュレーターの操作手順を説明します。最新版については、 常に英語版を参照してください。

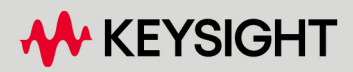

ユーザーガイド

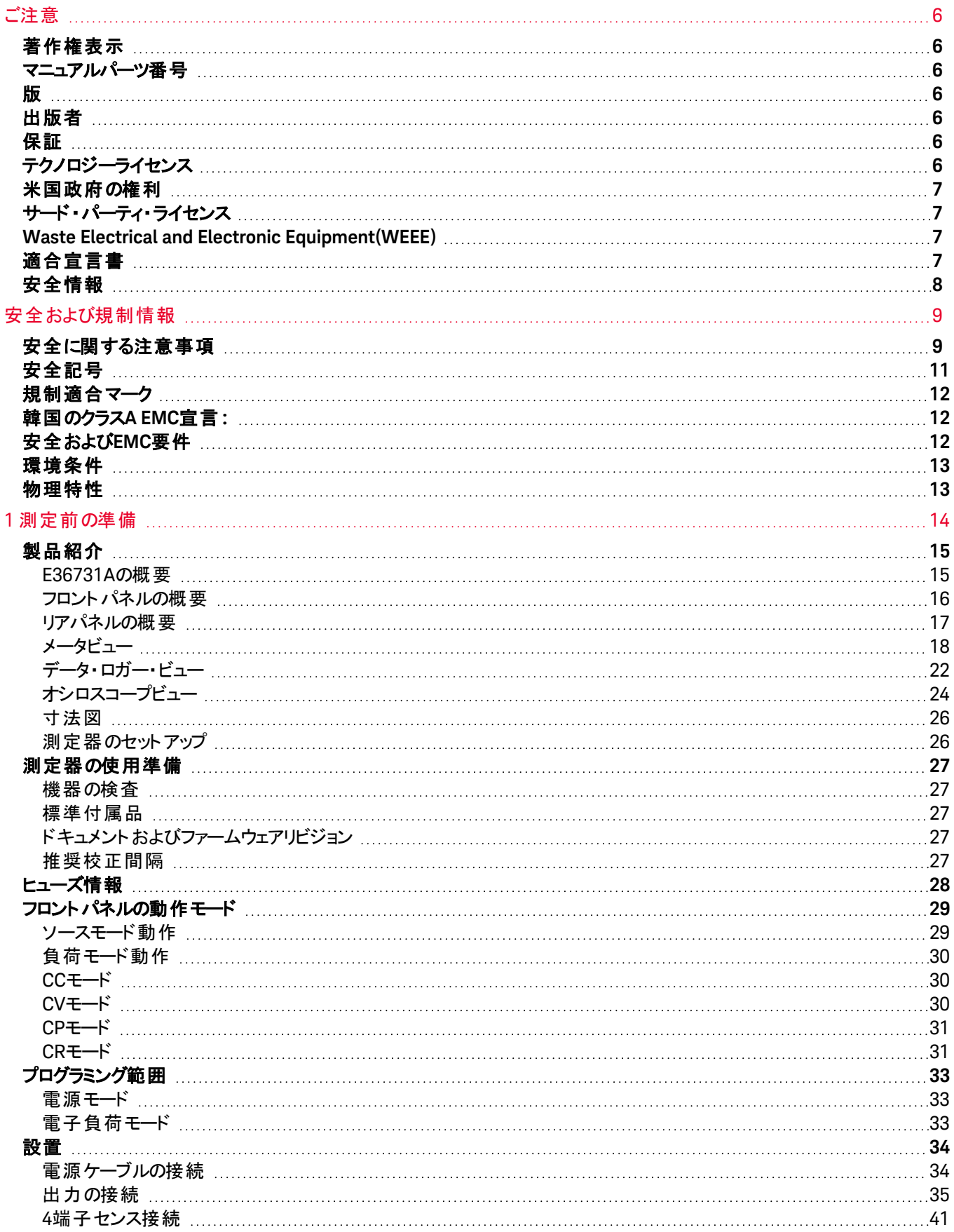

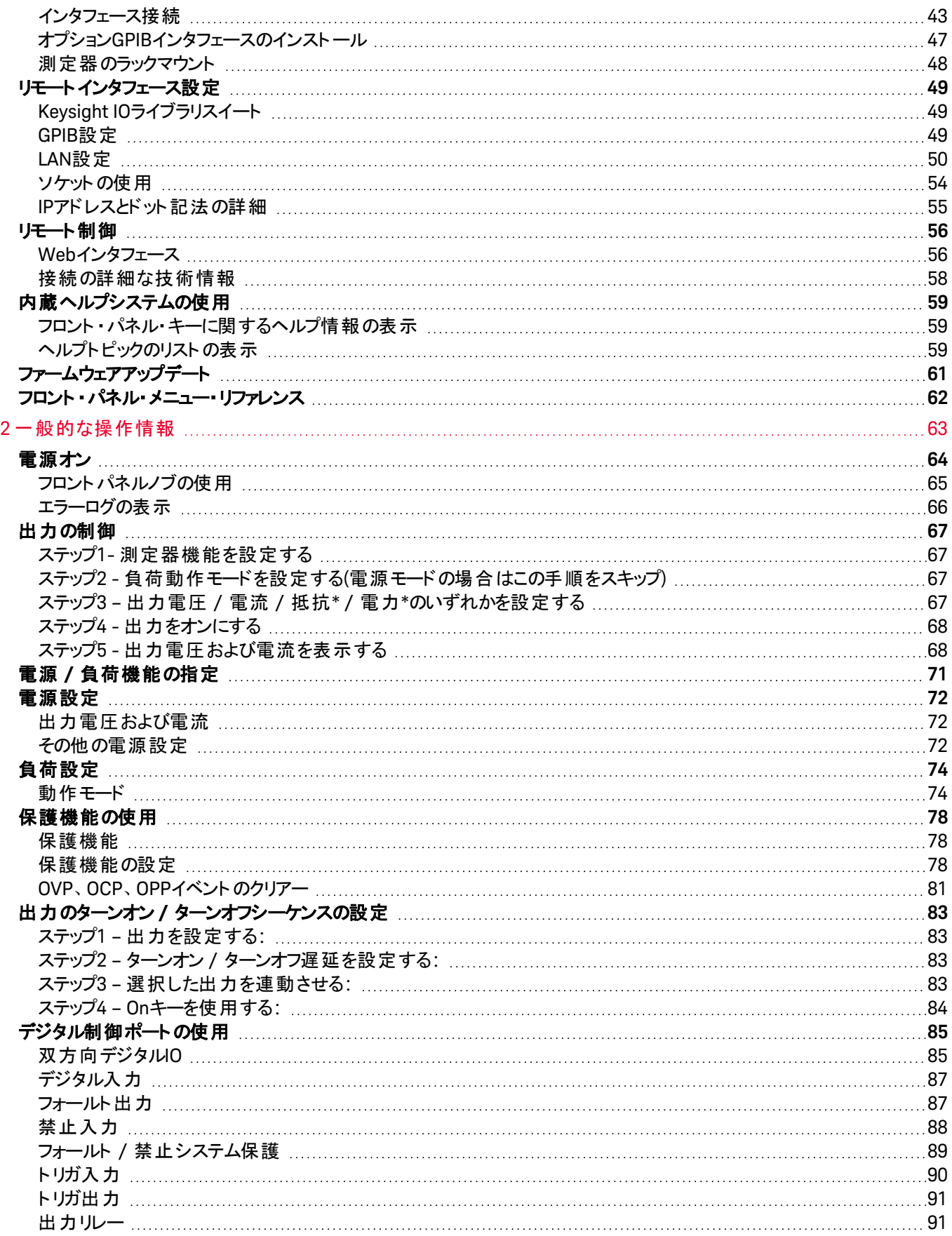

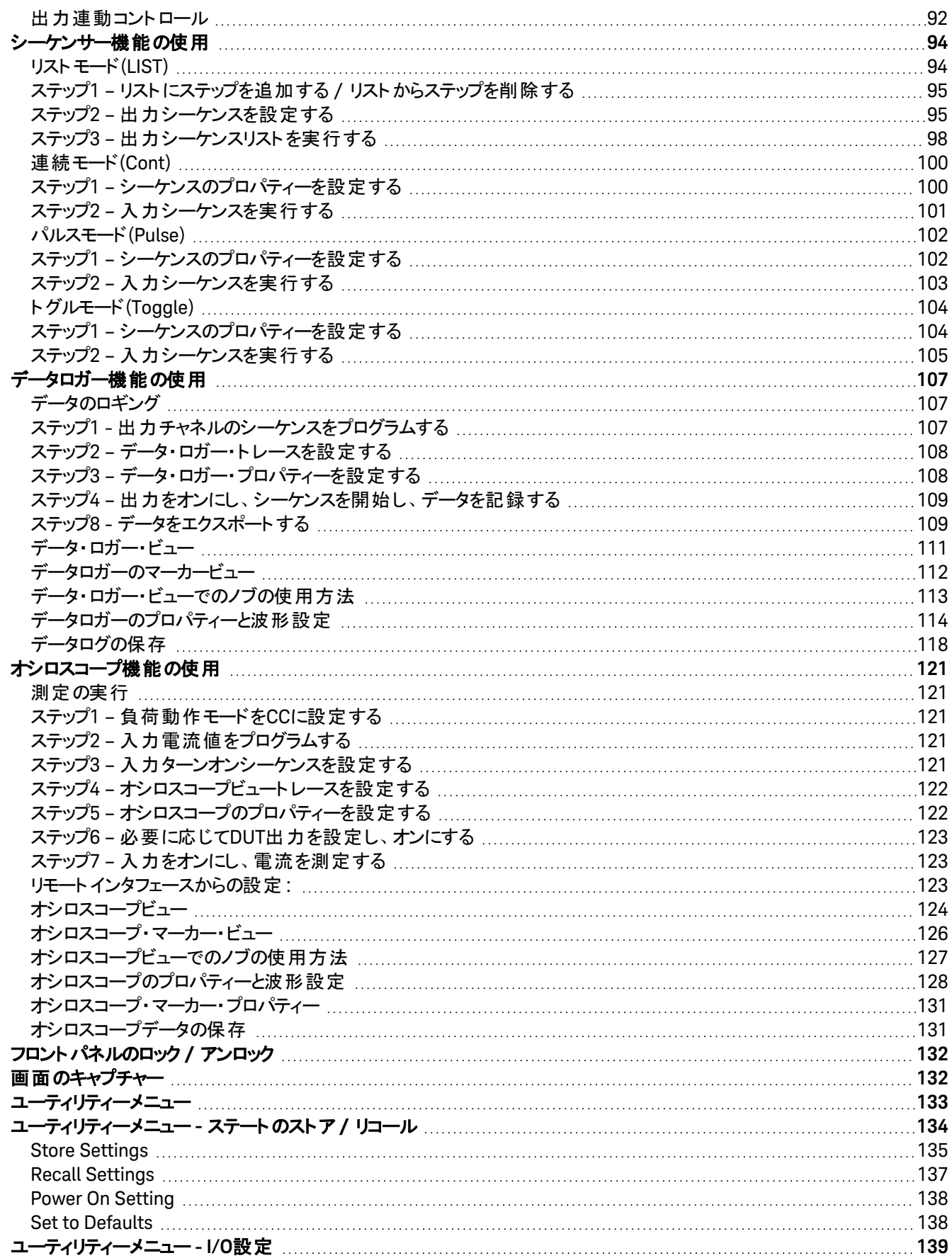

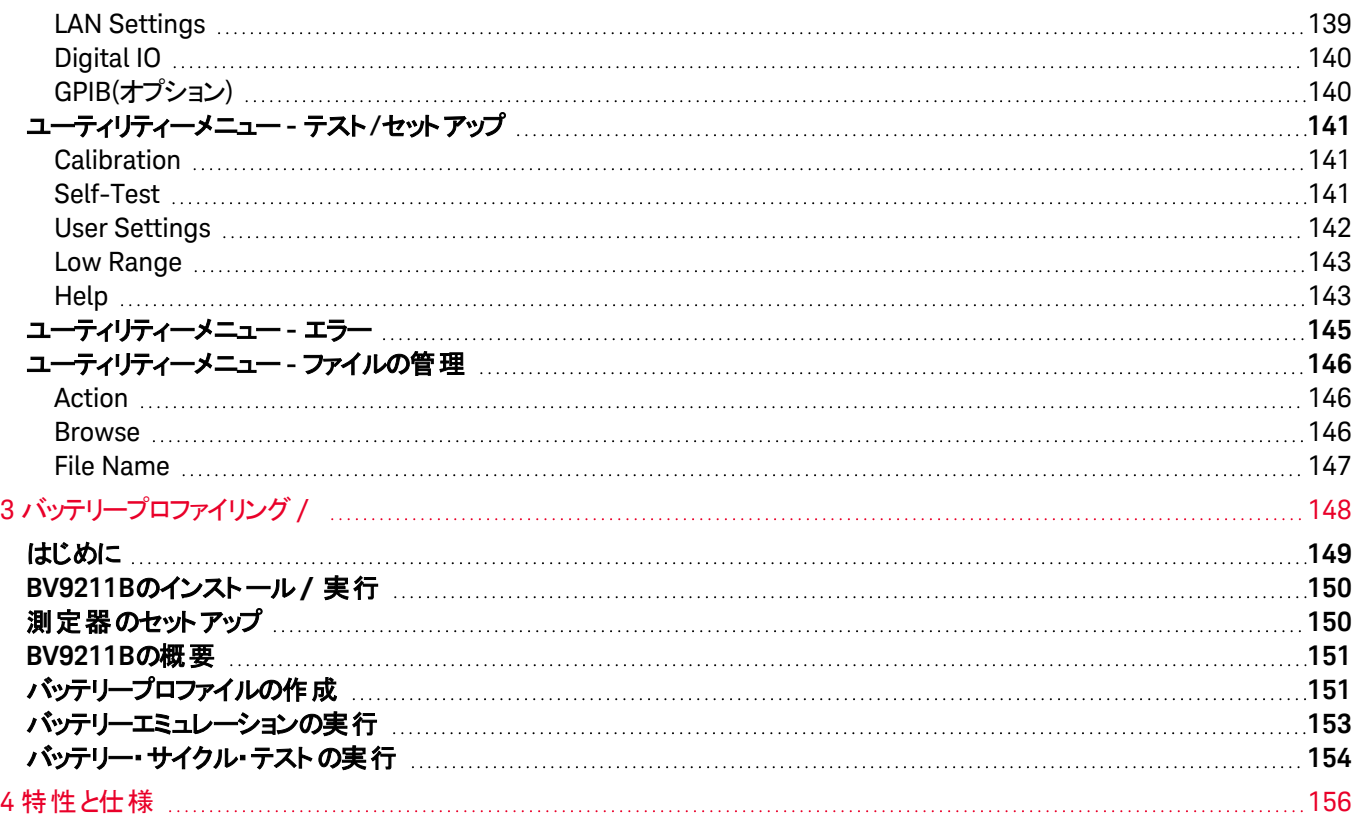

<span id="page-5-0"></span>ご注意

## <span id="page-5-1"></span>著作権表示

© Keysight Technologies 2022-2024

米国および国際著作権法の規定に基づき、キーサイト・テクノロジーによる事前の同意と書面による許可なしに、本 書の内容をいかなる手段でも(電子的記憶および読み出し、他言語への翻訳を含む)複製することはできません。

<span id="page-5-2"></span>マニュアルパーツ番号

<span id="page-5-3"></span>E36731-90005

## 版

<span id="page-5-4"></span>第1版、2024年1月

出版者

Keysight Technologies Bayan Lepas Free Industrial Zone 11900 Bayan Lepas, Penang Malaysia

<span id="page-5-5"></span>保証

本書の内容は「現状のまま」で提供されており、改訂版では断りなく変更される場合があります。また、キーサイトは、 法律の許す限りにおいて、本書およびここに記載されているすべての情報に関して、特定用途への適合性や市場商 品力の黙示的保証に限らず、一切の明示的保証も黙示的保証もいたしません。キーサイトは本書または本書に記 載された情報の適用、実行、使用に関連して生じるエラー、間接的および付随的損害について責任を負いません。 キーサイトとユーザーが別途に締結した書面による契約の中で本書の情報に適用される保証条件が、これらの条件と 矛盾する場合は、別途契約の保証条件が優先されるものとします。

## <span id="page-5-6"></span>テクノロジーライセンス

本書に記載されたハードウェアおよびソフトウェア製品は、ライセンス契約条件に基づき提供されるものであり、そのライ センス契約条件の範囲でのみ使用し、または複製することができます。

<span id="page-6-0"></span>本ソフトウェアは連邦調達規則 (FAR) 2.101により定義される「商用コンピューターソフトウェア」です。FAR 12.212および 27.405-3ならびに国防総省調達規則 (DFARS) 227.7202に従い、合衆国政府は、商用コンピューターソフトウェアを、 当該ソフトウェアが通常公衆に提供される場合と同様の条件で調達します。したがって、Keysightは本EULAに記され た自社の標準的な商用ライセンス契約に基づき、合衆国政府顧客に本ソフトウェアを提供します。これは、エンド・ ユーザー・ライセンス契約 (EULA) によって具体化されています。EULAは、<http://www.keysight.com/find/sweula>から ダウンロードできます。本EULAで定められているライセンスは、独占的な権限を示すもので、これによって米国政府に は、ソフトウェアを使用、変更、頒布および開示が許されます。本EULAとそこに定めるライセンスは、Keysightが以下の 行為その他を行うことを要求するものでも許容するものでもありません: (1) 通常は公衆に提供されていない商用コン ピューターソフトウェアまたは商用コンピューターソフトウェアのドキュメンテーションに関する技術情報の提供;または(2)商 用コンピューターソフトウェアもしくは商用コンピューターソフトウェアのドキュメンテーションの使用、改変、複製、発表、実 演、展示もしくは開示に関して通常公衆に提供されている権利の範囲を超えた、合衆国政府への権利の開放その 他の供与。本EULAに定める要件以外の更なる政府要件が課されることはないものとします。ただし、それらの条件、 権利またはライセンスの適用が、FARおよびDFARSに定める商用コンピューターソフトウェアの提供者全員に対し明示 的に要求され、かつ、本EULAの別の箇所に明記されている場合はこの限りではありません。キーサイトは、本ソフトウェ アをアップデート、修正、あるいはその他の形で変更する義務を負わないものとします。FAR 2.101で定義されているす べての技術データについては、FAR 12.211および27.404.2、およびDFARS 227.7102に従い、米国政府はFAR 27.401ま たはDFAR 227.7103-5 (c)で定義されている制限された権限を超えない範囲で調達します。これはすべての技術データ に適用されます。

<span id="page-6-1"></span>サード・パーティ・ライセンス

このソフトウェアの一部は、オープンソースの利用条件を含むサードパーティによってライセンスされています。これらのライ センスでキーサイトがソースコードの利用を可能にすることを求めている場合は、キーサイトはライセンスの範囲内で、無 料でソースコードを利用できるようにします。詳細については、Keysightサポート <https://www.keysight.com/find/assist> にお問合せください。

## <span id="page-6-2"></span>Waste Electrical and Electronic Equipment(WEEE)

取り消し線の付いたキャスター付きゴミ箱のマークは、EU指令その他の国内法令により、Waste Electrical and Electronic Equipment(WEEE)指令に従った分別収集が求められることを示しています。

[keysight.com/go/takeback](http://www.keysight.com/go/takeback)を参照して、製品の引き取り方法およびキーサイトのトレードインオプションをご確認くださ い。

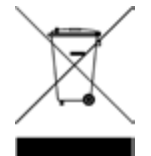

## <span id="page-6-3"></span>適合宣言書

本製品およびその他のキーサイト製品の適合宣言書はウェブサイトからダウンロードできます。

<https://regulations.about.keysight.com/DoC/default.htm>に移動します。製品番号で検索して、最新の適合宣誓 書をご確認ください。

## <span id="page-7-0"></span>安全情報

#### 注意

注意の表示は、危険を表します。ここに示す操作手順や規則などを正しく実行または遵守しないと、製品の損傷ま たは重要なデータの損失を招くおそれがあります。指定された条件を完全に理解し、それが満たされていることを確認 するまで、注意の指示より先に進まないでください。

#### 警告

警告の表示は、危険を表します。ここに示す操作手順や規則などを正しく実行または遵守しないと、怪我または死 亡のおそれがあります。指定された条件を完全に理解し、それが満たされていることを確認するまで、警告の指示より 先に進まないでください。

### <span id="page-8-1"></span><span id="page-8-0"></span>安全に関する注意事項

以下の安全に関する一般的な注意事項は、本器の操作、サービス、修理のあらゆる段階において遵守する必要が あります。これらの注意事項や、本書の他の部分に記載された具体的な警告を守らないと、本器の設計、製造、想 定される用途に関する安全標準に違反します。キーサイト ・テクノロジーは、顧客がこれらの要件を守らない場合につ いて、いかなる責任も負いません。

警告 電源を投入する前に

> – 本製品が利用可能なAC電源電圧に適合するように設定されていることを確認します。 [安全記号](#page-10-0)の項に記載された本器外部のマーキングに注意してください。 – 主電源の変動が公称電源電圧の±10 %を超えないようにしてください。

#### 機器は接地すること

本製品は安全クラスIの機器(感電防止用アース端子を装備)です。感電の危険を避けるため、本器の シャーシとカバーを電気的アースに接続する必要があります。本器をAC電源に接続するには3極電源コー ドを使用し、3極目を電源コンセントの電気的アース(安全用アース)端子にしっかりと接続してください。感 電防止用(アース)線が切れているか、感電防止用アース端子が接続されていない場合は、感電事故の おそれがあります。電圧低下のために外部オートトランス経由で本器に電源を供給する場合、オートトラ ンスのコモン端子を必ずAC電源のニュートラル(アースされた極)に接続してください。

爆発の危険性のある場所や濡れた環境では使用しないこと 可燃性のあるガスや煙、蒸気がある環境、または濡れた環境でデバイスを使用しないでください。

本器に損傷または欠陥がある場合は使用しないこと 本器に損傷または欠陥が認められる場合は、ただちに使用をやめ、誤って使用されないよう必要な措置 を講じた上で、有資格のサービスマンに修理を依頼してください。

測定器の部品を交換したり、改造したりしないこと 事故の危険性が増えるため、測定器に交換部品を装着したり、測定器を無断で改造したりしないでくだ さい。サービスおよび修理の際には、測定器をKeysight Technologiesセールス/サービス・オフィスに返送し、 安全機能が保持されるようにしてください。セールス/テクニカルサポートに関するキーサイトへのお問い合 わせについては、以下のキーサイトウェブサイトのサポートリンクを参照してください。 [www.keysight.com/find/assist](http://www.keysight.com/find/assist)(修理およびサービスのワールドワイドの問い合わせ情報)

付属の電源コードを使用すること デバイスは必ず付属の電源コードと一緒に使用してください。

指示どおりに機器を使用すること 機器をメーカーの指示どおりに使用しないと、機器の安全機能が損なわれる可能性があります。

通気口をふさがないこと 背面の通気口をふさがないでください。リアパネルの後ろは、130 mm以上の隙間を開けてください。

機器への接続前に機器のすべてのマークを確認すること 機器にケーブルを接続する前に、機器のすべてのマークを確認してください。

出力端子に接続する前に機器をオフにすること 出力端子に接続する前に、デバイスの電源をオフにしてください。 警告

■リアはめ合わせコネクタがしっかりとねじ込まれていることを確認すること

リアはめ合わせコネクタがリア出力端子にしっかりとねじ込まれていることを確認してください。このコネクタは 測定器に付属しており、リア出力端子に接続されています。

リアはめ合わせコネクタを取り外さないこと

- リアはめ合わせコネクタはリア出力端子の安全カバーとして機能するため、コネクタを取り外さないでくださ い。

- リア出力端子の接続は、はめ合わせコネクタが付いた状態で実行する必要があります。

カバーが正しく固定されていることを確認すること カバーが取り外された状態、またはきちんと固定されていない状態で機器を使用しないでください。

GPIBインタフェースをインストールする前に、デバイスをオフにしてすべての接続を取り外すこと GPIBをインストールする前に、電源をオフにし、電源コードなどすべての接続を測定器から外してください。

必ず適切なAWGケーブルを使用すること E36731A バッテリーエミュレーターを使用する場合は、意図した設定に基づいて適正な電圧およびAWG定 格のケーブルを使用してください。

動作中にケーブルに触れないこと 感電や火傷の危険を防止するため、測定器の出力が動作しているときはケーブルに触れないでください。

前面と背面の出力端子を同時に接続しないこと 同じ出力チャネル用に、前面の出力端子と背面の出力端子を同時に接続しないでください。接続要件 を守らないと、

出力電流が40 Aを超えた場合に火災の危険が生じる可能性があります。

致命的な雷圧と雷流

- 通電している回路に触れないでください。本器が動作しているとき、最大60 Vdcおよび最大40 Adcが、出 力端子とセンス端子で発生する可能性があります。

- 感電の危険。フローティング電圧は240 Vdcを超えないようにしてください。出力端子の合計電圧とフロー ティング電圧 がシャーシグランド に対して240 Vdcを超えないようにしてください。

- 出力端子は、DCアプリケーション用に設計されています。必ず、過渡電圧が480 V<sub>ok</sub>を超えないようにして ください。

- コネクタのねじ式端子は、動作中に危険な状態になる可能性があります。

- 機器の動作中にこれらの端子に触れると、接触時に怪我をする場合があります。

- 怪我を防止するために、何らかの設置作業を行う前には、必ず電源を切断し、回路を放電して、外部 電圧源を取り外してください。

- 本器の設置作業は、資格を持った訓練済みの担当者のみが行ってください。

カバーを開けないこと

オペレーターが機器のカバーを取り外してはいけません。部品の交換や内部の調整作業は、資格を持っ た担当者のみが行ってください。

清掃

感電事故を防ぐために、清掃の前に本器の電源プラグを必ずコンセントから抜いてください。

コイン電池の交換

- コイン電池を交換する場合には、必ず電池(KPN 1420-0356)を使用してください。

- 電池を交換するときに不適切な種類の電池を使用したり極性を誤ったりすると、測定器が損傷する可 能性があります。

- コイン電池の交換作業について、詳細は『*E36731A*サービスガイド』を参照してください。バッテリーの交換 は、資格を持った担当者のみが行ってください。

<mark>… 注意 ……</mark> 乾いた布で清掃すること 測定器の外側は、柔らかく糸くずのない、乾いた布で清掃します。洗剤、揮発性の液体、化学溶剤は使 用しないでください。

<span id="page-10-0"></span>安全記号

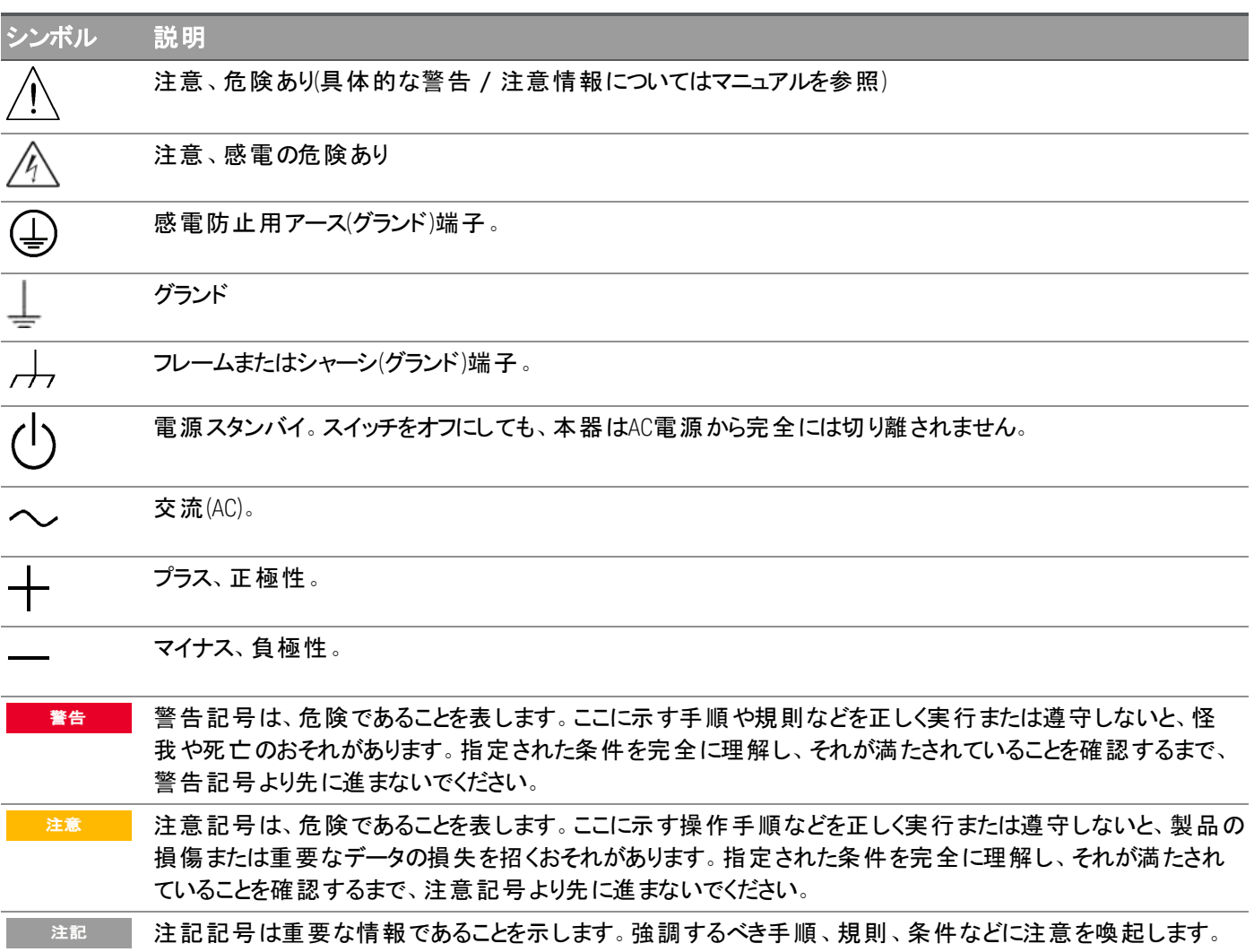

## <span id="page-11-0"></span>規制適合マーク

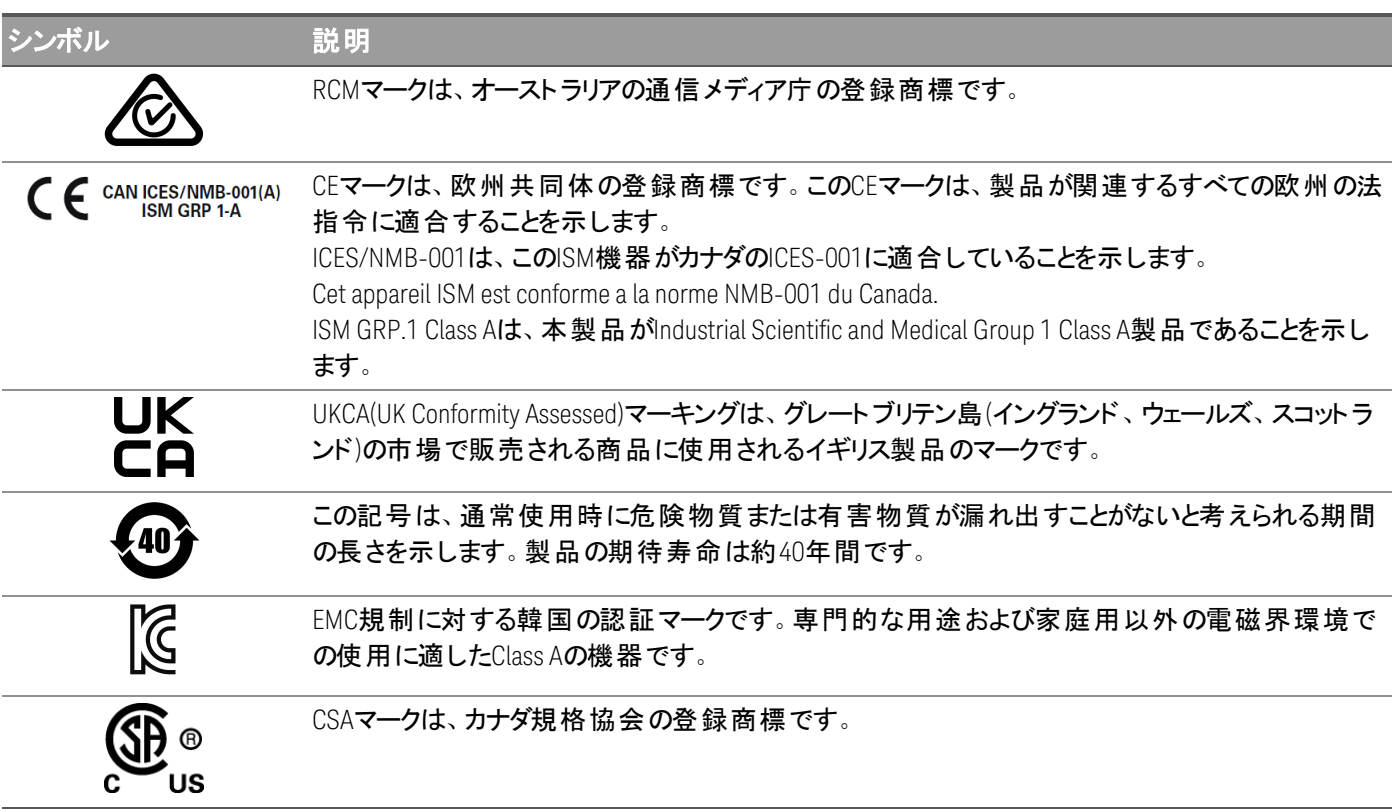

<span id="page-11-1"></span>韓国のクラスA EMC宣言:

ユーザーに対する情報:

この機器は、ビジネス環境での使用に対して適合性が評価されています。居住環境では、この機器により電波干渉 が生じる可能性があります。

– このEMCステートメントは、ビジネス環境でのこの機器の使用に対してのみ適用されます。

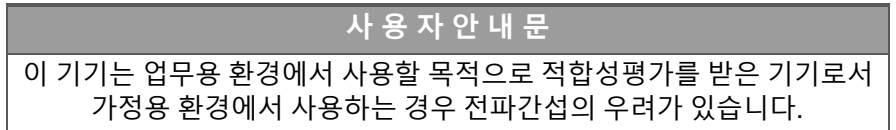

<span id="page-11-2"></span>– 사용자 안내문은 " 업무용 방송통신기자재" 에만 적용한다.

# 安全およびEMC要件

■ 注意 ■ 本器は、下記の安全規格およびEMC(電磁環境適合性)規格の要件に従って設計されています。

- 低電圧指令
- EMC指令

<span id="page-12-0"></span>注意

E36731Aは、屋内専用に設計されています。下の表に、本器の一般的な環境要件を示します。

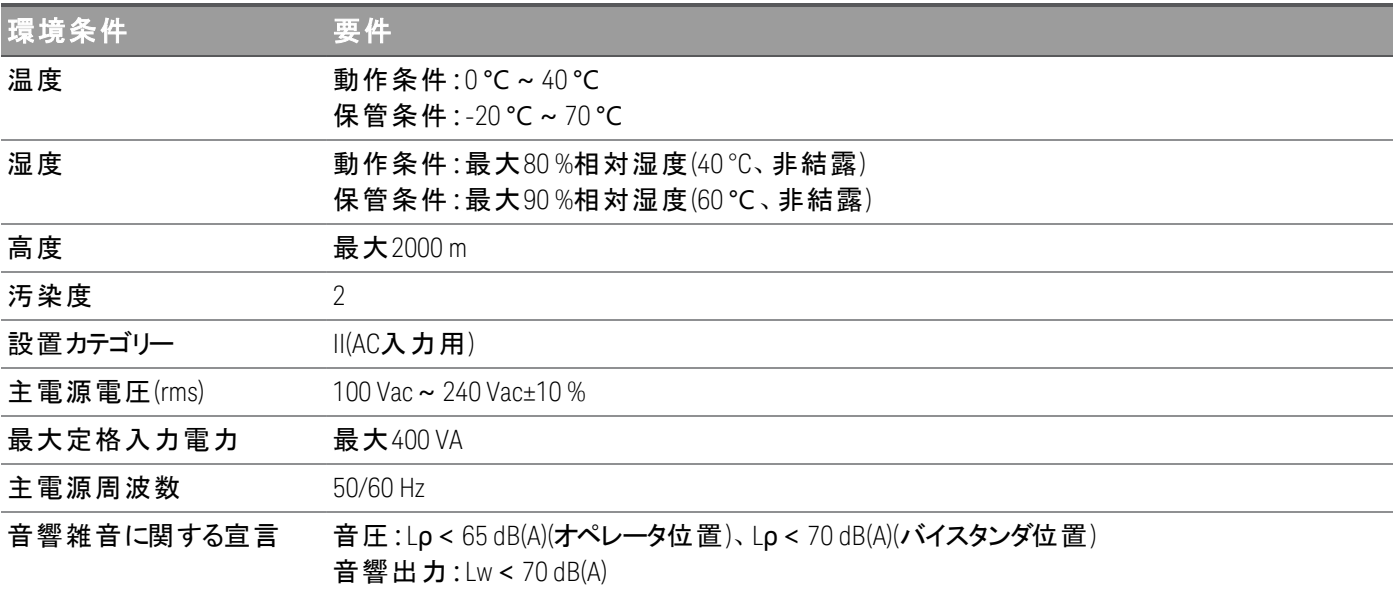

<span id="page-12-1"></span>物理特性

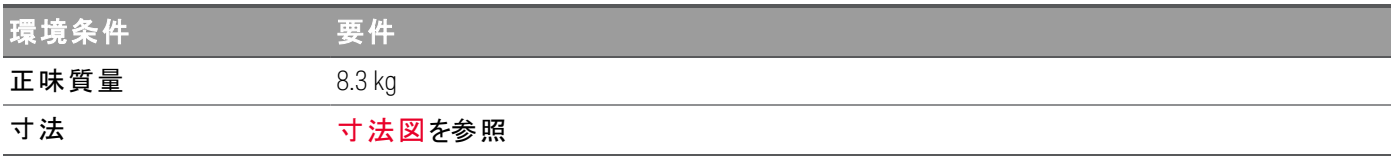

# <span id="page-13-0"></span>1 測定前の準備

[製品紹介](#page-14-0)

[測定器の使用準備](#page-26-0)

[ヒューズ情報](#page-27-0)

[フロントパネル操作](#page-28-0)

[プログラミング範囲](#page-32-0)

[設置](#page-33-0)

リモート インタフェース設定

[リモート制御](#page-55-0)

[内蔵ヘルプシステムの使用](#page-58-0)

[ファームウェアアップデート](#page-60-0)

[フロント ・パネル・メニュー・リファレンス](#page-61-0)

この章では、E36731A バッテリーエミュレーターの測定前の準備について説明 します。

E36731Aを電子負荷として使用する場合、本書では入 注記 力端子を「出力 」または「出力端子 」と呼びます。

<span id="page-14-0"></span>製品紹介

[E36731A](#page-14-1)の概要

[フロントパネルの概要](#page-15-0)

[リアパネルの概要](#page-16-0)

[メータビュー](#page-17-0)

[データ・ロガー・ビュー](#page-21-0)

[オシロスコープビュー](#page-23-0)

[寸法図](#page-25-0)

<span id="page-14-1"></span>[測定器のセットアップ](#page-25-1)

E36731Aの概要

Keysight E36731A バッテリーエミュレーターは、1台の測定器に以下の4つの機能を搭載した一体型のハードウェア/ソ フトウェアソリューションです:

- バッテリープロファイリング
- バッテリーエミュレーター
- スタンドアロン電源
- スタンドアロン電子負荷

機能:

*BV9211B*ソフトウェアによるバッテリープロファイリング/エミュレーション

- 最大200 W、30 V、20 Aの電力
- 充放電を通じたバッテリープロファイルにより独自のバッテリーモデルを作成
- 充電状態のエミュレートにより、テスト時間の短縮と、安全性およびテスト再現性の向上を実現
- 視覚的なバッテリー充放電により、容量を特定
- バッテリーのサイクルテストにより、容量の損失とバッテリー寿命の短縮を特定

#### スタンドアロン電源

- 最大200 W、30 V、20 Aの電力
- オートレンジにより、すべての電圧レベルでより多くの電流を出力

#### スタンドアロン電子負荷

- 最大250 W、60 V、40 Aの電力
- 4つの動作モード:定電流(CC)、定電圧(CV)、定抵抗(CR)、定電力(CP)

E36731Aは、すべてのモデルでUSBおよびLAN(LXI Core)を標準インタフェースとして搭載しています。また、 オプションインタフェースとしてGPIBを追加可能です。

## <span id="page-15-0"></span>フロントパネルの概要

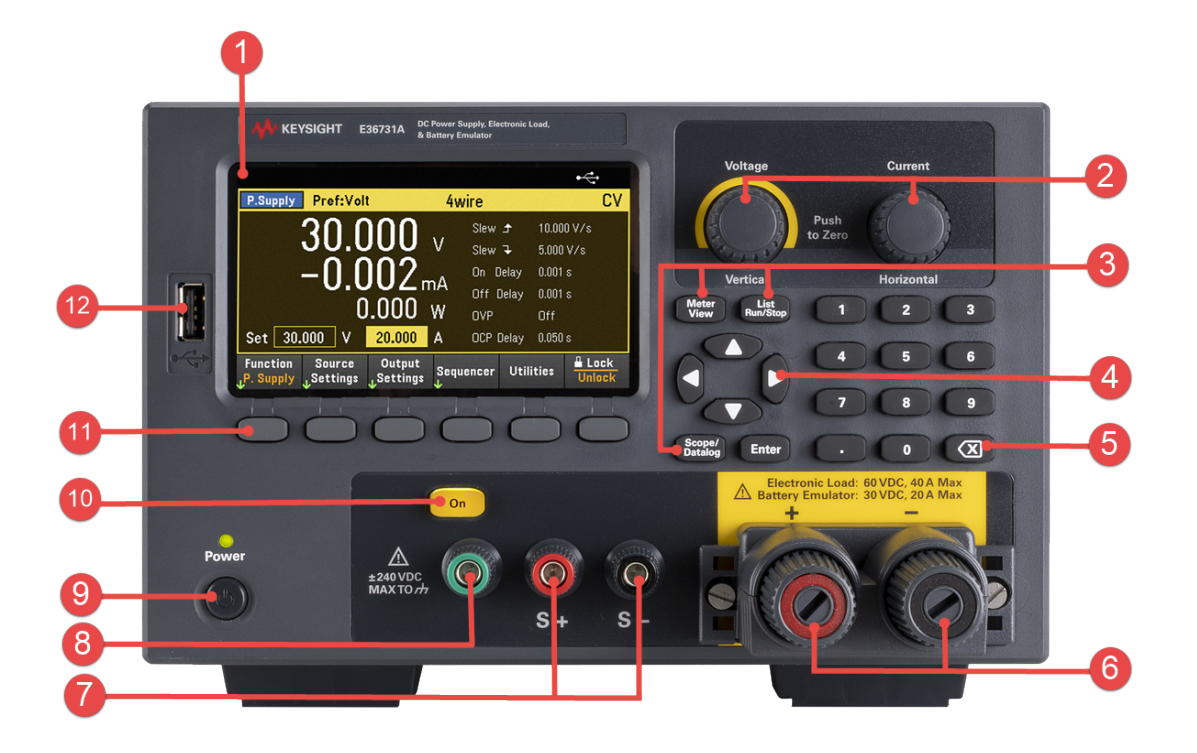

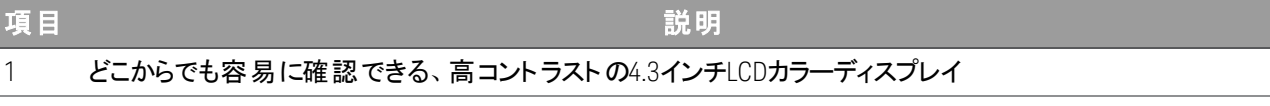

2 電圧/電流ノブ 出力電圧および電流を設定します。これらのノブは、メータビュー、オシロスコープビュー、データ・ロガー・ ビュー、ソース/負荷設定のページで使用できます。

- 3 Meter View、List Run/Stop、Scope/Datalogキー
	- Meter View**:**選択されている出力のメータビューをオンにします。
	- List Run/Stop**:**出力シーケンスリストを実行または停止します。
	- Scope/Datalog**:**オシロスコープビューとデータ・ロガー・ビューを切り替えます。
- 4 ナビゲーションキー – コントロール・ダイアログ・ウィンドウの中での移動に使用します。[Enter]キーを押してコントロールを選択しま す。
- 5 数字キー – 英数字を入力します。[Enter]キーを押して、入力を完了します。
	- 入力した値を削除するには、バックキーを使用します。
- 6 入力端子/出力端子
- 7 センス端子
- 8 アースグランド基準
- 9 雷源キーとLEDインジケーター 測定器の電源をオンにします。LEDが黄色に点灯している場合は、ACソケット電源が接続された状態で測定 器はスタンバイモードになっています。緑色に点灯している場合は、測定器の電源がオンになっています。
- 10 入力/出力Onキー 出力をオン / オフします。出力がオンの場合はキーが点灯します。

#### 項目 説明

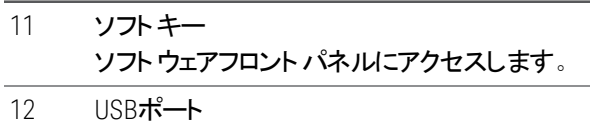

外部USBドライブを測定器に接続できます。

## <span id="page-16-0"></span>リアパネルの概要

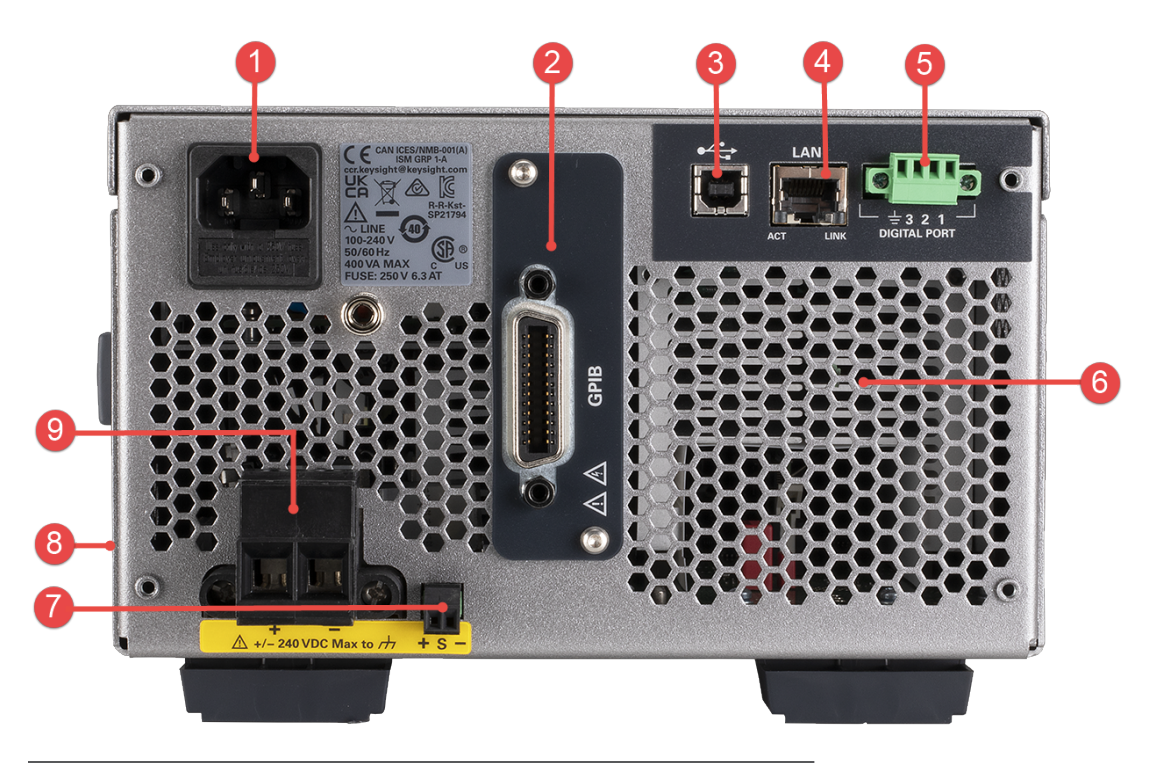

項目 説明

- 1 ACソケット
- 2 GPIBポート(オプションのGPIB)
- 3 USBポート
- 4 LANポート
- 5 デジタル/0端子ポート
- 6 通気口
- 7 センス端子ポート
- 8 ケンジントン・セキュリティー・スロット(測定器の側面にあります)
- 9 入力/出力端子ポートとはめ合わせコネクタ

<span id="page-17-0"></span>測定器フロントパネルは、高コントラストの4.3インチLCDカラーディスプレイを備えています。[Meter View]を押します。

## 電源モード

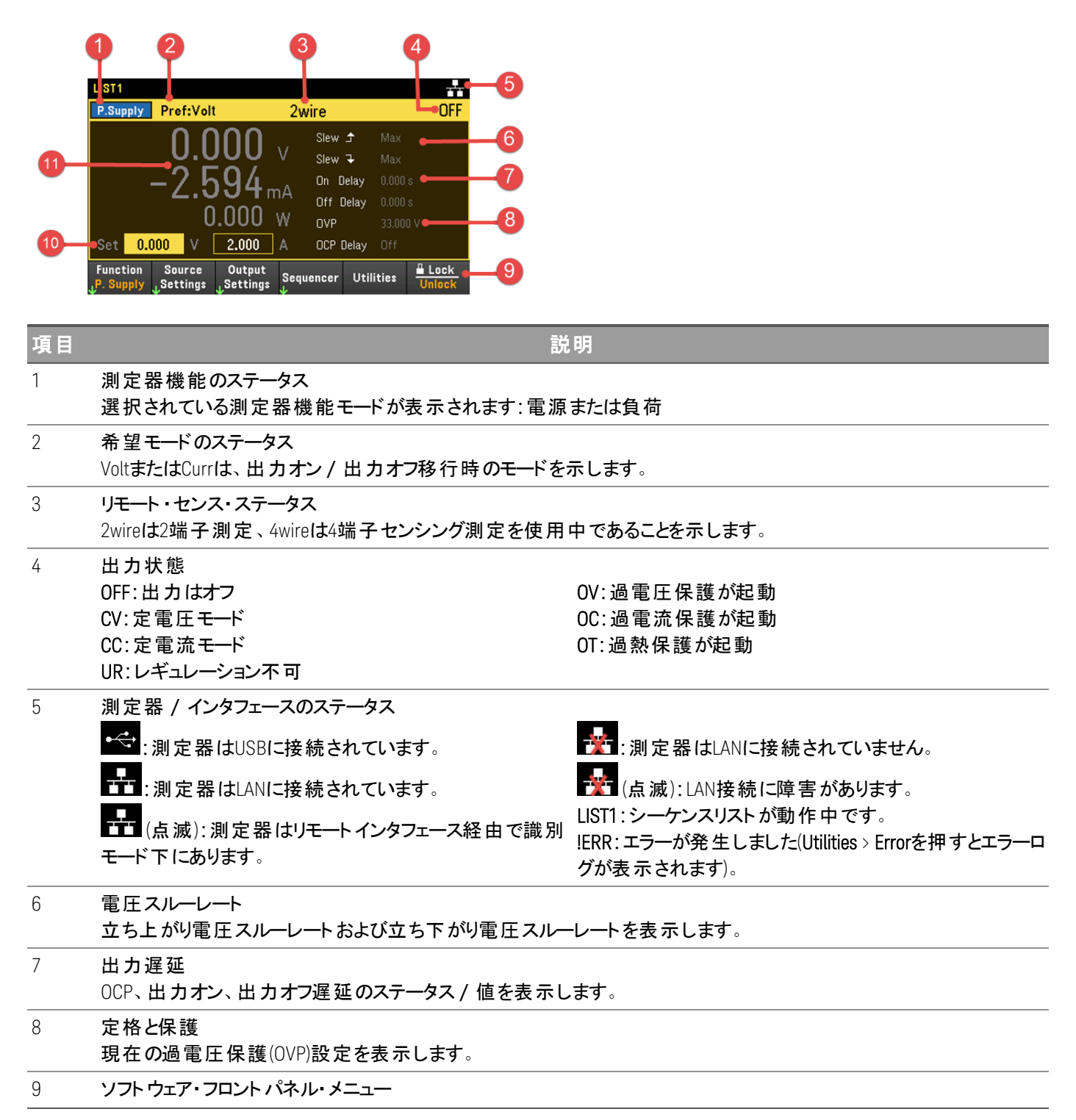

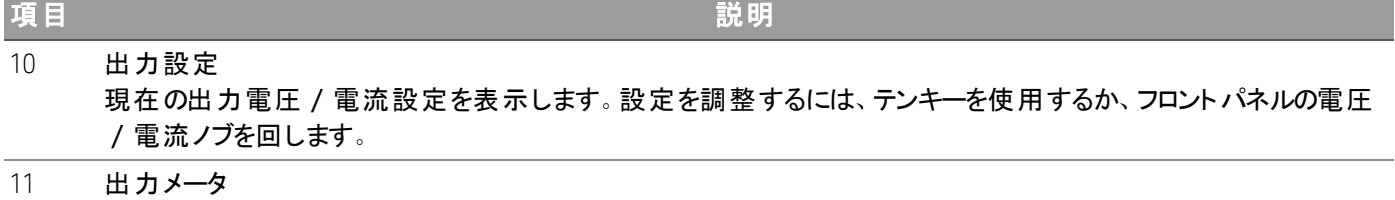

実際の出力電圧/電流を表示します。シングル出力ビューでは電力も表示します。

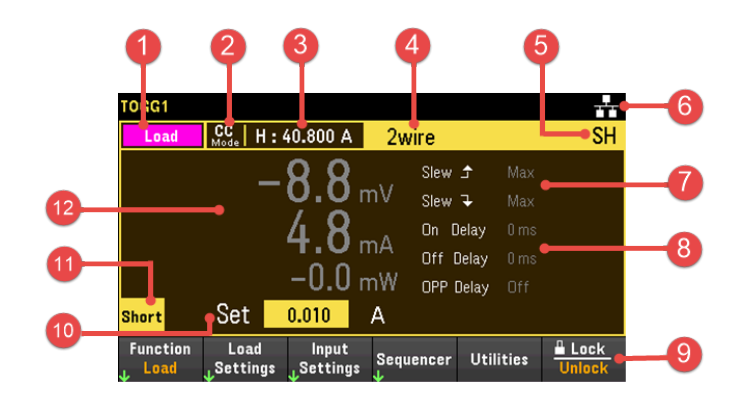

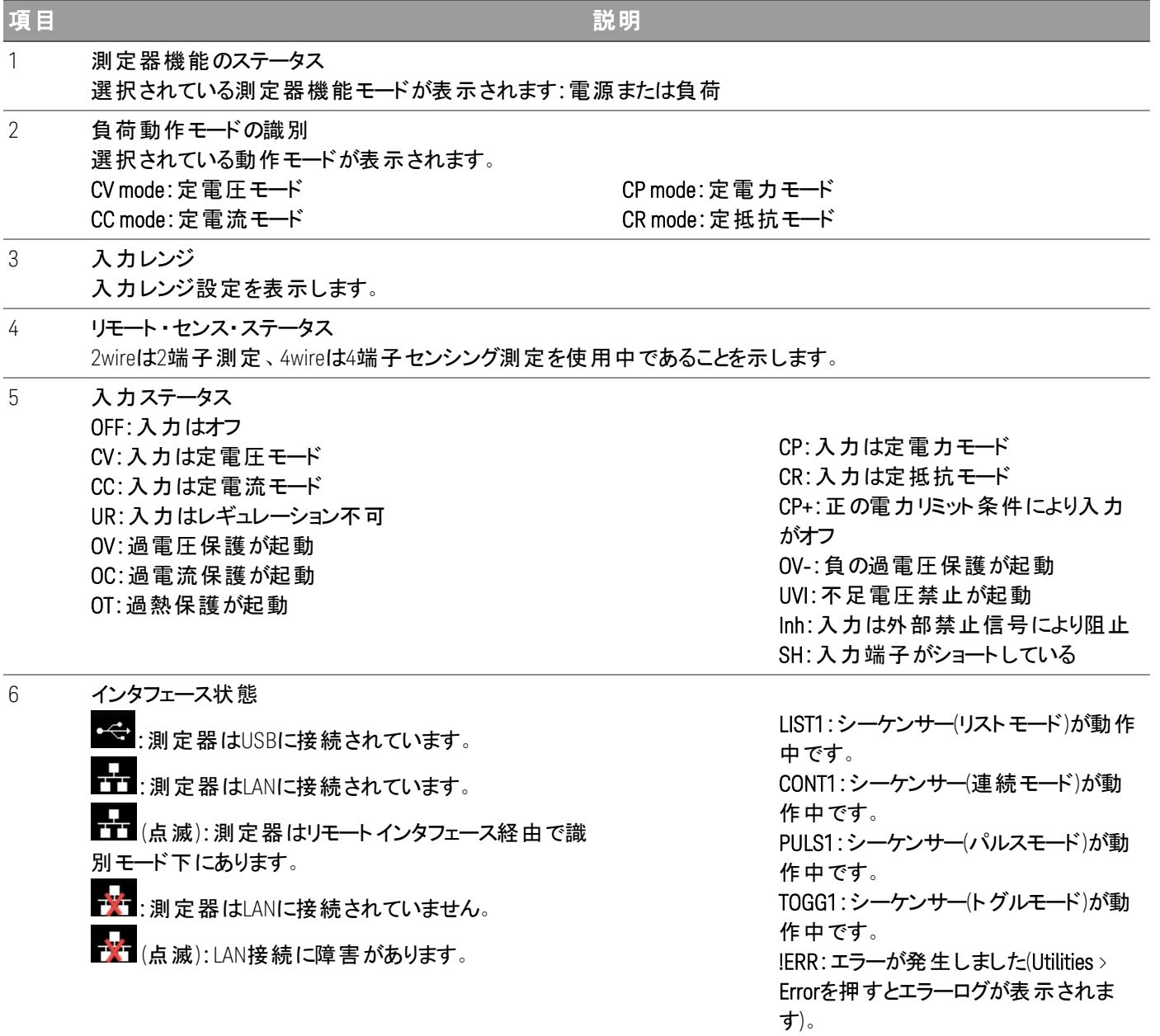

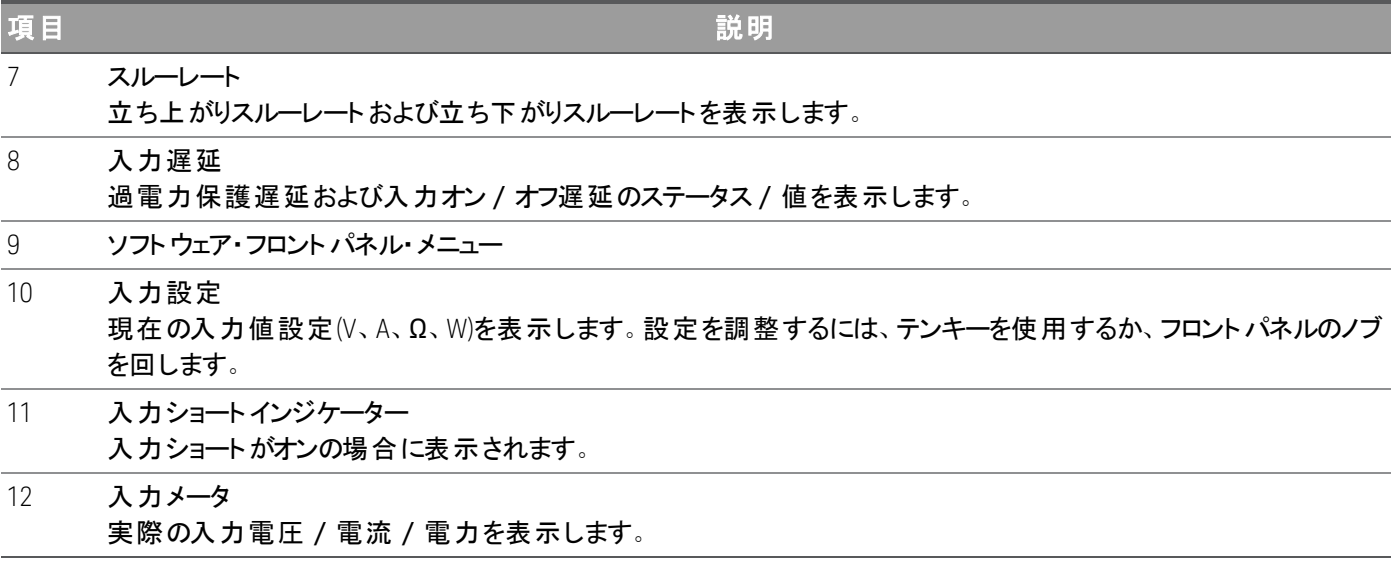

## <span id="page-21-0"></span>データ・ロガー・ビュー

データ・ロガー・ビューにアクセスするには、[Scope/Data Log]を押します。このキーでデータ・ロガー・ビューとオシロスコープ ビューを切り替えます。

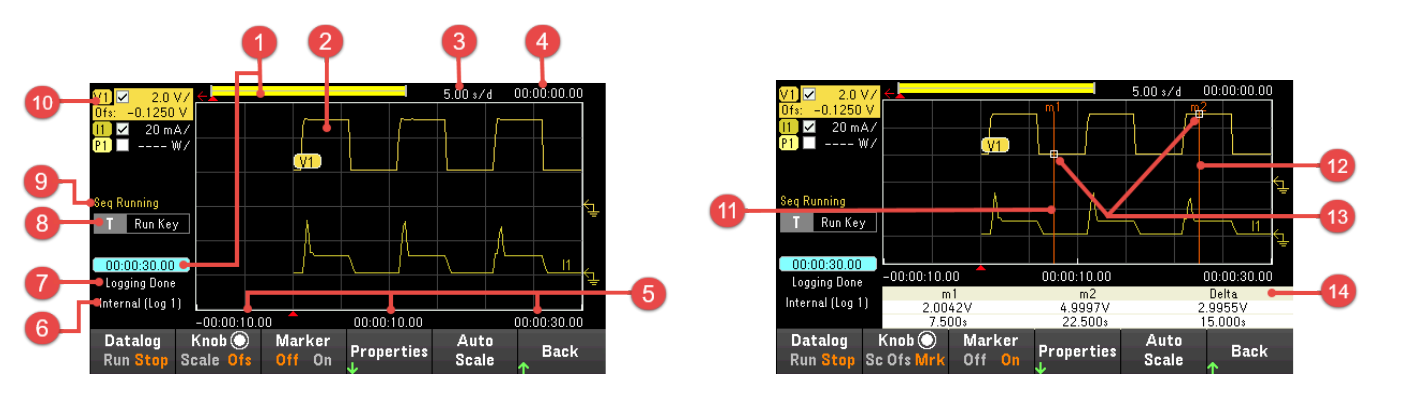

項目 説明

- 1 データバー/経過時間 データロガーの進捗状況を表示します。 黄色のバーは表示されているデータを表します。左側の数値は、経過時間 /総時間を示します。
- 2 データトレース 電圧トレース、電流トレース、電力トレースのいずれかです。電圧トレースV1が表示されます。[Auto Scale]を押すと、す べてのトレースがオートスケールで表示されます。
- 3 時間/div

水平タイムベース設定を示します。

4 オフセット時間

右のグリッドラインとデータログ終了時刻との間のオフセットを示します。

- 5 グリッド時間 グリッドライン上に時間を表示します。
- 6 ファイル名 データが記録されるファイルを示します。
- 7 ステータス データロガーがデータを記録中か、記録を終了したか、空であるかを示します。
- 8 トリガソース データロガーのトリガソースを示します。
- 9 シーケンスのステータス シーケンスが動作中、トリガ待ち中のどの状態かを示します。シーケンサーがアイドルの場合は、インジケーターが表 示されません。
- 10 トレースコントロール 表示される電圧 / 電流トレースを示します。ダッシュ(----)は、指定されたトレースがオフになっていることを示します。ト レースを選択して[Enter]キーを押すとトレースをオン/オフできます。
- 11 m1 marker

測定マーカー1がオンになります。これは[Knob Mrk]を押すと、Verticalノブを使って調整できます。

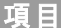

項目 説明

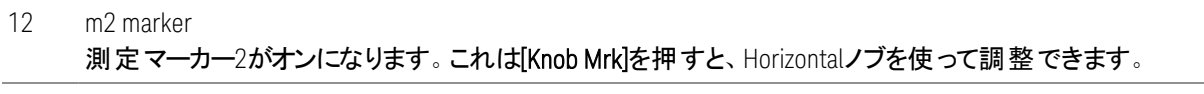

13 交差点 測定マーカーと波形が交差する位置を示します。

14 測定値

マーカー1とマーカー2の間の波形データの計算結果を示します。

# <span id="page-23-0"></span>オシロスコープビュー<sup>( 負荷モードのみ</sup>

#### 負荷モードにのみ適用されます。 注記

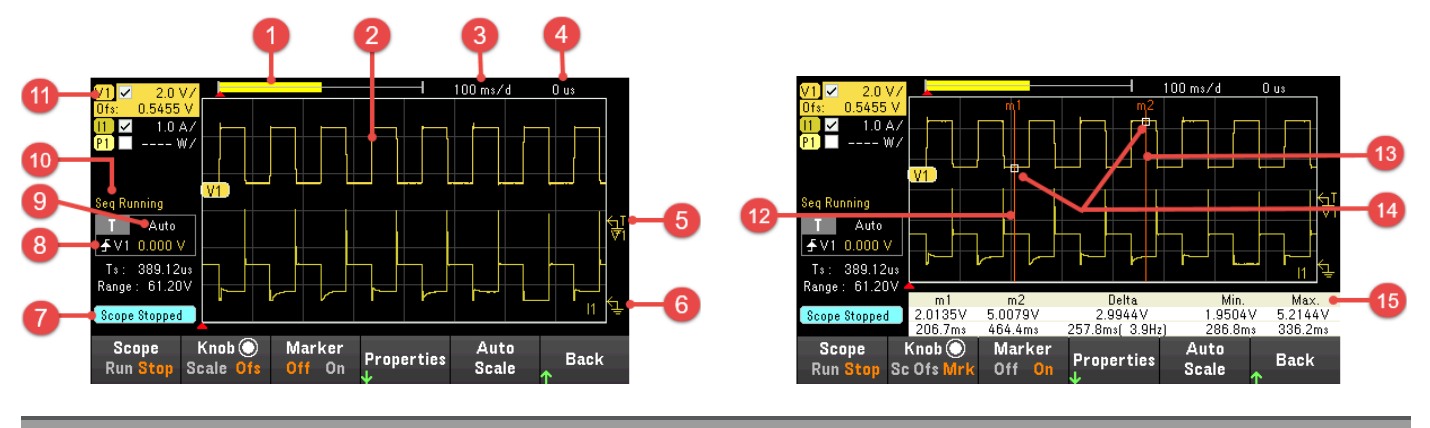

[Scope/Datalog]を押します。このキーでデータ・ロガー・ビューとオシロスコープビューを切り替えます。

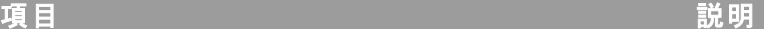

- 1 データバー 強調表示された領域は、測定全体のうち実際にディスプレイに表示されている部分の割合を示します。
- 2 オシロスコープトレース 電圧トレース、電流トレース、電力トレースのいずれかです。電圧トレースV1が表示されます。[Auto Scale]を押すと、す べてのトレースがオートスケールで表示されます。
- 3 時間/div

水平タイムベース設定を示します。これは[Knob Scale]を押すと、Horizontalノブを使って調整できます。

- 4 オフセット時間 トリガ・ポイント・インジケーターから水平軸基準までの時間を示します。負の値は、水平軸基準がトリガポイントより も左にあることを示します。正の値は、水平軸基準がトリガポイントよりも右にあることを示します。
- 5 トリガレベル 波形が超えるとオシロスコープがトリガされる、トリガレベルを示します。
- 6 グランド トレースのグランド基準レベルを示します。各トレースの初期垂直オフセットは、トレースの重なりを避けるため、異なる レベルに設定されています。
- 7 オシロスコープのステータス オシロスコープがアイドル、動作中、トリガ待ち中のどの状態かを示します。
- 8 トリガソース

トリガソースとトリガレベルを示します。V1は、入力1の電圧レベルがトリガソースであることを示します。

- 9 トリガモード トリガモード設定を示します。これは[Properties] > [Settings]を押すことにより選択できます。
- 10 シーケンスのステータス シーケンスが動作中、トリガ待ち中のどの状態かを示します。シーケンサーがアイドルの場合は、インジケーターが表示 されません。
- 11 トレースコントロール 表示される電圧 / 電力トレースを示します。ダッシュ(----)は、指定されたトレースがオフになっていることを示します。ト レースを選択して[Enter]キーを押すとトレースをオン/オフできます。

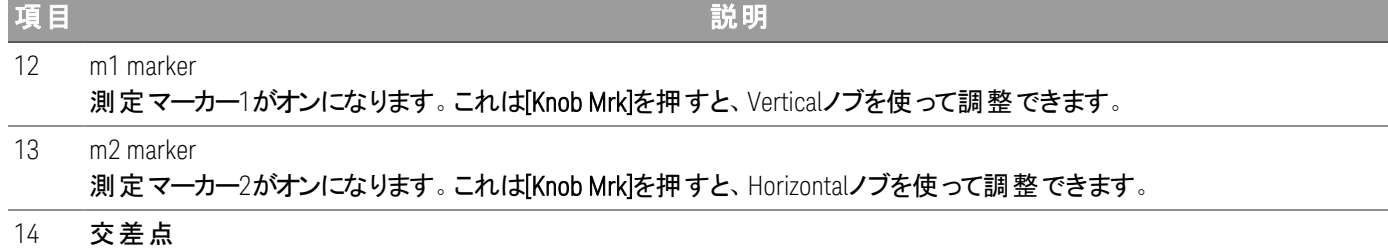

測定マーカーと波形が交差する位置を示します。

15 測定値 マーカー1とマーカー2の間の波形データの計算結果を示します。

<span id="page-25-0"></span>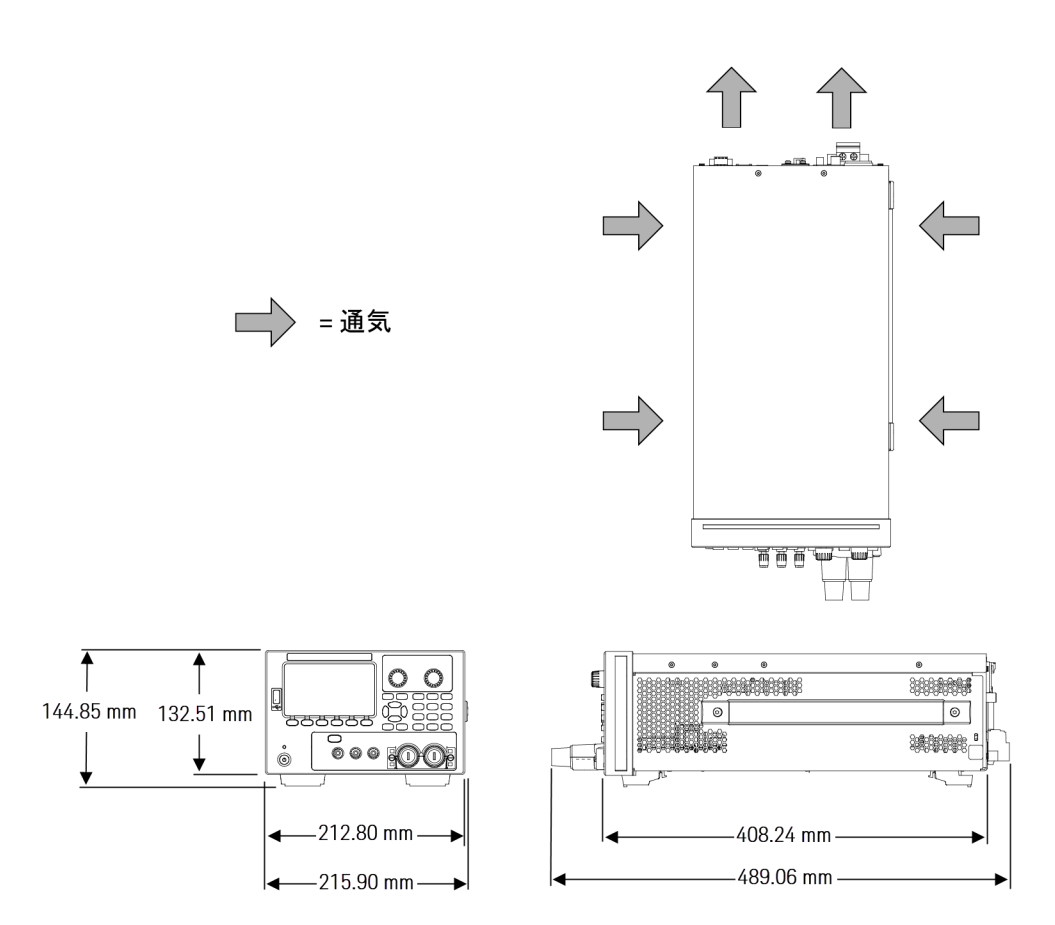

<span id="page-25-1"></span>測定器のセットアップ

測定器の脚を、表面が平坦かつ滑らかで水平な場所に設置します。出力リードをフロントパネルに接続します。また は、出力リードとセンスリードをリアパネルに接続します。この時、リードが互いにショートしないように注意します。電源 ケーブルをリアパネルに接続し、主電源に接続します。必要に応じて、LAN、USB、GPIBケーブルを接続します。セキュリ ティー・ロック・ケーブルによって測定器を保護することもできます。

ケーブルやコードを測定器から取り外す前に、フロントパネルの[Power]キーを使って測定器をオフにし、着脱式電源 コードのプラグを抜いて電源から取り外してください。

<span id="page-26-0"></span>測定器の使用準備

#### <span id="page-26-1"></span>機器の検査

機器が届いたら、輸送中に損傷を受けていないか確認してください。損傷している場合は、運送会社およびKeysight お客様窓口に至急お知らせください。[www.keysight.com/find/assist](http://www.keysight.com/find/assist)をご覧ください。

輸送用カートンと梱包材料は、本器を返品しなければならない場合に必要となるので、機器の検査が終わるまで保 管してください。[標準付属品リ](#page-26-2)ストを調べて、すべて揃っていることを確認してください。不足品がある場合は、計測お 客様窓口までお問い合わせください。

#### <span id="page-26-2"></span>標準付属品

- キーサイトE36731A バッテリーエミュレーター
- AC電源コード
- 校正証明書
- 1×10 A、3.5 mm(メス)4ピン・ターミナル・コネクタ(部品番号:0360-3139)
- 1×8 A、3.5 mm(メス)2ピン・ターミナル・コネクタ(部品番号:0360-3191)
- 1×85 A、12 mm 2ピン適合コネクタ(部品番号:1253-7187)
- <span id="page-26-3"></span>– 1×80 A着脱式バインディング・ポスト ・アセンブリー(部品番号:E36154-81000)

#### ドキュメントおよびファームウェアリビジョン

以下に示すKeysight E36731Aのマニュアルは、ウェブサイト[www.keysight.com/find/e36731amanuals](http://www.keysight.com/find/e36731amanuals)から無料でダウ ンロードできます。

- Keysight E36731A バッテリーエミュレーターのユーザーズガイド。本書。
- Keysight E36731A バッテリーエミュレーターのクイック・スタート ・ガイド
- Keysight E36731A バッテリーエミュレーターのプログラミングガイド
- Keysight E36731A バッテリーエミュレーターのサービスガイド

最新のファームウェアリビジョンおよびファームウェアの更新手順については、[www.keysight.com/find/e36731afirmware](http://www.keysight.com/find/e36731afirmware) を参照してください。

#### <span id="page-26-4"></span>推奨校正間隔

キーサイトでは、E36731A バッテリーエミュレーターの校正サイクルとして1年を推奨しています。

## <span id="page-27-0"></span>ヒューズ情報

以下の表に、使用するヒューズを記載します。

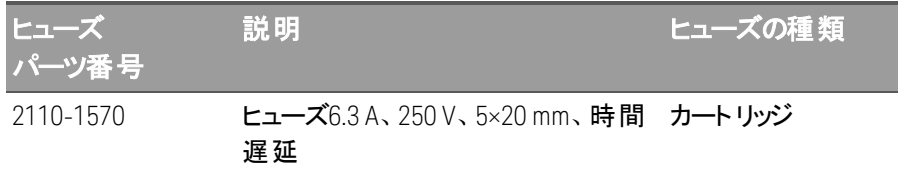

以下の3つの手順に従って、適切なヒューズを取り付けてください。

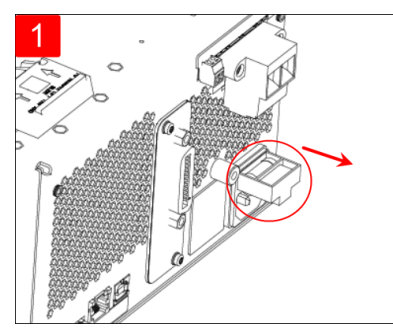

本体の上下を逆にして、 硬い平らな面に置きます。その際、 ゴム脚を上側にした状態にしておいてくだ ヒューズホルダーに挿入します。 さい。ヒューズホルダーの位置を 確認して(上の図を参照)、 ヒューズホルダーを、 測定器から引き出します。 溶断ヒューズを取り外して、 適切な交換ヒューズを

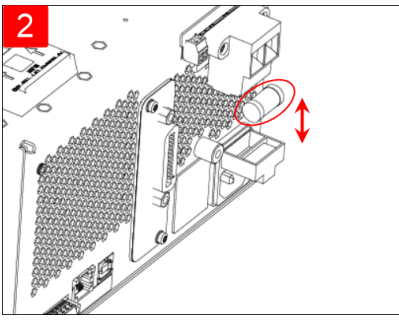

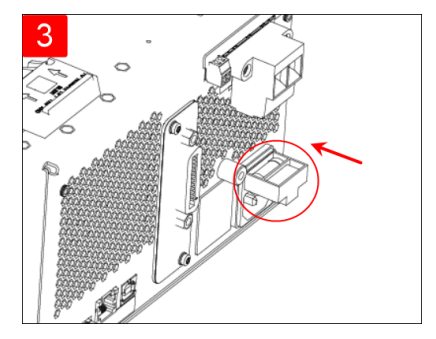

ヒューズホルダーを電源に再度、 挿入します。本体を適切な向きに 戻して配置します。

<span id="page-28-0"></span>フロントパネルの動作モード

[ソースモード動作](#page-28-1)

<span id="page-28-1"></span>[負荷モード動作](#page-29-0)

#### ソースモード動作

Keysight E36731Aは、定格出力電圧 / 電流で、定電圧(CV)または定電流(CC)で動作できます。 定電圧モードとは、 負荷、電源ライン、温度の変化と無関係に、DC電源が出力電圧をプログラムされた電圧設定に維持する動作モード です。すなわち、負荷抵抗が変化した場合は、出力電圧は一定のままで、出力電流が負荷の変化に応じて変化し ます。

定電流モードとは、負荷、電源ライン、温度の変化と無関係に、DC電源がプログラムされた電流制限値に一致する 出力電流を維持する動作モードです。すなわち、負荷抵抗が変化した場合は、出力電流は一定のままで、出力電 圧が負荷の変化に応じて変化します。

ソースモードは、定電圧源として設計されています。すなわち、仕様と動作特性は、定電圧モード動作に最適化され ています。電源投入時の動作モードは、電圧設定、電流設定、および負荷抵抗の組み合わせによって決まります。 下の図で、動作点1は、固定の負荷線が定電圧レンジの正の動作象限と交わる点と定義されます。

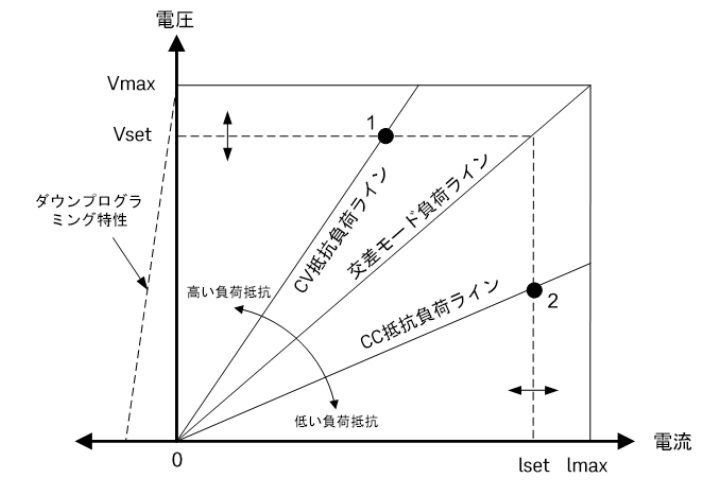

動作点2は、固定の負荷線が定電流レンジの正の動作象限と交わる点と定義されます。

## <span id="page-29-0"></span>負荷モード動作

Keysight E36731A バッテリーエミュレーターの負荷動作モードには、以下のモードがあります。

- 定電流(CC)モード
- 定電圧(CV)モード
- 定電力(CP)モード
- 定抵抗(CR)モード

モードがプログラムされると、そのモードが変更されるか、過電力または過熱などの不具合が発生するまで、測定器はそ のモードを維持します。

<span id="page-29-1"></span>CCモード

このモードでは、負荷ユニットは入力電圧に関係なく、プログラムされた値に従って電流をシンクします。

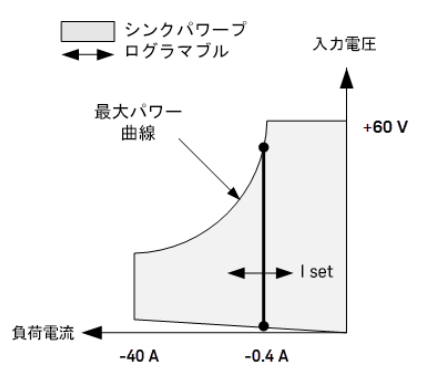

垂直の太い実線は、可能な動作点の軌跡を負荷電流の関数として示しています。CC(定電流)ステータスフラグは、 負荷電流が、指定された設定内にあることを示します。CCモードでは、電圧制限値はプログラムできません。また、入 力の定格電圧の110 %を上回る電圧をDUTが印加した場合、過電圧保護が作動し、負荷入力がオフになります。

電流は、重なり合う3つのレンジのいずれか(ローレンジ、ミッドレンジ、ハイレンジ)でプログラミングすることができます。ロー レンジを使用すると、低電流設定でのプログラミングおよび測定分解能が良くなります。

<span id="page-29-2"></span>CVモード

このモードでは、プログラムされた値に入力電圧を維持するために十分な電流を、負荷ユニットが維持しようとします。

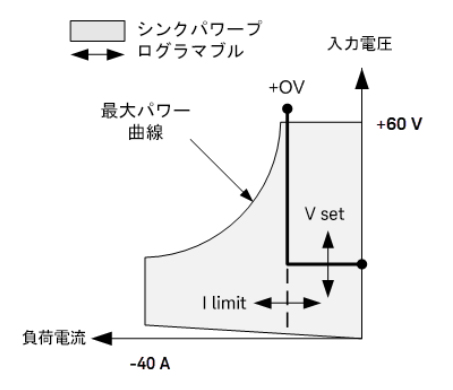

太い実線は、可能な動作点の軌跡を負荷電圧の関数として示しています。CVモードでは、電流リミット値を設定する ことができます。直線の水平部分によって示されるように、入力電流が電流制限設定値内にある限り、入力電圧がプ ログラム設定値で保持されます。CV(定電圧)ステータスフラグは、入力電流が制限設定値内にあることを示します。

入力電流が電流リミット値に達すると、機器が定電圧動作を行わなくなり、入力電圧が一定ではなくなります。代わり に、負荷ユニットが入力電流を電流制限設定値に保持します。電流リミット値に達したことを示すために、CL(電流リ ミット値)ステータスフラグが設定されます。また、入力の定格電圧の110 %を上回るまで入力電圧が高くなった場合、 過電圧保護が作動し、負荷入力がオフになります。

電圧は、重なり合う2つのレンジのいずれか(ローレンジとハイレンジ)でプログラミングすることができます。ローレンジを使 用すると、低電圧設定でのプログラミングおよび測定分解能が良くなります。

<span id="page-30-0"></span>CPモード

このモードでは負荷ユニットが、プログラムされた定電力値に従って、DUTから引き込まれる電力を調整します。

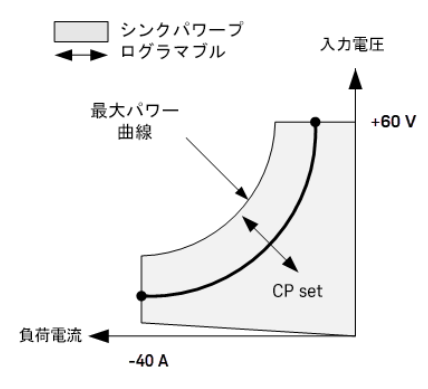

負荷ユニットは、入力電圧と電流を測定し、測定ADCからストリーミングされたデータに基づいて入力電力を調整する ことにより、入力電力を調整します。

電力は、重なり合う3つのレンジのいずれか(ローレンジ、ミッドレンジ、ハイレンジ)でプログラミングすることができます。ロー レンジを使用すると、低電力設定でのプログラミングおよび測定分解能が良くなります。負荷モジュールには内蔵の過 電力保護機能があり、負荷モジュールの電力定格の110 %を超えないようにしています(Max Power Contour)。

<span id="page-30-1"></span>CRモード

このモードでは、負荷ユニットはプログラムされた抵抗に従って、電流を入力電圧に比例してシンクします。

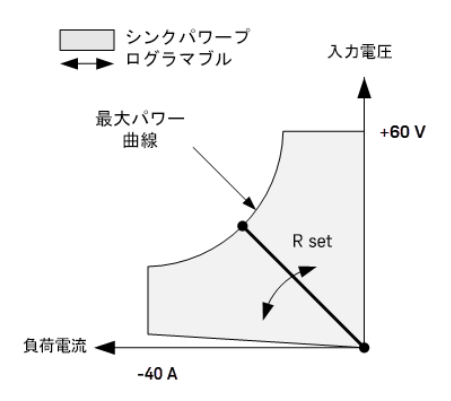

太い実線は、可能な動作点の軌跡を抵抗の関数として示しています。抵抗は、重なり合う3つのレンジのいずれか(抵 抗ローレンジ、抵抗ミッドレンジ、抵抗ハイレンジ)でプログラミングすることができます。ローレンジを使用すると、低い抵 抗設定でのプログラミングおよび測定分解能が良くなります。負荷ユニットは、ユーザーがプログラムした抵抗値に最適 な抵抗レンジを自動的に選択します。レンジが重なり合っている領域に抵抗値が入っている場合、負荷は、その抵抗 値に対して分解能が最も高いレンジを選択します。

## <span id="page-32-1"></span><span id="page-32-0"></span>電源モード

下表に、プログラム可能な最大電圧、電流、パワーを示します。DEFault電圧は常に0です。

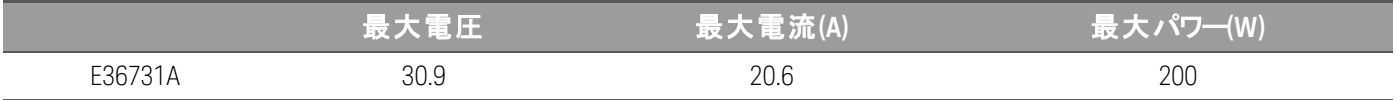

## <span id="page-32-2"></span>電子負荷モード

プログラムできる入力範囲(電圧、電流、電力、抵抗)とデフォルト値を、以下の表に示します。

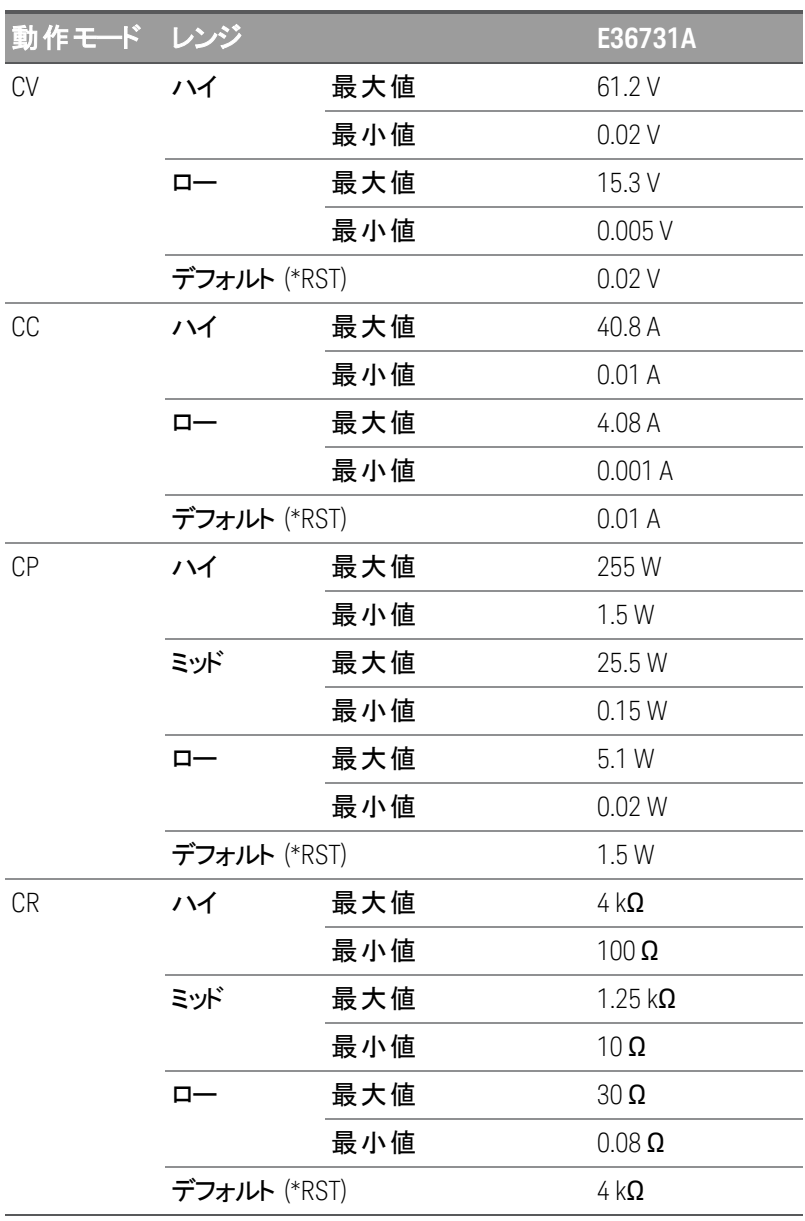

## <span id="page-33-0"></span>設置

[電源ケーブルの接続](#page-33-1)

[出力の接続](#page-34-0)

4[端子センス接続](#page-40-0)

[インタフェース接続](#page-42-0)

オプションGPIB[インタフェースのインストール](#page-46-0)

<span id="page-33-1"></span>[測定器のラックマウント](#page-47-0)

電源ケーブルの接続

#### 警告

本器に付属の電源コード以外は使用しないでください。他の電源コードを使用すると、コードが過 熱して火災や感電事故の原因となるおそれがあります。

感電の危険

火災の危険

電源コードにはシャーシグランド用に3番目の端子があります。電源コンセントは必ず3極タイプを使 用し、アースピンを正しくアースに接続してください。

本器背面のACソケットコネクタに電源コードを接続します。機器に付属している電源コードが間違っている場合は、計 測お客様窓口までお知らせください。

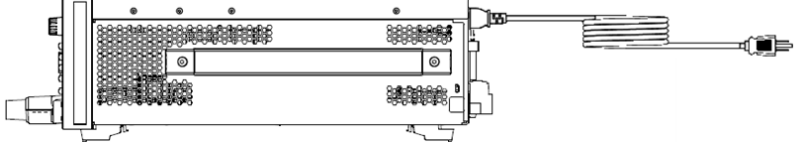

電源コードを抜くと、本器へのAC電源入力が遮断されます。

#### <span id="page-34-0"></span>出力の接続

E36731Aを電子負荷として使用する場合、本書では入力端子を「出力 」または「出力端子 」と呼び 注記 ます。

#### 感電の危険 警告 出力端子は、DCアプリケーション用に設計されています。必ず、過渡電圧が480 V<sub>ok</sub>を超えないように してください。

感電の危険

フローティング電圧 は240 V<sub>dc</sub>を超えないようにしてください。 出力端子の合計電圧とフローティング電 圧がシャーシグランドに対して240 Vdcを超えないようにしてください。

前面と背面の出力端子を同時に接続しないこと 同じ出力チャネル用に、前面の出力端子と背面の出力端子を同時に接続しないでください。前面 の出力端子が使用中のときは、背面の出力端子を使用しない状態にする必要があります。接続 要件を守らないと、入力電流が60 Aを超えた場合に火災の危険が生じる可能性があります。

はめ合わせコネクタを取り外さないこと 背面のはめ合わせコネクタは背面の出力端子の安全カバーとして機能するため、コネクタを取り外さ ないでください。

DUTはすべてフロントパネルのバインディングポストまたはリアパネルの出力に接続してください。

#### バインディングポスト

#### 感電の危険 警告

フロントパネルにリード線を接続する前にAC電源をオフにしてください。ワイヤーとストラップは正しく接 続し、バインディングポストをしっかりと締めてください。

#### 感電の危険

人体に危険な電圧に誤って接触しないように、出力コネクタ内部の接点領域外に配線を延長しな いでください。

E36731Aには、DUTを迅速かつ安全に接続するための着脱式の高電流バインディングポストが付属しています。

バインディングポストは、下図の(A)の位置に最大AWG 6のサイズのワイヤーを接続可能です。

推奨ワイヤーのサイズはAWG 6です。各バインディングポストに2本以上のワイヤーを接続する場合には、ワイヤーをツイ ストして適切な接触を確保し、バインディングポストを手で締めて、すべてのワイヤーをしっかりと固定してください。マイナ スドライバーを使用する場合は、安全な接続のために8 in-lb(90 N-cm)でバインディングポストを締めてください。

#### 最大電流定格

 $(A) = 80 A$ 

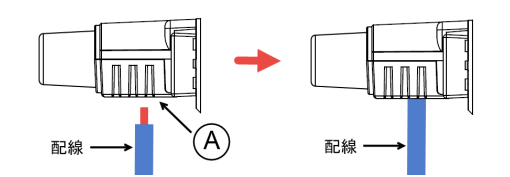

ワイヤーを接続したら、以下に示すように、バインディングポストをフロントパネルに押し込んで取り付けるだけです。

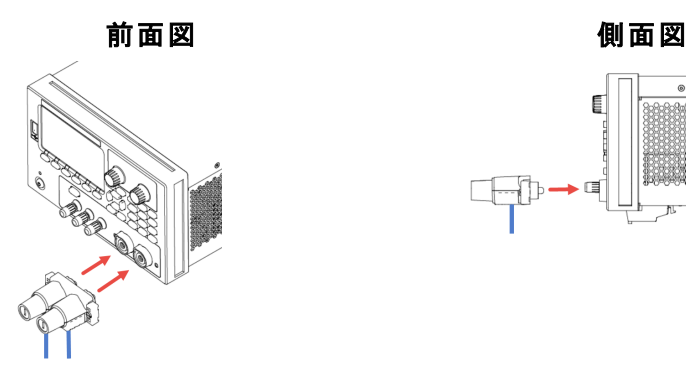

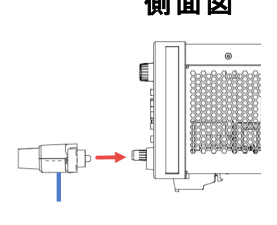

注記

バインディングポストの両側の2個のねじを締め(以下を参照)、バインディングポストをフロントパネルに 固定します。推奨トルク値9 lb-in(1 N-m)。

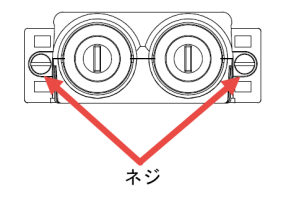

#### リア出力接続

#### 感電の危険 警告

リアパネルにリード線を接続する前にAC電源入力をオフにしてください。ワイヤーとストラップは正しく 接続し、ターミナルブロックのねじをしっかりと締めてください。

#### 感電の危険

フローティング電圧は240 Vdcを超えないようにしてください。出力端子の合計電圧とフローティング電 圧がシャーシグランドに対して240 Vdcを超えないようにしてください。

はめ合わせコネクタを取り外さないこと 背面出力端子の接続は、はめ合わせコネクタが付いた状態で行う必要があります。

はめ合わせコネクタは、AWG 14~AWG 6のサイズのワイヤーに対応します。E36731Aのはめ合わせコネクタは、60 A定 格です。AWG 14より細いワイヤーは推奨されません。DUTワイヤーは + 端子と - 端子に接続します。 センスワイヤーは +S端子と-S端子に接続します。

ねじ式端子を締めて、すべてのワイヤーをしっかりと固定します。

コネクタキットのパーツ番号については、[標準付属品](#page-26-2)を参照してください。
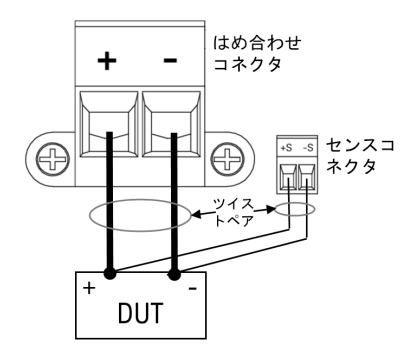

## 線径の決定

警告

#### 火災の危険

ショート回路電流が通っても過熱しない太さのワイヤーを選択してください(下の表を参照)。安全確 保のため、負荷のワイヤーは、測定器に接続されているDUTのショート出力電流が流れても過熱し ない太さでなければなりません。

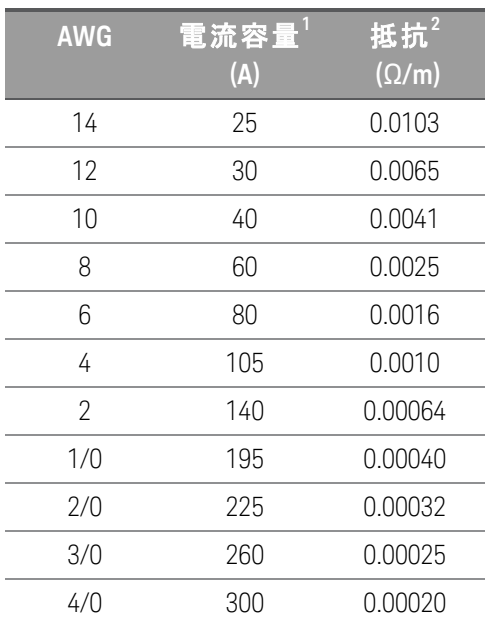

注記:

1.電流容量は、室温30 ℃、60 ℃でのコンダクター定格に基づいています。周囲温度が30 ℃以外の場合は、上記の 電流容量に以下の定数を掛けてください。

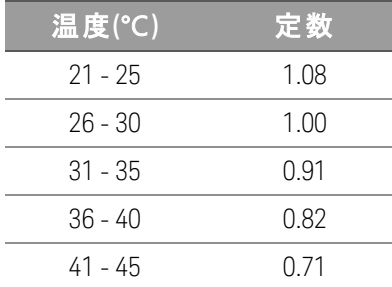

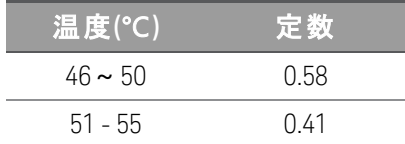

2.抵抗は、ワイヤー温度が75℃のときの公称値です。

#### 出力のアイソレーション

E36731Aの出力は、グランドから絶縁されています。いずれの出力端子もグランド接続でき、出力端子とグランド間に 外部電圧源を接続することもできます。ただし、出力端子とグランドの間は±240 Vdcの範囲内に保つ必要があります。 必要に応じて、端子のうちのいずれか1つをグランドに接続することができます。グランド端子は、アクセスしやすいようにフ ロントパネルにあります。

**感電の危険**。フローティング電圧は240 V<sub>dc</sub>を超えないようにしてください。すべての出力端子*と*シャー 警告 シグランド間の電圧は、240 V<sub>dc</sub>以内でなければなりません。

シリーズ接続する場合は、必ず、過渡電圧が480 Vpkを超えないようにしてください。

外部接続を行う前に、機器の入力電源が主電源にグランド接続されていることを確認してくださ い。

下の図は、電源をグランドから200 V上にフローティングした例です。電源出力は40 Vに設定されています。

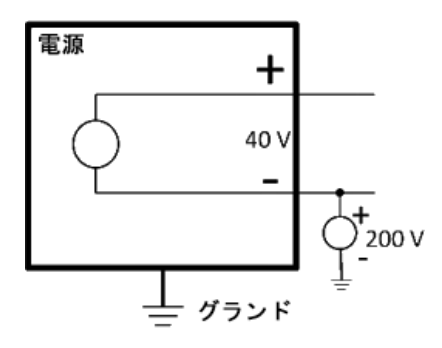

グランドから+200 V上にフローティングしている負端子の例(正端子はグランドから+240 V上です)

この例からは、フローティング電圧定格に違反していないことを確認する場合は、電源の出力電圧を考慮する必要が あることがわかります。電源のフローティング電圧定格を超えると、内部部品の電圧定格を超え、内部部品が故障また は破損して感電する危険があるため、フローティング電圧定格を必ず守ってください。

#### 複数の負荷

複数の負荷を電源に接続する場合は、各負荷を出力端子に個別の接続ワイヤーで接続します。これにより、負荷 間のカップリング効果が最小限に抑えられ、電源の利点である低出力インピーダンスを最大限に利用できます。個々 のワイヤーペアはできるだけ短くし、ツイストまたはシールドすることでリードのインダクタンスとノイズ混入を抑えます。シー ルドを使用する場合は、片方の端を電源グランド端子に接続し、もう一方の端は接続しないようにします。

ケーブルの配線上、電源と離れた場所にある分配端子を使用する必要がある場合は、ツイストまたはシールド付きの ワイヤーペアで出力端子を分配端子に接続します。負荷は、分配端子に個別に接続してください。

複数の負荷を用いる場合は、すべての負荷をフロントパネルのバインディングポストまたはリアパネル 注記 の出力に接続してください。 電流が負荷に損傷を与えないように、負荷を接続する前にAC電源をオフにしてください。 注意

フロントパネル

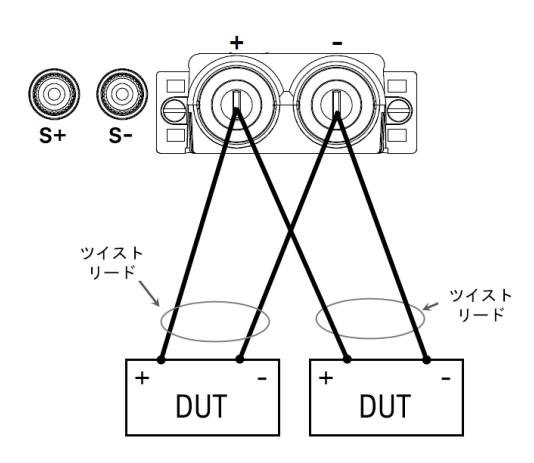

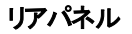

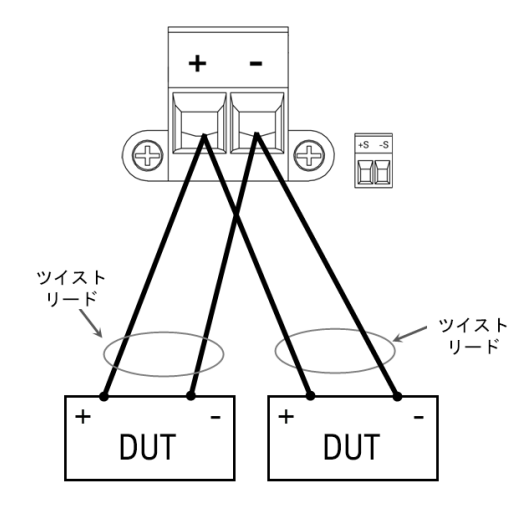

#### 4端子センス接続

#### 感電の危険 警告

リアパネルに接続を行う際には、AC電源入力をオフにしてください。ワイヤーとストラップは正しく接続 し、ターミナルブロックのねじをしっかりと締めてください。

#### 感電の危険

フローティング電圧は240 V<sub>dc</sub>を超えないようにしてください。出力端子の合計電圧とフローティング電 圧がシャーシグランドに対して240 Vdcを超えないようにしてください。

測定器には、±センス端子とそれに対応する±出力端子を接続/接続解除する内蔵リレーが組み込まれています。出 荷時には、センス端子は内部的に出力端子と接続されています。これを2端子接続(ローカルセンシング)と呼びます。

4端子またはリモートセンシングを使えば、出力端子でなくDUTにおける電圧を監視することにより、負荷の電圧レギュ レーションを改善できます。この方法では、負荷リードによる電圧降下を自動的に補正できます。特に、負荷インピーダ ンスが変化する場合や、リード抵抗が大きい場合のCV動作において有効です。また電圧のリモートセンシングは、動作 モードで電圧リードバックを使用するときにより確度が向上します。リモートセンシングは、負荷の他の機能から独立して いるため、本器がどのように設定されている場合でも使用可能です。CC動作中にはリモートセンシングの効果がありま せん。

下の図に、2端子接続(ローカルセンシング)と4端子接続(リモートセンシング)を使ったDUT接続を示します。

#### フロントパネル

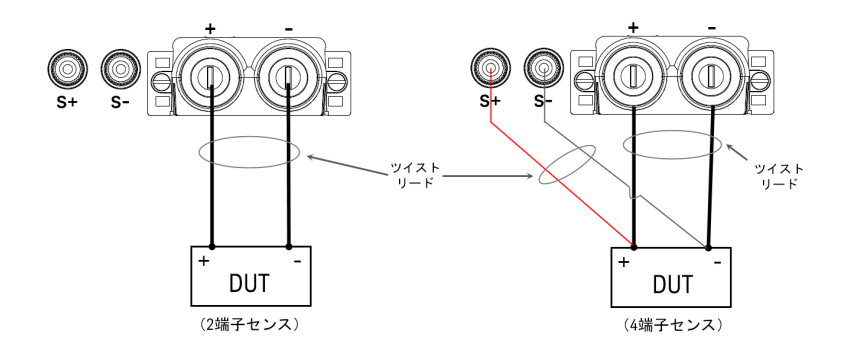

リアパネル

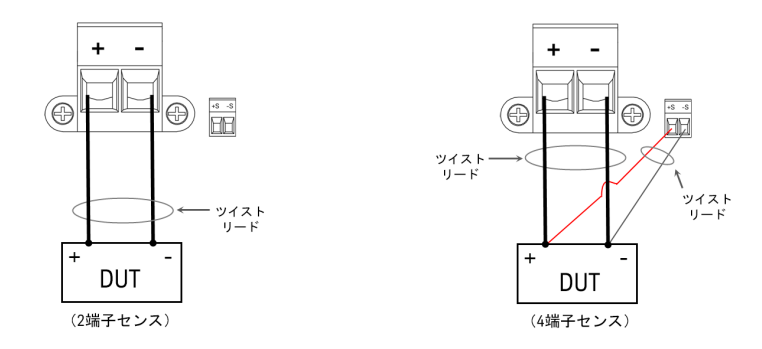

DUTは別々の接続ワイヤーで出力端子に接続します。負荷インダクタンスとノイズの混入を小さくするために、ワイヤー ペアはできるだけ短くし、撚り合わせるか束ねてください。インダクタンスが生じるので、負荷リードはリード当たり14.7 m未 満に抑えてください。

センスリードはできるだけDUTの近くに接続します。センス・ワイヤー・ペアと負荷リードを一緒に束ねないでください。負 荷リードとセンスワイヤーは別々にしておいてください。 センスリードは数mAの電流しか流さないので、負荷リードより細く ても問題はありません。ただし、センスリードに電圧降下があると、本器の電圧レギュレーションが低下する可能性があ ります。

機器をオンにした後、4端子リモート電圧センシングをアクティブにします。

- 電源モード:Source Settings > Sense 4wを押します。
- 負荷モード:Load Settings > Sense 4wを押します。

#### センスリードのオープン

センスリードは出力のフィードバック経路の一部です。センスリードを接続する際は、誤ってオープンにならないように注意 する必要があります。測定器には、4端子センシング動作中にセンスリードがオープンになった場合の影響を低減する 保護抵抗が組み込まれています。動作中にセンスリードがオープンになった場合は、測定器はローカル・センシング・ モードに戻り、出力端子の電圧は設定値より約5 %高くなります。

#### 過電圧保護に関する注意事項

過電圧保護トリップポイントを設定する場合は、負荷リードの電圧降下を考慮に入れる必要があります。これは、OVP 回路がセンス端子ではなく出力端子でセンスするからです。負荷リードの電圧降下のために、OVP回路によってセンス される電圧は、DUTでレギュレートされている電圧よりも低くなります。

#### 出力雑音に関する注意事項

センスリードに混入した雑音は出力端子に現われ、CV負荷の電圧制御に悪影響を及ぼす可能性があります。センス リードを撚り合わせるか、リボンケーブルを使用して、外部雑音をできるだけ拾わないようにします。ノイズの大きな環境 では、必要に応じてセンス・リードをシールドする必要があります。シールドは必ず測定器側でのみグランドに接続してく ださい。シールドをセンシング導線の1つとして使用しないでください。

インタフェース接続

[GPIB](#page-42-0)接続

USB[接続](#page-42-1)

LAN接続 - [サイトおよびプライベート](#page-43-0)

[デジタルポート接続](#page-45-0)

このセクションでは、測定器上でのさまざまな通信インタフェースの接続方法について説明します。 リモート インタフェース の設定の詳細については、[リモートインタフェース設定](#page-48-0)を参照してください。

Keysight IOライブラリスイートをインストールしていない場合は、[www.keysight.com/find/iolib](http://www.keysight.com/find/iolib)からダウ 注記 ンロードしてインストールしてください。インタフェース接続の詳細については、Keysight IOライブラリス イートに付属の『Keysight Technologies USB/LAN/GPIB Interfaces Connectivity Guide』を参照してくださ い。

#### <span id="page-42-0"></span>**GPIB**接続**(**オプション**)**

下の図は、代表的なGPIBインタフェースシステムを示しています。

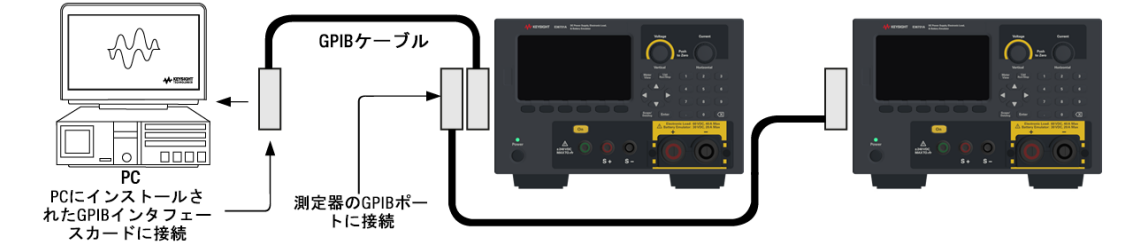

1.GPIBインタフェースカードをコンピューターに取り付けていない場合は、コンピューターをオフにしてGPIBカードを取り付け ます。

2.GPIBインタフェースケーブルを使って、測定器をGPIBインタフェースカードに接続します。

3.Keysight IO**ライブラリスイートの**Connection Expertユ<del>ーテ</del>ィリティーを使って、GPIB**カードのパラメータを**設定します。

4.測定器に付属のGPIBのアドレスは、5に設定されています。GPIBアドレスを変更する必要がある場合は、フロントパネ ルのメニューを使用します。

<span id="page-42-1"></span>5. これで、Connection Expert内で対話型のIOを使って測定器と通信したり、各種プログラミング環境を使って測定器 をプログラムしたりすることができます。

#### **USB**接続

下の図は、代表的なUSBインタフェースシステムを示しています。

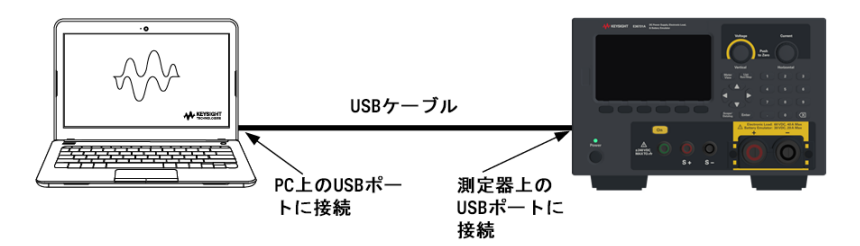

1.USBケーブルを使用して測定器をコンピューターのUSBポートに接続します。

2.Keysight IOライブラリスイートのConnection Expertユーティリティーを使うと、コンピューターが自動的に測定器を認識 します。これには数秒かかる場合があります。測定器を認識すると、コンピューターにVISAエイリアス、IDN文字列、VISA アドレスが表示されます。この情報はUSBフォルダーに入っています。フロント ・パネル・メニューから測定器のVISAアドレス を表示することも可能です。

3. これで、Connection Expert内で対話型のIOを使って測定器と通信したり、各種プログラミング環境を使って測定器 をプログラムしたりすることができます。

USBケーブルは、3メートルより長くしないでください。 注記

#### <span id="page-43-0"></span>**LAN**接続 **-** サイトおよびプライベート

サイトLANは、LAN対応の測定器およびコンピューターがルーター、ハブ、またはスイッチ経由でネットワークに接続されて いるローカル・エリア・ネットワークです。通常は、DHCPサーバーやDNSサーバーなどのサービスを提供する大規模な中 央管理ネットワークです。下の図は、代表的なサイトLANシステムを示しています。

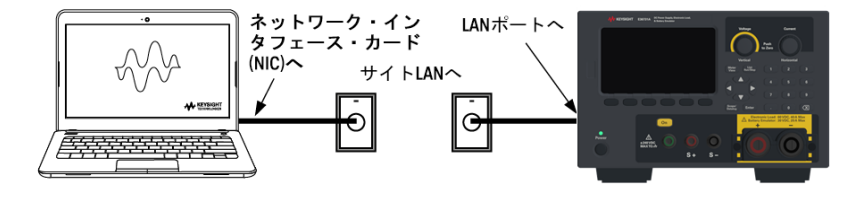

1.LANケーブルを使って、測定器をサイトLANまたはコンピューターに接続します。工場出荷時の測定器のLAN設定 は、DHCPサーバーを使ってネットワークからIPアドレスを自動的に取得するように設定されています(DHCPはデフォルトで オン)。DHCPサーバーは、測定器のホスト名をダイナミックDNSサーバーに登録します。これにより、IPアドレスだけでなく ホスト名を使っても測定器と通信できるようになります。LANポートが設定されると、フロントパネルのLANインジケーター が点灯します。

測定器のLAN設定を手動で設定する必要がある場合は、[リモートインタフェース設定](#page-48-0)を参照して、 注記 本器フロントパネルからLANを設定してください。

2.IOライブラリスイートのConnection Expertユーティリティーを使って、測定器を追加し、接続を検証します。本器を追 加するには、Connection Expertに本器を検出するように要求します。本器が検出されない場合は、本器のホスト名ま たはIPアドレスを使って本器を追加します。

注記

適切に動作しない場合は、Keysight IOライブラリスイートに付属の『Keysight Technologies USB/LAN/GPIB Interfaces Connectivity Guide』の「Troubleshooting Guidelines」を参照してください。 3.これで、Connection Expert内で対話型のIOを使って測定器と通信したり、各種プログラミング環境を使って測定器を プログラムしたりすることができます。 コンピューターのウェブブラウザーを使って測定器と通信することもできます([リモートコ](#page-55-0) [ントロールを](#page-55-0)参照)。

プライベートLANとは、LAN対応の測定器およびコンピューターが直接接続され、サイトLANに接続されていないネット ワークです。通常は小規模なネットワークで、リソースは中央管理されていません。下の図は、代表的なプライベート LANシステムを示しています。

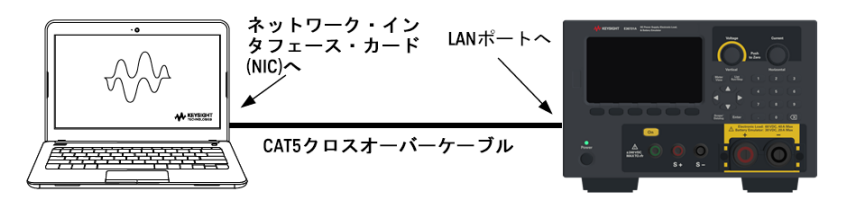

1.LANクロスオーバーケーブルを使って、測定器をコンピューターに接続します。別の方法として、通常のLANケーブルを 使って、コンピューターと測定器をスタンドアロン型のハブまたはスイッチに接続します。

DHCPからアドレスを取得するようにコンピューターが構成されていること、NetBIOS over TCP/IPがオンで 注記 あることを確認してください。コンピューターがサイトLANに接続されていた場合は、以前のサイトLANの ネット ワーク設 定 が保 持されている可 能性 があります。 サイト LANから切り離してから1分 経ってから、 プライベートLANに接続してください。これにより、Windowsは、コンピューターが別のネットワーク上に存 在していると感知して、ネットワーク構成をリスタートすることができます。

2.工場出荷時の測定器のLAN設定は、DHCPサーバーを使ってサイトネットワークからIPアドレスを自動的に入手するよ うに設定されています。これらの設定をそのままにしておくことも可能です。ほとんどのKeysight製品やコンピューターは、 DHCPサーバーが存在しない場合は、自動IPを使って自動的にIPアドレスを選択します。ブロック169.254.nnnからIPアド レスがそれぞれに割り当てられます。これには最大1分かかる場合があります。LANポートが設定されると、フロントパネル のLANインジケーターが点灯します。

測定器がオンの場合は、DHCPをオフにすると、ネットワーク接続のフル設定に要する時間が短縮さ 注記 れます。測定器のLAN設定を手動で設定するには、[リモートインタフェース設定](#page-48-0)を参照して、本器フ ロントパネルからLANを設定してください。

3.IOライブラリスイートのConnection Expertユーティリティーを使って、測定器を追加し、接続を検証します。本器を追加 するには、Connection Expertに本器を検出するように要求します。本器が検出されない場合は、本器のホスト名また はIPアドレスを使って本器を追加します。

適切に動作しない場合は、Keysight IOライブラリスイートに付属の『Keysight Technologies 注記 USB/LAN/GPIB Interfaces Connectivity Guide』の「Troubleshooting Guidelines」を参照してください。

4.これで、Connection Expert内で対話型のIOを使って測定器と通信したり、各種プログラミング環境を使って測定器を プログラムしたりすることができます。 コンピューターのウェブブラウザーを使って測定器と通信することもできます([リモートコ](#page-55-0) [ントロールを](#page-55-0)参照)。

### <span id="page-45-0"></span>デジタルポート接続

本器には、3つのデジタル制御ポート機能を使用するための4ピンコネクタが装備されています。 デジタル制御コネクタで は、AWG 16~AWG 22の太さのワイヤーを使用できます。

デジタルコネクタとの間の信号線はすべて撚り合わせてシールドするのが最適です。シールド線を使 注記 用する場合は、シールド線の片方の端だけをシャーシグランドに接続して、グランドループを回避して ください。

デジタルポートへのワイヤー接続は、3メートルより長くしないでください。

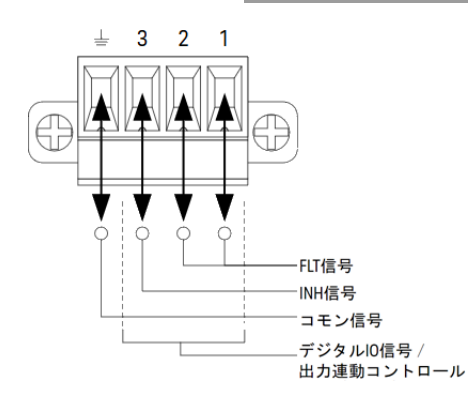

#### ピン機能

次の表は、デジタルポート機能に使用可能なピン構成を示します。デジタル/Oポートの詳細な電気特性については、 製品データシートを参照してください。

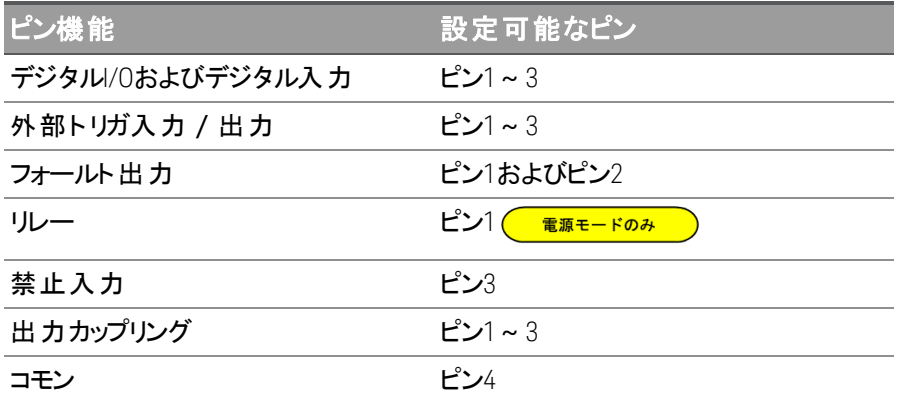

ピン機能に加えて、各ピンのアクティブ信号極性も設定可能です。正極性を選択した場合は、論理真信号がピンの ハイ電圧です。負極性を選択した場合、論理真信号がピンのロー電圧にあたります。

デジタルポートの構成方法についての詳細は、[デジタル制御ポートの使用を](#page-84-0)参照してください。

オプションGPIBインタフェースのインストール

インストールする前に、電源をオフにし、接続をすべて外してください 警告 GPIBをインストールする前に、電源をオフにし、電源コードなどすべての接続を測定器から外してくだ さい。

> GPIBカバープレートの保管 GPIBオプションの取り付け後、GPIBオプションを取り外す場合に使用できるように、カバープレートは保 管してください。リアパネルの開口部がGPIBモジュールまたはカバープレートで確実にふさがれていない 場合は、測定器をAC主電源や出力端子に接続しないでください。

次のツールが必要です。

– トルクススクリュードライバー

必ず測定器の背面を上にしてから次の手順に進んでください。

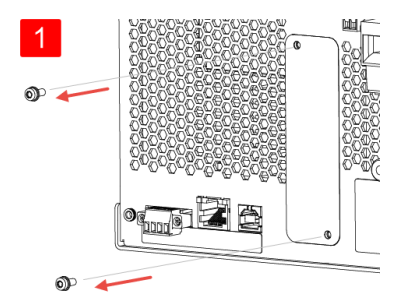

トルクススクリュードライバーを使用して、M3ねじを GPIBカバープレートから外します。後述の手順で 使用できるように、ねじを保管しておきます。

次に、カバープレートを取り外します。

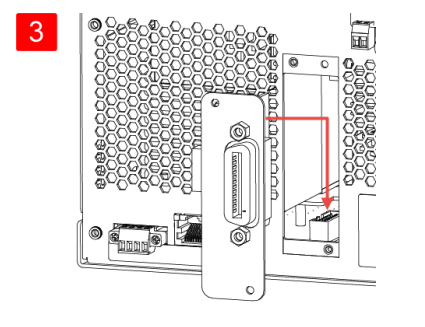

前の手順で確認したコネクタにケーブルを接続しま す。

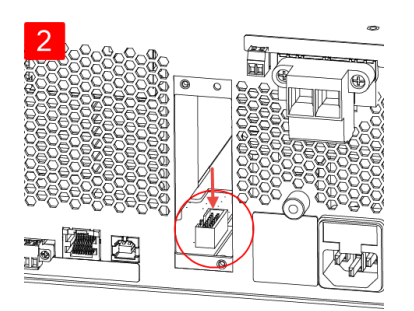

GPIBモジュールに取り付けるケーブルを接続するユニッ ト内部のコネクタを確認します。

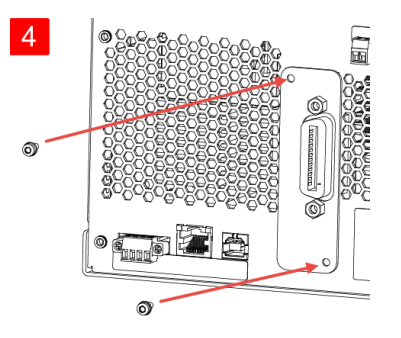

モジュールを本器に取り付けます。最初の手順で取り 外したねじを使用して、GPIBプレートを所定の位置に 固定します。

GPIBの取り付け手順はこれで完了です。

## 測定器のラックマウント

#### 通気口をふさがないこと 警告 背面の通気口をふさがないでください。リアパネルの後ろは、130 mm以上の隙間を開けてください。 過熱を防ぐために、機器内部と外部との間の通気を妨げないようにしてください。内部の空気の流 注意 れを適切に維持するために、機器の背面、側面、底面に十分な空間を確保してください。 ラックマウントの際には、以下の説明のようにラック・マウント ・キットをご使用ください。ラック・マウント ・ 注記 キットには、設置手順書が付属しています。

E36731Aは、標準の19インチラックキャビネットにマウントできます。メインフレームは3ラックユニット (3U) のスペースに収ま るように設計されています。

ラックマウントする際には、本器の脚を取り外してください。本器側面と背面の吸気口と排気口をふさがないでください。

### **1**台の測定器のラックマウント

1台の測定器をラックマウントするには、アダプタキット1CM116Aをオーダしてください。

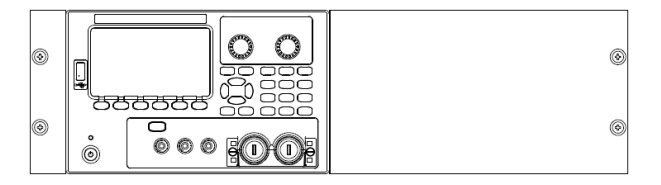

## **2**台の測定器のラックマウント

2つの測定器を横に並べてラックマウントする場合は、ロックリンクキット(5061-8769)をご注文ください。ラックキャビネット 内にサポートレールを使用してください。

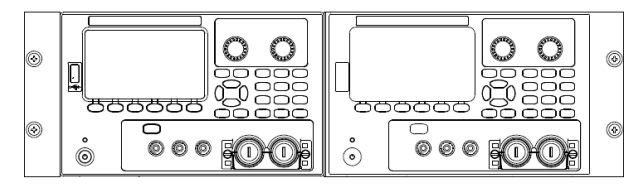

ハンド ルなしラック・マウント・キット (1CM104A) フロント・ハンドル・キット (1CN107A)

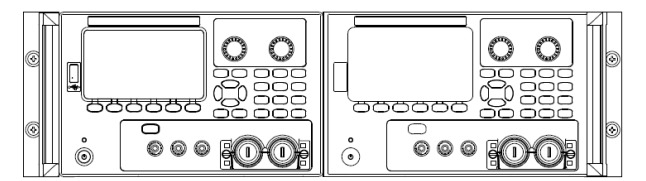

ハンドルありラック・マウント ・キット(1CP108A)

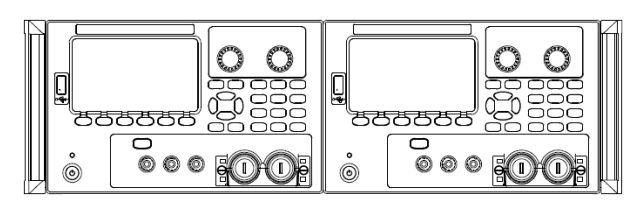

<span id="page-48-0"></span>リモート インタフェース設定

本器は、次の3つのインタフェース経由でのリモートインタフェース通信をサポートします:USB、GPIB、LAN。

- USBインタフェース:リアパネルのUSBポートを使用してPCとの通信を行います。
- GPIBインタフェース: 測定器のGPIBアドレスを設定し、GPIBケーブルを使用してPCに接続します。
- LANインタフェース:デフォルトでは、DHCPがオンになっており、LAN経由での通信が可能になります。DHCPは、動 的ホスト構成プロトコル(Dynamic Host Configuration Protocol)の略で、ネットワークデバイスに動的IPアドレスを割 り当てるためのプロトコルです。動的アドレス割り当てを使用すると、デバイスがネットワークに接続するたびに、異な るIPアドレスが割り当てられます。

Keysight IOライブラリスイート

リモートインタフェースの構成に進む前に、Keysight IOライブラリスイートがインストールされていることを 注記 確認してください。

Keysight IOライブラリスイートは、測定器を自動的に検出する無料の測定器制御ソフトウェアを統合したもので、 LAN、USB、GPIB、RS-232などのインタフェース経由で測定器を制御できます。詳細またはIOライブラリのダウンロードに ついては、[www.keysight.com/find/iosuite](http://www.keysight.com/find/iosuite)を参照してください。

#### GPIB設定

GPIBパラメータを設定するSCPIコマンドはありません。すべてのGPIB設定は、フロントパネルから行う必 注記 要があります。

GPIB(IEEE-488)インタフェース上の各デバイスには、0~30の範囲の整数の固有のアドレスを割り当てる必要がありま す。測定器の出荷時のデフォルトアドレスは5です。

- この設定は不揮発性です。電源の入れ直し、\*RST、またSYSTem:PRESetでは変更されません。
- 使用しているコンピューターのGPIBインタフェースカードのアドレスが、インタフェースバスを使用している他の機器と 衝突しないようにしてください。
- 1. [Utilities] > [I/O Config] > [GPIB] を押してGPIBウィンドウにアクセスします。
- 2. このウィンドウから数値キーを使ってGPIBアドレスを設定できます。[Enter]を押します。

3. 終了するには、[Back]を押します。

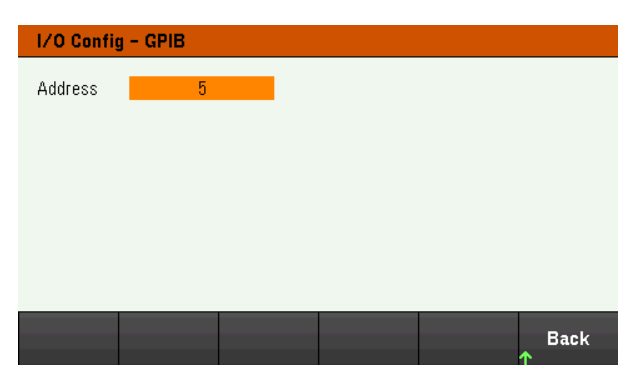

## LAN設定

以下の各セクションでは、フロント ・パネル・メニューの主要なLAN設定機能について説明します。

LANパラメータを設定するSCPIコマンドはありません。すべてのLAN設定は、フロントパネルから行う必 注記 要があります。

> LAN設定を変更した後、それらの変更を保存する必要があります。変更が完了したら、[Back]を押し ます。プロンプトが表示され、LAN設定はYesを押すと保存され、Noを押すと保存されずに終了しま す。Yesを押すと、測定器の電源が入れ直され、設定がアクティブになります。LAN設定は不揮発性 です。電源の入れ直しまたは\*RSTでは変更されません。変更を保存しない場合は、Noを押してすべ ての変更をキャンセルします。

工場出荷時はDHCPがオンになっています。これによってLAN経由の通信が可能な場合があります。DHCPとは動的ホ スト構成プロトコル(Dynamic Host Configuration Protocol) の略で、動的IPアドレスをネットワークのデバイスに割り当て るためのプロトコルです。動的アドレス割り当てを使用すると、デバイスがネットワークに接続するたびに、異なるIPアドレ スが割り当てられます。

一部のLAN設定については、設定をアクティブにするには、測定器の電源を入れ直す必要があります。このような場 合、測定器の画面にメッセージが表示されるのは一瞬なので、LAN設定を変更する際には画面を注意して見ていてく ださい。

#### **LAN**ステータスの表示

[Utilities] > [I/O Config] > [LAN Status]を押してLANのステータスを表示します。

ネットワークの構成によっては、LANのステータスがフロントパネルの設定メニューと異なる場合があります。設定が異なる 場合は、ネットワークが独自の設定を自動的に割り当てていることが原因です。

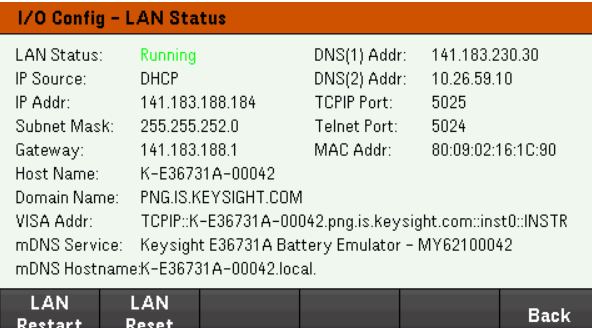

### **LAN**の再起動

[Utilities] > [I/O Config] > [LAN Status] > [LAN Restart]を押すと、現在のLAN設定をすべて使用してネットワークが再起 動されます。LANの再起動によってWebインタフェースのパスワードがクリアーされることはありません。

#### **LAN**のリセット

[Utilities] > [I/O Config] > [LAN Settings] > [Set to Default]を押すと、LAN設定が工場設定値にリセットされます。 プログラミングガイドの「不揮発性設定 」に、デフォルトLAN設定がすべて示されています。

[Utilities] > [I/O Config] > [LAN Status] > [LAN Reset]を押すと、現在の設定を使用してLANがリセットされ、DHCPおよ びDNSがオンになります。また、[LAN Reset]ソフトキーを使用すると、ユーザー定義のWebインタフェースパスワードがクリ アーされます。

#### **LAN**設定の変更

測定器には工場出荷時に、ほとんどのLAN環境で動作する設定があらかじめ構成されています。工場出荷時のLAN 設定については、プログラミングガイドの「不揮発性設定 」を参照してください。

[Utilities] > [I/O Config] > [LAN Settings] を押すとLAN設定ウィンドウにアクセスできます。このメニューから手動でLAN設 定を行えます。

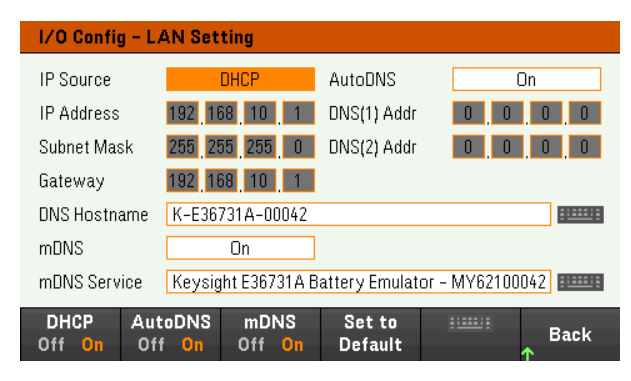

#### **DHCP**

DHCP(Dynamic Host Configuration Protocol)は、自動的に動的IPアドレスをLANデバイスに割り当てます。 通常はこれ が、測定器をLAN用に構成する最も簡単な方法です。

- この設定は不揮発性です。電源の入れ直し、\*RST、またSYSTem:PRESetでは変更されません。
- 1. DHCPを使用して自動的にIPアドレスを割り当てるには、[Utilities] > [I/O Config] > [LAN Settings]> [DHCP On]を 押します。
- 2. [Back]を押します。以下のメッセージが表示されます。

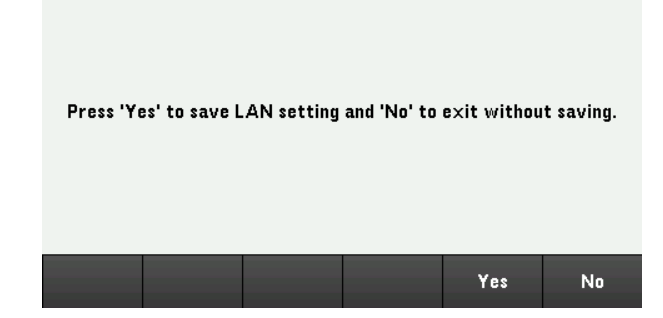

- 3. [Yes]をクリックすると、設定が保存されます。
- 4. [No]をクリックするとすべての変更がキャンセルされ、保存されずに終了します。

IPアドレス、サブネットマスクまたはデフォルトゲートウェイを手動で設定するには、[DHCP Off]を押してください。IP設定を 以下に記載したように変更します。

#### **IP Address**

測定器の静的IPアドレスは、ドット記法で表した、4バイトの整数として入力できます。各バイトは10進数で、先頭に0 を付けずに表します(例:192.168.2.20)。

- DHCPがオンの場合、DHCPが測定器にIPアドレスを割り当てようとします。DHCPが失敗した場合は、Auto-IPが測 定器にIPアドレスを割り当てようとします。
- 詳細については、LAN管理者にお問い合わせください。
- この設定は不揮発性です。電源の入れ直し、\*RST、またSYSTem:PRESetでは変更されません。
- 1. [Utilities] > [I/O Config] > [LAN Settings]> [DHCP Off]を押します。
- 2. ナビゲーションキーを使用してIP Addressフィールドを選択します。目的のIPアドレスを設定し、[Back]を押します。
- 3. [Yes]をクリックすると、設定が保存されます。
- 4. [No]をクリックするとすべての変更がキャンセルされ、保存されずに終了します。

#### **Subnet Mask**

サブネットを使用すると、LAN管理者は、1つのネットワークを細分化して、管理を単純化し、ネットワークトラフィックを最 小化することができます。サブネットマスクは、ホストアドレスのうちサブネットを表すために用いられる部分を示します。

- 詳細については、LAN管理者にお問い合わせください。
- この設定は不揮発性です。電源の入れ直し、\*RST、またSYSTem:PRESetでは変更されません。
- 1. [Utilities] > [I/O Config] > [LAN Settings]> [DHCP Off]を押します。
- 2. ナビゲーションキーを使用してSubnet Maskフィールドを選択します。目的のサブネットマスクのアドレスを設定し、 [Back]を押します。(例:255.255.0.0)
- 3. [Yes]をクリックすると、設定が保存されます。
- 4. [No]をクリックするとすべての変更がキャンセルされ、保存されずに終了します。

#### **Gateway**

ゲートウェイとは、複数のネットワークを接続するネットワークデバイスです。デフォルトゲートウェイ設定は、このようなデバ イスのIPアドレスです。

- DHCPを使用している場合は、ゲートウェイアドレスを設定する必要はありません。
- 詳細については、LAN管理者にお問い合わせください。
- この設定は不揮発性です。電源の入れ直し、\*RST、またSYSTem:PRESetでは変更されません。
- 1. [Utilities] > [I/O Config] > [LAN Settings]> [DHCP Off]を押します。
- 2. ナビゲーションキーを使用してゲートウェイを選択します。適切なゲートウェイアドレスを設定し、[Back]を押します。
- 3. [Yes]をクリックすると、設定が保存されます。
- 4. [No]をクリックするとすべての変更がキャンセルされ、保存されずに終了します。

#### **DNS**

DNS(Domain Name Service)は、ドメイン名をIPアドレスに変換するインターネットサービスです。DNSサーバーアドレス は、このサービスを提供するサーバーのIPアドレスです。

- 通常は、DHCPがDNSアドレス情報を取得するので、これを変更する必要があるのは、DHCPが使用されていない か、DHCP機能がない場合だけです。詳細については、LAN管理者にお問い合わせください。
- この設定は不揮発性です。電源の入れ直し、\*RST、またSYSTem:PRESetでは変更されません。
- 1. 測定器のアドレスをDNSサーバーに自動的に設定するには、[Utilities] > [I/O Config] > [LAN Settings] > [AutoDNS On]を押します。
- 2. 測定器のアドレスを手動で設定するには、[Utilities] > [I/O Config] > [LAN Settings] > [AutoDNS Off]を 押します。
- 3. ナビゲーションキーを使用して、DNS(1) AddrとDNS(2) Addrを選択します。これらのフィールドは、AutoDNSがオフに 設定されている場合のみ表示されます。
- 4. 目的の1次アドレスと2次アドレスを設定し、[Back]を押します。
- 5. ナビゲーションキーを使用してmDNS Serviceフィールドを選択します。
- 6. [Yes]をクリックすると、設定が保存されます。
- 7. [No]をクリックするとすべての変更がキャンセルされ、保存されずに終了します。

**DNS Hostname**

ホスト名は、ドメイン名のホスト部分であり、IPアドレスに変換されます。

各測定器には、出荷時にデフォルトのホスト名が設定されています。フォーマットは、Keysight-モデル番号-シリアル番 号です。モデル番号は、測定器の7文字のモデル番号(例:E36731A)です。シリアル番号は、本器上部にあるラベルに 示されている10文字の測定器のシリアル番号のうちの、最後の5文字(例:シリアル番号MY12345678の場合は45678) です。

- 測定器には工場出荷時に固有のホスト名が割り当てられていますが、このホスト名は変更できます。ホスト名は LAN上で一意である必要があります。
- ホスト名の最初の文字は英字にする必要があります。2文字目以降には、英字の大文字と小文字、数字、また はダッシュ(-)を使用できます。
- この設定は不揮発性です。電源の入れ直し、\*RST、またSYSTem:PRESetでは変更されません。
- 1. [Utilities] > [I/O Config] > [LAN Settings]を押します。
- 2. ナビゲーションキーを使用してDNS Hostnameフィールドを選択します。 キャンク押して、表示されるキーボードでホ スト名を入力します。[Back]を押します。
- 3. [Yes]をクリックすると、設定が保存されます。
- 4. [No]をクリックするとすべての変更がキャンセルされ、保存されずに終了します。

このフィールドに指定したmDNSサービス名が、選択したネーミングサービスに登録されます。

各測定器には、出荷時にデフォルトのサービス名が設定されています。フォーマットは、Keysight-モデル番号-シリアル 番号です。モデル番号は、測定器の7文字のモデル番号(例:E36731A)です。シリアル番号は、本器上部にあるラベル に示されている10文字の測定器のシリアル番号のうちの、最後の5文字(例:シリアル番号MY12345678の場合は 45678)です。

- 測定器には工場出荷時に固有のmDNSサービス名が割り当てられていますが、このサービス名は変更できます。 ただし、mDNSサービス名はLAN上で一意である必要があります。
- ホスト名の最初の文字は英字にする必要があります。2文字目以降には、英字の大文字と小文字、数字、また はダッシュ(-)を使用できます。
- 1. 選択したネーミングサービスに登録されているサービス名を自動的に設定するには、[Utilities] > [I/O Config] > [LAN Settings] > [mDNS Off]を押します。
- 2. 測定器のサービス名を手動で設定するには、[Utilities] > [I/O Config] > [LAN Settings] > [mDNS On]を 押します。
- 3. ナビゲーションキーを使用してmDNS Serviceフィールドを選択します。
- 4. [mDNS Srv]を押して、表示されるキーボードでサービス名を入力します。
- 5. 終了するには、[Back]を押します。

#### ソケットの使用

E36731Aでは、最大2つのデータソケット、制御ソケット、Telnet接続の任意の組み合わせを同時に用 注記 いることができます。

キーサイトの測定器は、SCPIソケットサービスにポート5025を使用することで統一されています。このポートのデータソ ケットは、ASCII/SCPIコマンド、問合せ、問合せ応答の送受信に使うことができます。コマンドはすべて、改行で終わら なければメッセージが解析されません。問合せ応答もすべて、改行で終わります。

ソケット ・プログラミング・インタフェースでは、制御ソケット接続も可能です。制御ソケットは、クライアントによるデバイスク リアーの送信 / サービスリクエストの受信に用いられます。 固定のポート番号を使用するデータソケットとは異なり、制御 ソケットのポート番号はさまざまなので、次のSCPIクエリをデータソケットに送って入手する必要があります。 SYSTem:COMMunicate:TCPip:CONTrol?

ポート 番号が得られると、制御ソケット 接続をオープンできます。 データソケット と同様に、制御ソケットへのコマンドもす べて改行で終わらなければなりません。制御ソケットに対して返される問合せ応答もすべて、改行で終わります。

デバイスクリアー送信するには、文字列「DCL」を制御ソケットに送信します。電源システムは、デバイスクリアーの実行 を完了すると、文字列「DCL」を制御ソケットにエコーバックします。

制御ソケットに対してサービスリクエストを有効にするには、サービス・リクエスト ・イネーブル・レジスタを使用します。サー ビスリクエストを有効にすると、クライアントプログラムは制御接続を監視します。SRQ値が真になると、測定器は文字 列「SRQ +nn」をクライアントに送信します。「nn」はステータスバイト値です。クライアントは、この値を使って、サービスリク エストの発信元を知ることができます。

## IPアドレスとドット記法の詳細

ドット記法のアドレス("nnn.nnn.nnn.nnn"、ここで"nnn"は0~255のバイト値)の表記には注意が必要です。PC上のほと んどのWebソフトウェアは、先頭に0が付いたバイト値を8進数として解釈するからです。例えば、"192.168.020.011"は10 進法の"192.168.16.9"に相当します。これは、".020"を8進表記すると16、".011"(8進法)は"9"(基数10)だからです。混 乱を避けるため、先頭に0を付けずに、0~255の10進値だけを使用してください。

## <span id="page-55-0"></span>リモート制御

測定器は、Keysight IOライブラリを使ってSCPIによって制御することも、測定器のWebインタフェースによってシミュレート されたフロントパネルによって制御することもできます。

#### Webインタフェース

測定器のWebインタフェースを使用すれば、測定器をWebブラウザーからモニター/制御できます。測定器のIPアドレス またはホスト名をブラウザーのアドレスバーに入力してEnterを押すだけで、接続できます。

400:Bad Request(不正な要求)を示すエラーが表示された場合は、Webブラウザーの"cookie"の問題に 注記 関連するエラーです。この問題を回避するためには、アドレスバーのIPアドレス(ホスト名ではなく)を使 用してWebインタフェースを起動するか、Webインタフェースを起動する直前にブラウザーからcookieをク リアーします。

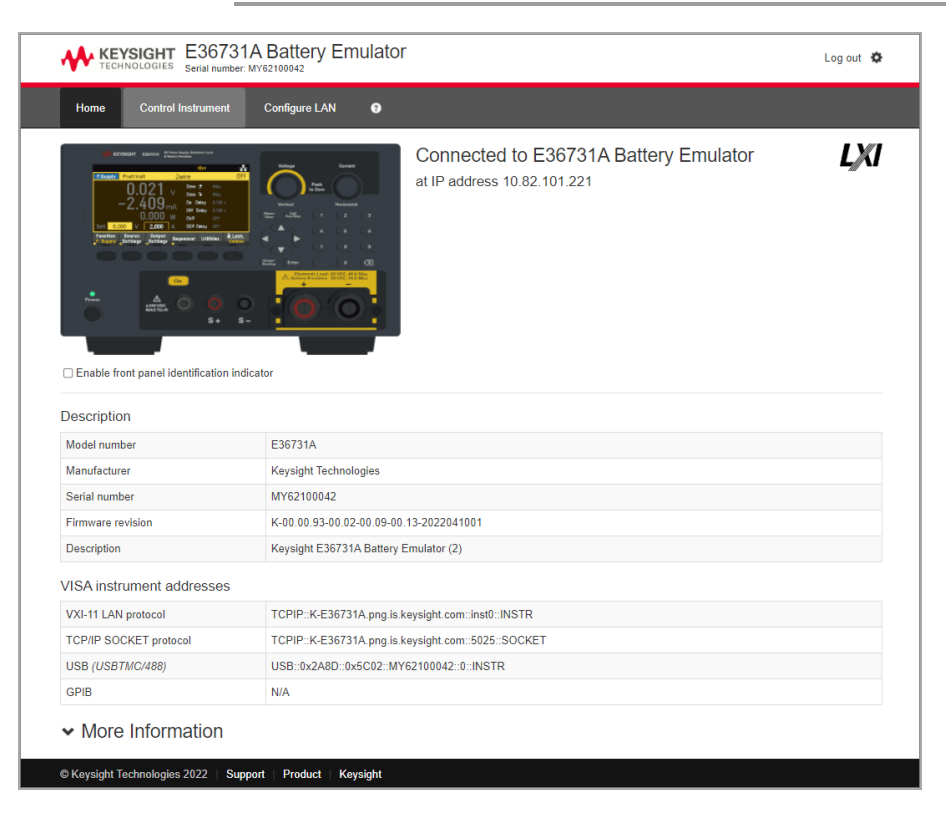

測定器の写真の下にあるチェックボックスをチェックすると、測定器のフロントパネルにあるインジケーターがオンになりま す。これは、E36731A測定器を数台使用している場合に、接続している測定器を識別するのに便利です。

一番上にあるConfigure LANタブでは、測定器のLANパラメータを変更できます。測定器と通信できなくなる可能性が あるので、変更する場合は注意してください。

Control Instrumentタブをクリックすると、パスワードが要求され(デフォルトは*keysight*)、次のような新しいページが開きま す。

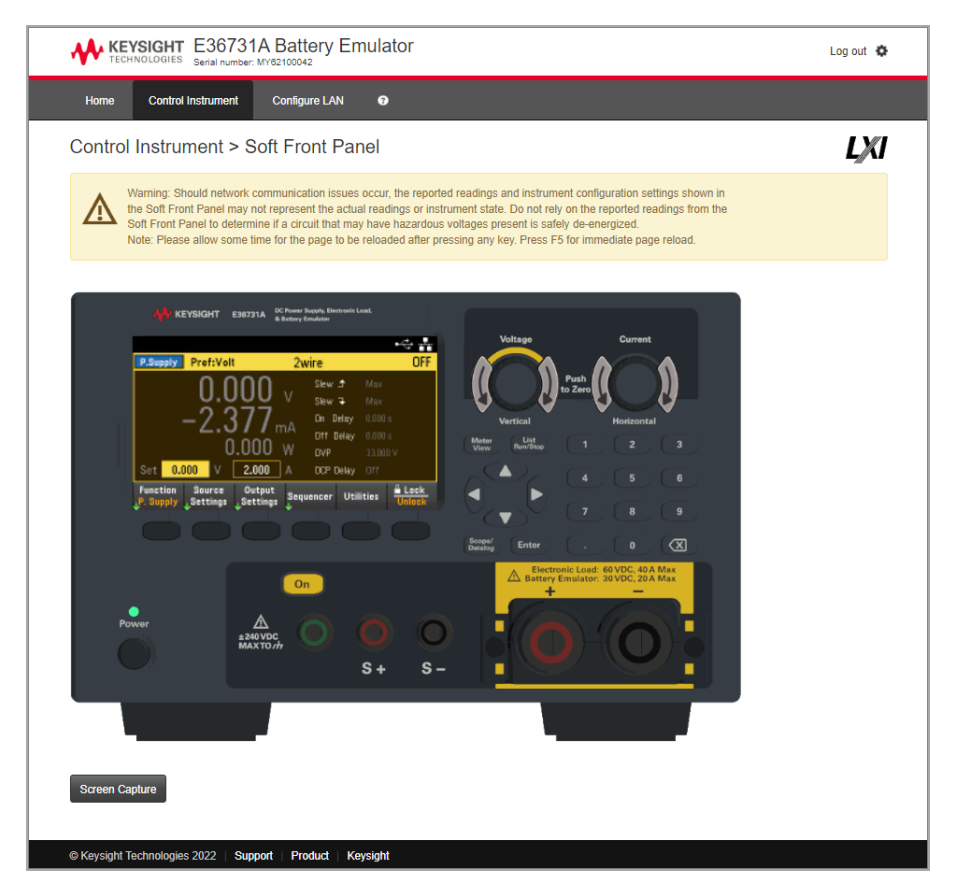

このインタフェースでは、フロントパネルから操作しているように測定器を使用することができます。カーブした矢印キーを 使ってノブを「回す」ことができます。 フロント パネルの他のキーを押すように矢印キーを押せば、ノブを右方向や左方向 に回すことができます。

警告メッセージをお読みください。 注記 Control Instrumentページの上方に表示されている警告メッセージをよく読んで理解してください。

## 接続の詳細な技術情報

## ほとんどの場合、IOライブラリスイートまたはWebインタフェースを使用すれば、測定器に簡単に接続できます。以下のこ とを知っておくと参考になる場合もあります。

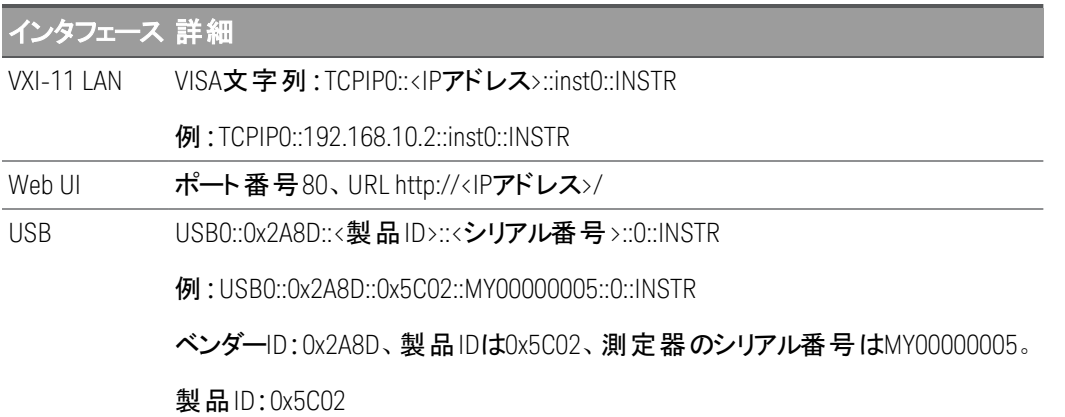

## 内蔵ヘルプシステムの使用

内蔵ヘルプシステムは、フロント・パネル・キーまたはメニューソフトキーに関するコンテキスト依存のヘルプ情報を提供し ます。ヘルプトピックのリストも表示できます。これを参考に、測定器に関する理解を深めることができます。

フロント ・パネル・キーに関するヘルプ情報の表示

Meter Viewキー、Lock|Unlockキーに関するヘルプ情報はありません。 注記

[On/Off]など、目的のソフトキーまたはハードキーを押し続けてください。メッセージの情報が多くてディスプレイに表示し きれない場合、下矢印ソフトキーを押して下にスクロールします。

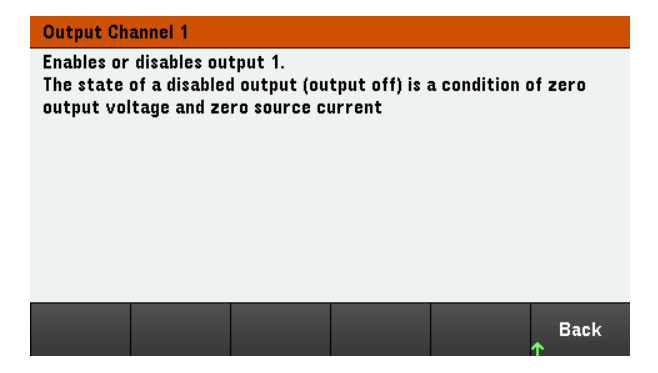

終了するには、[Back]を押します。

ヘルプトピックのリストの表示

[Utilities] > [Test / Setup] > [Help]を押すと、ヘルプ項目のリストが表示されます。矢印ソフトキーを押すか、フロントパネ ルの矢印キーを押すと、目的のトピックが強調表示されます。その後、[Select]を押します。

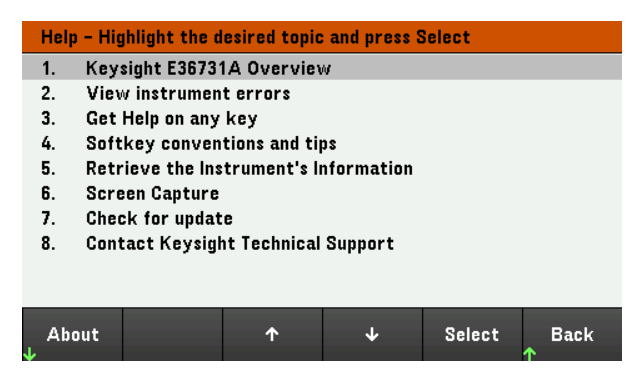

#### この場合、次のヘルプ項目が表示されます。

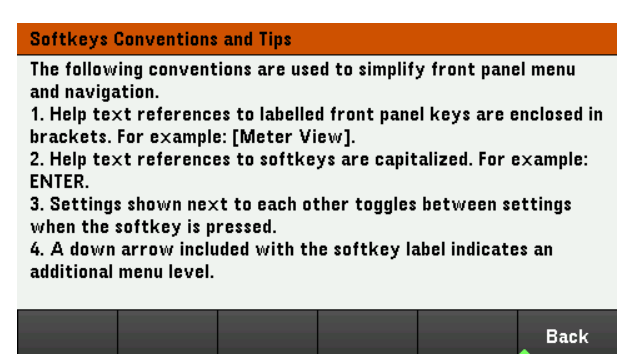

## 測定器のモデル番号とシリアル番号の表示

測定器のモデル番号、概要、シリアル番号を表示するには、[About]を押します。

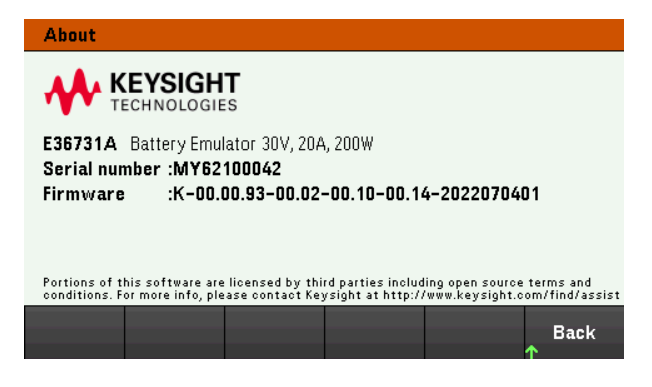

#### 終了するには、[Back]を押します。

注記

ローカル言語ヘルプ

すべてのフロント ・パネル・キーおよびヘルプ項目は、英語、フランス語、ドイツ語、日本語、韓国 語、中国語で利用できます。ローカル言語を選択するには、**[Utilities]** > **[Test / Setup]** > **[User Settings]** > **[Display Options]** > **[Help Lang]**を押します。次に、言語を選択します。メニューソフトキーの ラベルとステータス表示行のメッセージは翻訳されません。

アップデート中に測定器をオフにしないでください。 注記

- 1. [Utilities] > [Test / Setup] > [Help] > [About]を押して、測定器に現在インストールされているファームウェアバージョ ンを確認します。
- 2. [www.keysight.com/find/e36731afirmware](http://www.keysight.com/find/e36731afirmware)で、最新のファームウェアバージョンを確認します。この最新バージョン が測定器にインストールされているバージョンと一致していれば、以降の手順を続行する必要はありません。一致 しない場合は、ファームウェア・アップデート ・ユーティリティーとファームウェアのZIPファイルをダウンロードします。ファー ムウェアの詳細な更新手順については、ダウンロードページをご覧ください。

## フロント ・パネル・メニュー・リファレンス

#### フロント ・パネル・メニューの概要です。ソフトキーを押すとフロント ・パネル・メニューが表示されます。

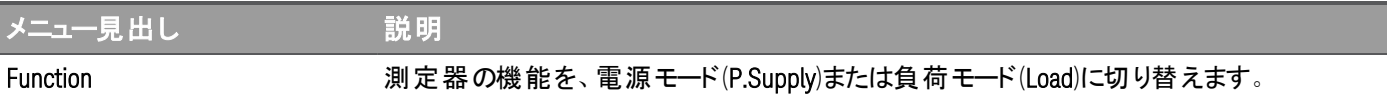

機能が電源モードに設定されている場合:

#### Source Settings >

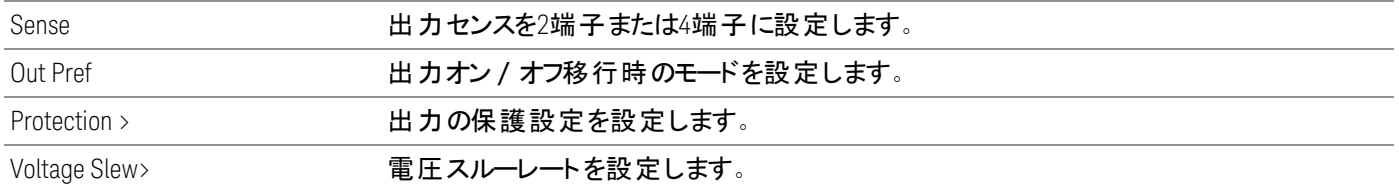

機能が負荷モードに設定されている場合:

#### Load Settings >

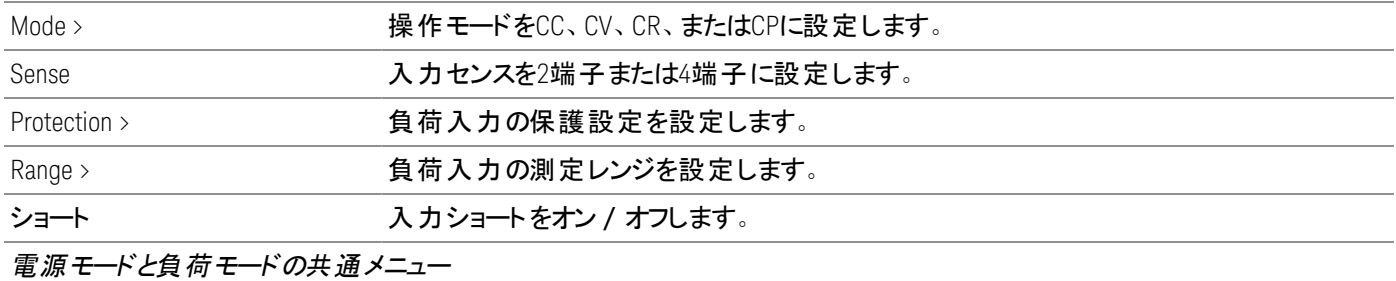

#### Output Settings > またはInput

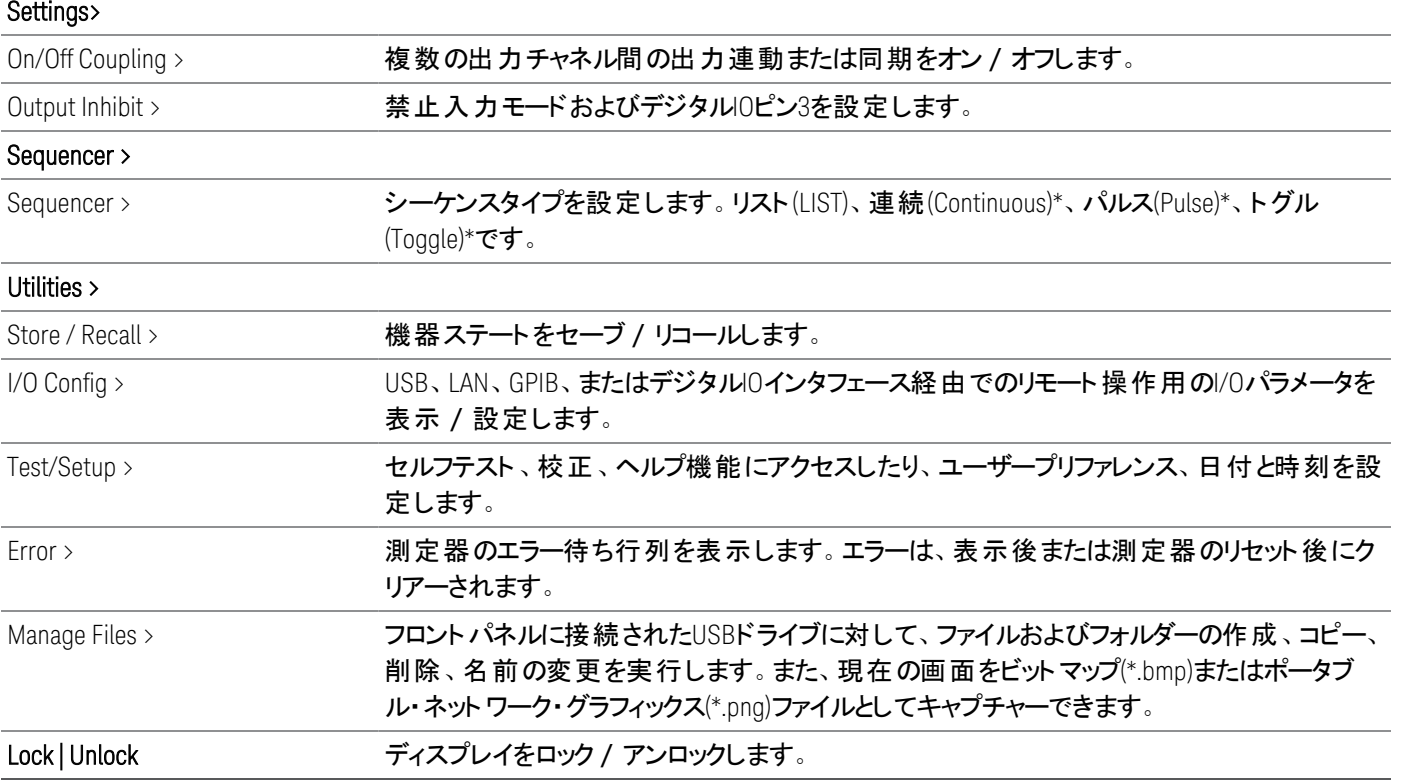

*\**負荷モードにのみ適用されます

# 2 一般的な操作情報

[電源オン](#page-63-0)

[出力の制御](#page-66-0)

電源/[負荷機能の指定](#page-70-0)

[電源設定](#page-71-0)

[負荷設定](#page-73-0)

[保護機能の使用](#page-77-0)

- 出力のターンオン/[ターンオフシーケンスの設定](#page-82-0)
- [デジタル制御ポートの使用](#page-84-0)
- [シーケンサー機能の使用](#page-93-0)
- [データロガー機能の使用](#page-106-0)
- [オシロスコープビュー機能の使用](#page-120-0)
- フロント パネルのロック / アンロック

[画面のキャプチャー](#page-131-1)

[ユーティリティーメニュー](#page-132-0)

この章には、E36731Aの一般的な操作情報を記載します。

E36731A バッテリーエミュレーターの特性と仕様については、データ 注記 シート(https://www.keysight.com/us/en/assets/3123- [1042/data-sheets/E36731A-Battery-emulator-and-profiler.pdf](https://www.keysight.com/us/en/assets/3123-1042/data-sheets/E36731A-Battery-emulator-and-profiler.pdf)) をご覧ください。

> E36731Aを電子負荷として使用する場合、本書では入力端子を 「出力」または「出力端子」と呼びます。

<span id="page-63-0"></span>電源オン

電源コードを接続したら、[Power]キーを押して本器の電源をオンにします。数秒後にフロントパネルのディスプレイが点 灯します。フロントパネルのメータビューが表示されたら、ノブまたは数値入力キーを使用して出力値を入力します。

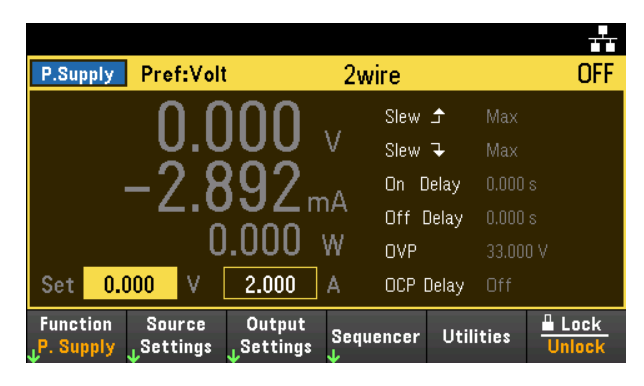

[On]キーを押して出力をオンにします。

注記

本器の電源をオンにすると、電源投入時のセルフテストが自動的に実行されます。これによって、本 器が動作していることを確認します。セルフテストに失敗したり、測定器にその他の動作上の問題 が発生した場合は、フロントパネルのディスプレイの上部にエラーインジケーター(!Err)が点灯します。

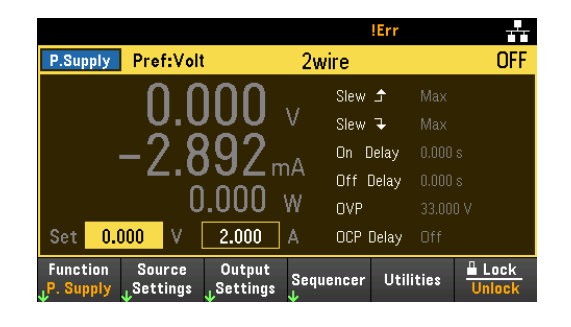

## フロントパネルノブの使用

フロントパネルには次の2つのノブがあります:電圧および電流。

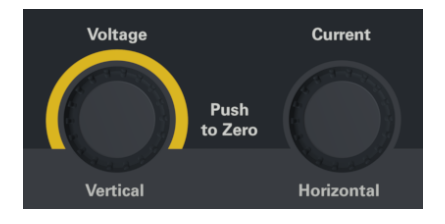

これらのノブは、メータビュー、オシロスコープビュー、データ・ロガー・ビュー、設定のページで使用できます。

- メータビューで電圧 / 電流ノブを調整すると、電圧 / 電流値がそれに応じて調整されます。ノブを使用して、出力 を設定します。
- オシロスコープビューおよびデータ・ロガー・ビューでは、値を調整するためのさまざまな動作機能に応じて、これらのノ ブをプログラムすることができます。
	- データ・ロガー・ビューでのノブの使用方法については、[データ・ロガー・ビューでのノブの使用方法](#page-112-0)を参照してくだ さい。
	- オシロスコープビューでのノブの使用方法については、[オシロスコープビューでのノブの使用方法](#page-126-0)を参照してくださ い。
- ソース設定ページで電圧/電流ノブを調整すると、電圧/電流パラメータが切り替わり、値がそれに応じて調整さ れます。
- 負荷設定ページでは、電圧ノブのみで値が調整できます。電流ノブで使用できる機能はありません。

エラーログの表示

[Utilities] > [Error]を押すとエラーログが表示されます。エラーの数が10件を超える場合は、[Next]を押して次のページに スクロールすることができます。

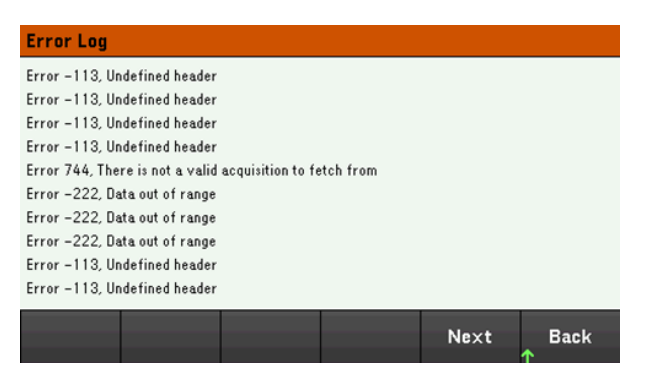

[Back]または[Meter View]を押してメータビュー画面に戻ります。

- エラーは受信された順序で記録されています。リストの末尾のエラーが最も新しいエラーです。
- 待ち行列に20件を超えるエラーがある場合は、最後に記録されたエラーが-350、"Queue overflow"に置き換えら れます。キューからエラーを削除するまで、その後のエラーは記録されません。エラーがない場合、本器は+0、"No error"という応答を返します。
- Error Logメニューを終了するか、電源を入れ直すと、セルフテストエラー以外のエラーがクリアーされます。

測定器に問題があると思われる場合は、 『サービスガイド』のトラブルシューティングのセクションを参照してください。

#### <span id="page-66-0"></span>出力の制御

E36731Aを電子負荷として使用する場合、本書では入力端子を「出力 」または「出力端子 」と呼び 注記 ます。

ステップ1- 測定器機能を設定する

[Function]を押して、測定器を電源モード、または負荷モードに切り替えます。

詳細については、電源/[負荷機能の指定を](#page-70-0)参照してください。

ステップ2 - 負 荷 動 作 モードを設 定 する<sup>(負荷モードのみ</sup>)(雷*源 モード の場 合 はこの手 順 をスキ*ップ)

[Mode]を押して、動作モードを、定電流(CC)、定電圧(CV)、定抵抗(CR)、定電力(CP)のいずれかのモードに設定しま す。

詳細については、[負荷動作モードを](#page-28-0)参照してください。

ステップ3 – 出力電圧 / 電流 / 抵抗\* / 電力\*のいずれかを設定する

*\**負荷モードにのみ適用されます

ノブを使用して、出力を設定します。ノブを回すと、出力値が変化します。

このノブは、メータビュー、オシロスコープビュー、データ・ロガー・ビューで使用できます。

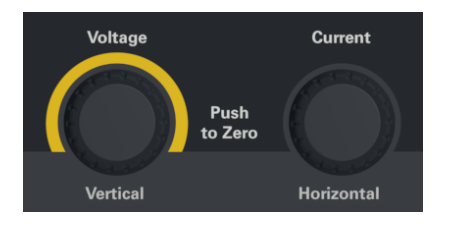

メータビューページの数値入力フィールド(Setフィールド)に電圧、電流、抵抗、電力の値を直接入力することもできま す。ナビゲーションキーを使用してフィールドを選択し、数値入力キーを使って値を入力します。[Enter]を押すことにより 値が反映されます。

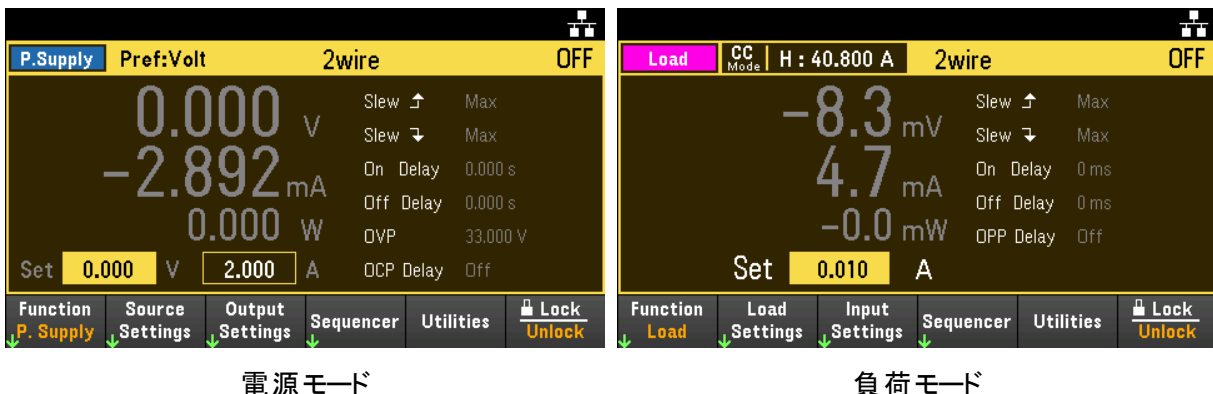

最後に、[Source Settings]キー、または[Load Settings]キーを押して、該当するSettingsウィンドウにアクセスします。

ナビゲーションキーを使って、電圧、電流、抵抗、電力のいずれかのフィールドを強調表示します。次に、出力値を数 字キーで入力します。ノブを使用して、出力フィールドの値を適宜、調整することもできます。

[Enter]キーを押して値を入力します。[Back]を押してメータビュー画面に戻ります。

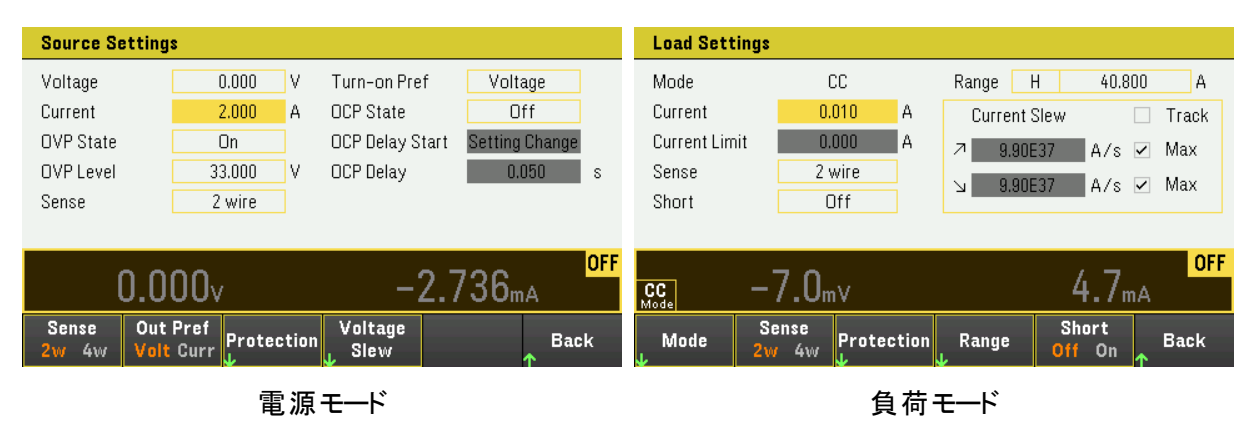

出力範囲およびデフォルト値については、[プログラミング範囲](#page-32-0)を参照してください。

ステップ4 - 出力をオンにする

出力をオンにするには、色分けされた[On]キーを押します。出力がオンになると、その出力に対応する[On]キーが点灯し ます。出力がオフになると、[On]キーが消灯します。

出力がオフの状態(出力オフ)とは、出力電圧とソース電流の両方が0になっている状態です。

ステップ5 - 出力電圧および電流を表示する

出力電圧および電流を表示するには、[Meter View]を押します。出力がオンのときには、入力出力またはセンス端子の どちらかの電圧と電流がフロントパネルのメータに連続的に測定され表示されます。

電源モード

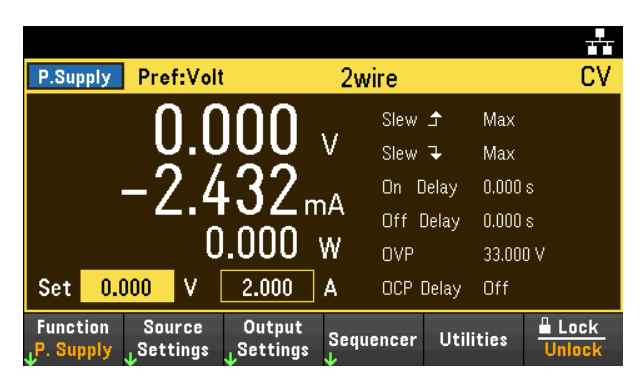

#### 負荷モード

どの動作モードで動作していても、フロントパネルのメータビューは、出力端子またはセンス端子いずれかの電圧 / 電流 の測定値を返します。メータビューには、電圧および電流とともに電力が表示されます。

以下の図は、CCモードのメータビューです。CV、CP、CRモードの表示も同様です。すべての測定には、レンジ上限を 10%超えることができる、オーバレンジ機能があります。測定がこの制限を超えた場合は、「データが範囲外 」エラーが発 生します。

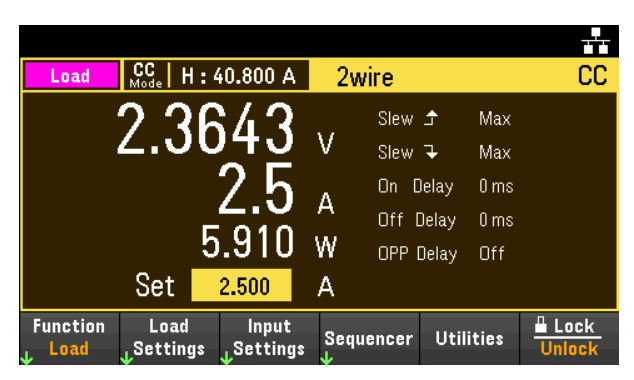

#### リモートインタフェースからの設定**:**

出力を選択するには、各SCPIコマンドでチャネルパラメータが必要です。例えば、(@1)は出力1を選択します。出力リス トは、前に@記号を付け、半角括弧()で囲む必要があります。

#### 電源モード

測定器を電源モードに切り替える: EMUL PSUP

出力を5 Vおよび8 Aに設定する: APPL 5, 8

出力をオンにする: OUTP ON,  $(Q_01)$ 

アベレージング出力電圧および電流を測定する: MEAS:VOLT? (@1) MEAS:CURR? (@1)

#### 負荷モード

測定器を負荷モードに切り替える: EMUL LOAD

入力の負荷動作モードをCCに設定する: FUNC CURR,  $(@1)$ 

入力を2 Aに設定する: CURR 2, (@1)

入力をオンにする: INP ON, (@1)

## アベレージング出力電圧、電流、電力を測定する:

MEAS:VOLT? (@1) MEAS:CURR? (@1) MEAS:POW? (@1)

## <span id="page-70-0"></span>電源/負荷機能の指定

E36731Aは、スタンドアロン型の電源、または電子負荷として使用できます。

測定器機能を切り替えると、出力がオフになり、電源/負荷設定が電源投入時またはリセット時 注記 の値に戻ります。

> 電子負荷モードに切り替えると、負荷に数mVの残留電圧がわずかに残っている場合があります。こ れは、出力キャパシタの誘電吸収効果によるものです。

1. [Function]を押して、測定器を負荷モード、または電源モードに切り替えます。

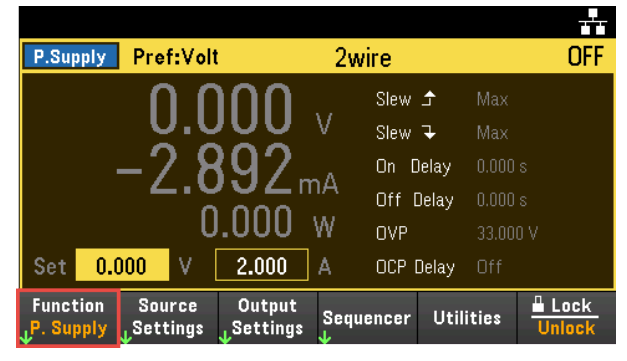

2. 選択を確認するための確認メッセージが表示されます。

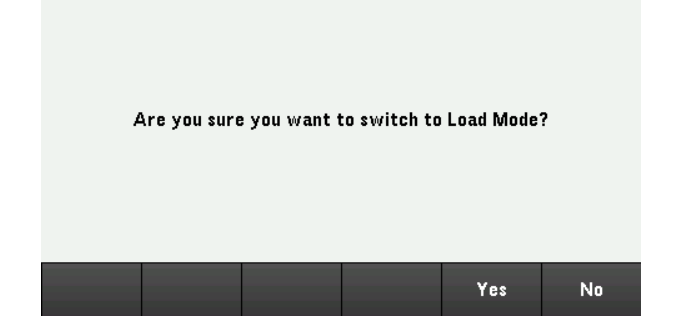

3. 選択を確定するには[Yes]を押します。選択を中止してメータ・ビュー・ディスプレイに戻るには[No]を押します。

#### リモートインタフェースからの設定**:**

測定器を電源モードに切り替える: EMUL PSUP

測定器を負荷モードに切り替える: EMUL LOAD

<span id="page-71-0"></span>電源設定

## 出力電圧および電流

[Source Settings]キーを押して、Source Settingsウィンドウにアクセスします。ナビゲーションキーを使って、Voltageまたは Currentフィールドを強調表示します。次に、電圧 /電流値を数字キーで入力します。Voltage/Currentフィールドの値 は、Voltage/Currentノブを使って調整できます。

[Enter]キーを押して値を入力します。[Back]を押してメータビュー画面に戻ります。

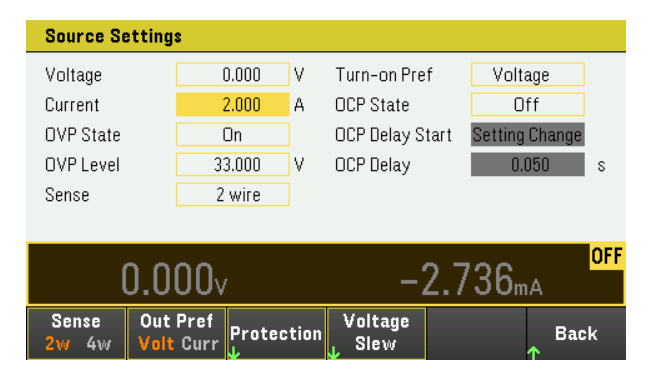

下表に、電圧 / 電流設定の出力範囲とデフォルト値を示します。詳細については、[プログラミング範囲を](#page-32-0)参照してくだ さい。

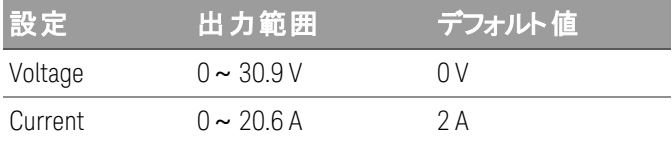

## その他の電源設定

Sense - デフォルトのセンス設定は2Wです。センス端子が出力端子に直接接続されます。「4端子センス接続 」で説明 したリモート電圧センシングを使用する場合、センス端子を出力端子から切断する必要があります。[Sense]ソフトキー を使用して[4W]に切り替えると、センス端子が出力端子から切断されます。これにより、リモート電圧センシングが使用 可能になります。あるいは、[Enter]キーを押しても、このフィールドのセンス設定を切り替えることができます。

Out Pref - 出力オン/オフ移行時のモードを指定します。これにより、定電圧動作または定電流動作の出力状態の 移行を最適化できます。Volt(電圧)またはCurr(電流)のどちらかを選択して切り替えます。電圧を選択すると、定電圧 動作での出力オン / オフの電圧 のオーバーシュートが減少します。 Currentを選択すると、 定電流動作での出力オン / オフの電流のオーバシュートが減少します。[Back]を押して終了し、メータビュー画面に戻ります。

Voltage Slew - 立ち上がり電圧スルーレートまたは立ち下がり電圧スルーレートをV/s単位で設定できます。スルーレー ト設定は、出力ステートのオンによる電圧変化など、立ち上がりと立ち下がりのプログラム電圧の変化に影響します。 スルーレートは0.002から任意の値までの範囲で設定可能ですが、設定値が最大スルーレートよりも大きい場合は、 DUTは最大スルーレートに基づいて変化します。非常に大きな値の場合、スルーレートは出力回路のアナログ性能に よる制約を受けます。
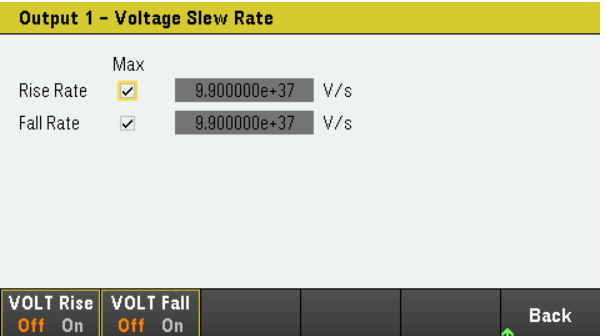

- 1. 立ち上がリレートまたは立ち下がリレートを必要に応じて設定します。ナビゲーションキーを使用してフィールドを選 択し、数値入力キーを使って値を入力します。[Enter]を押すと値が設定されます。[Max]チェックボックスをオンにし て、スルーレートを最大値に設定することもできます。
- 2. [VOLT Rise On]または[VOLT Rise Off]を選択して電圧スルーレートの立ち上がり設定をオン / オフにし、[VOLT Fall On]または[VOLT Fall Off]を選択して電圧スルーレートの立ち下がり設定をオン/オフにします。
- 3. [Back]を押して終了し、メータビュー画面に戻ります。

### リモートインタフェースからの設定**:**

出力を5 Vおよび8 Aに設定する: APPL CH1 5, 8

リモート ・センス・リレーを4端子センスに設定する: VOLT:SENS EXT, (@1)

希望モードを電圧に設定する:

OUTP:PMOD VOLT, (@1)

# 希望モードを電流に設定する:

OUTP:PMOD CURR, (@1)

立ち上がり電圧スルーレートを5 V/sに設定する: VOLT:SLEW:RIS 5, (@1)

立ち下がり電圧スルーレートを最大値に設定する: VOLT:SLEW:FALL MAX, (@1)

# 負荷設定

[Load Settings]キーを押して、Load Settingsウィンドウにアクセスします。

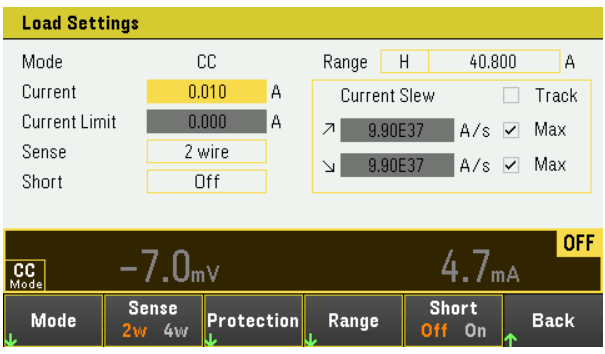

# 動作モード

[Mode]を押して、4つの動作モード(CC、CV、CR、CP)から1つを選択します。[Load Settings]ページのパラメータは、選択 した動作モードによって異なります。終了するには、[Back]を押します。

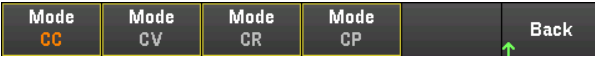

モードがプログラムされると、そのモードが変更されるか、過電力または過熱などの不具合が発生するまで、測定器はそ のモードを維持します。

詳細については、[負荷動作モードを](#page-28-0)参照してください。

動作モード間で切り替えを行うと、負荷入力がオフになり、負荷設定は電源投入時の値またはRST 注記 値に戻ります。

# <span id="page-73-0"></span>定電流モード

このモードでは、負荷は入力電圧に関係なく、プログラムされた値に従って電流をシンクします。プログラム可能な電圧 制限値は利用できません。DUTが負荷の定格電圧を超える電圧を印加すると、過電圧保護が作動します。

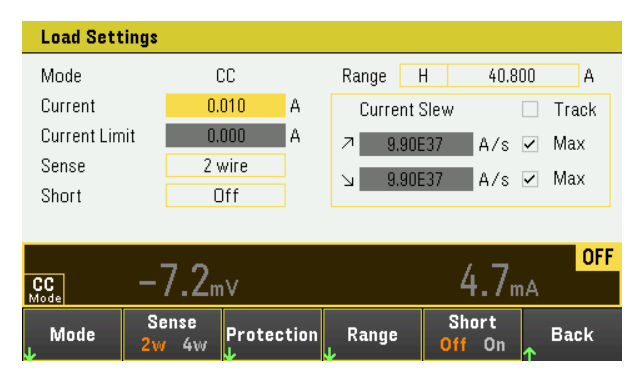

Current - 数字キーで電流値を入力できます。Enterを押して値を入力します。ノブを使用すると、このフィールドの値を 調整できます。

Range - Rangeソフトキーを使用して、3つの電流レンジから選択できます。ローレンジを使用すると、低い電流設定で の分解能が良くなります。ノブを使用したり、[Enter]キーを押したりしても、このフィールドのレンジを切り替えることができ ます。[プログラミング範囲を](#page-32-0)参照してください。

#### Low **Back**  $4.080A$

Sense - デフォルトのセンス設定は2Wです。センス端子が入力端子に直接接続されます。「4端子センス接続 」で説明 したリモート電圧センシングを使用する場合、センス端子を入力端子から切断する必要があります。[Sense]ソフトキー を使用して[4W]に切り替えると、センス端子が入力端子から切断されます。これにより、リモート電圧センシングが使用 可能になります。ノブを使用したり、[Enter]キーを押したりしても、このフィールドのセンス設定を切り替えることができま す。

Short - 入力端子を短絡できます。これにより、測定器の入力でショート回路をシミュレートします。これはすべての動 作モードで機能し、入力およびスルー設定を一時的にオーバーライドします。入力オン / オフ機能と入力保護機能 は、入力ショートよりも優先されることに注意してください。入力ショート状態は、SHステータスビットによって通知されま す。このフィールドで[Enter]を押して、ショートのオン/オフを行います。

Current Slew - チェックを入れた場合は、最大または最高速の可能なスルーレート(正または負)が指定されます。これら のボックスのチェックを解除すると、該当するフィールドに、遅いスルーレートを入力することができます。CC、CV、CR、CP モードに、別々のスルー設定をプログラムすることができます。

Track - チェックした場合、負のスルーレートが正のスルーレートをトラッキングします。非対称の正のスルーレートと負のス ルーレートをプログラムする場合は、このボックスのチェックを外します。非対称のレートがプログラムされていて、トラッキン グがオンの場合は、正の値をトラッキングするように、負の値が変更されます。

# 定電圧モード

このモードでは負荷は、DUT電圧を制御してプログラム値にするために十分な電流をシンクします。この負荷は、CVモー ドで動作している場合、シャント電圧レギュレータとして機能します。

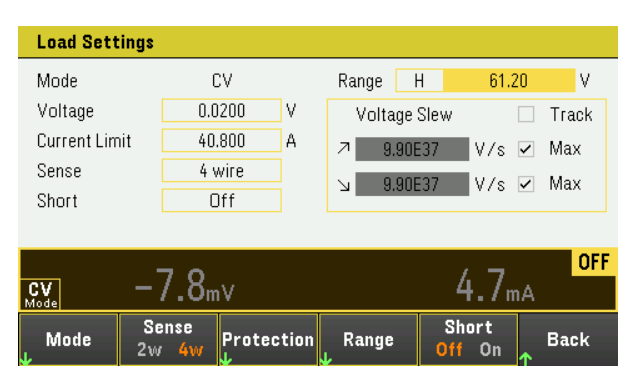

Voltage - 数字キーで電圧値を入力できます。Enterを押して値を入力します。ノブを使用しても、このフィールドの値を 調整できます。

Range - 2つの電圧レンジから選択できます。ローレンジを使用すると、低い電圧設定での分解能が良くなります。ノブ を使用したり、[Enter]キーを押したりしても、このフィールドのレンジを切り替えることができます。[プログラミング範囲を](#page-32-0)参 照してください。

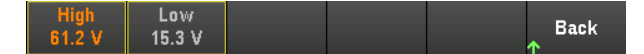

Current Limit - CVモードの場合に入力電流を制限する電流リミット値を指定できます。これは、2 %のオーバレンジで、 定格電流までプログラマブルです。

スルーレート、ショートの有効化、トラッキングとセンスの制御についての詳細は、[定電流モード](#page-73-0)を参照してください。

### 定抵抗モード

このモードでは、負荷はプログラムされた抵抗値に従って、電流を電圧にリニアに比例してシンクします。

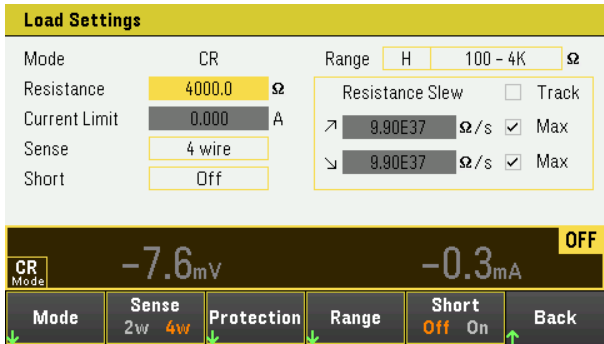

Resistance - 数字キーで抵抗値を入力できます。Enterを押して値を入力します。ノブを使用しても、このフィールドの 値を調整できます。

Range - 重なり合う3つの抵抗レンジから選択できます。ローレンジを使用すると、低い抵抗設定での分解能を向上さ せます。ノブを使用したり、[Enter]キーを押したりしても、このフィールドのレンジを切り替えることができます。[プログラミン](#page-32-0) [グ範囲を](#page-32-0)参照してください。

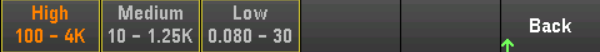

Current Limit - 電流リミット値は、指定された設定に固定されます。

レンジを変更すると、負荷入力がオフになり、再度オンになります。 注記

スルーレート、ショートの有効化、トラッキングとセンスの制御についての詳細は、[定電流モード](#page-73-0)を参照してください。

# 定電力モード

このモードでは、負荷が入力電力をプログラムされた指定の電力レベルに保持します。この負荷には、200 Wのリミット 設定値(10 %のオーバーレンジ)で入力電力をレギュレートする、独立した電力リミットループがあります。

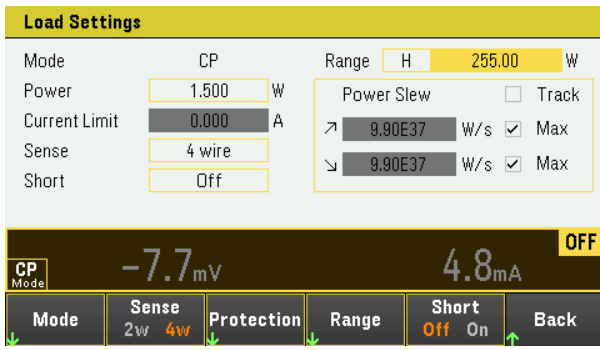

Power - 数字キーで電力値を入力できます。Enterを押して値を入力します。ノブを使用しても、このフィールドの値を調 整できます。

Range - 電力レンジを設定します。3つの電力レンジから選択できます。入力する値は、入力で予期される最大値(ワッ ト単位)にする必要があります。ノブを使用したり、[Enter]キーを押したりしても、このフィールドのレンジを切り替えること ができます。[プログラミング範囲](#page-32-0)を参照してください。

Medium Low<br>25.5 W 5.10 W **Back** 

スルーレート、ショートの有効化、トラッキングとセンスの制御についての詳細は、[定電流モードを](#page-73-0)参照してください。

### リモートインタフェースからの設定**:**

負荷動作モードを設定する: FUNC VOLT,  $(@1)$ FUNC CURR, (@1) FUNC RES,  $(@1)$ FUNC POW,  $(Q_0 1)$ 

### 電圧を10 V、電流を5 A、抵抗を100 Ω、電力を50 Wに設定する:

VOLT 10, (@1) CURR 5, (@1) RES 100, (@1) POW 50,  $(Q_0 1)$ 

オプションで、CVモード時の電流リミット値を5 Aに設定する: CURR:LIM  $5$ ,  $(\varpi 1)$ 

### 低い電流、電力、または抵抗レンジを選択し、そのレンジに含まれる値をプログラムする:

CURR:RANG  $5$ ,  $(\varpi 1)$ RES:RANG 50, (@1) POW:RANG 5, (@1)

入力端子を短絡させる:

INP:SHOR ON, (@1:2)

### 2 Vの低電圧リミット値をプログラムし(不足電圧禁止)、禁止モードをオンにする:

VOLT:INH:VON 2, (@1) VOLT:INH:VON:MODE LIVE, (@1)

電流スルーレートを2 A/sに設定する:

CURR:SLEW 5, (@1)

### 負の電流スルーを設定するために、連動(トラッキング)をオフにし、次に負の電流スルーを設定する:

CURR:SLEW:COUP OFF, (@1)  $CURR:SEW:NEG 3, (\omega 1)$ 

### センス端子をリモートセンシングに設定する:

VOLT:SENS:SOUR EXT, (@1)

センス端子の設定を問い合わせる:

VOLT:SENS:SOUR? (@1)

Keysight E36731Aユーザーズガイド 77

保護機能の使用

# 保護機能

各出力には独立した保護機能があります。保護機能が設定されている場合は、フロントパネルのステータスインジケー ターが点灯します。保護機能がラッチされている場合は、設定された保護機能をクリアーする必要があることを示しま す。

以下の保護機能のうち、OV、OC、LIM+、UVIのみがユーザープログラマブルです。

- OV:過電圧保護は、トリップレベルをプログラムできるハードウェアOVPです。OVPはデフォルトでオンになっています。 負荷モードでは、過電圧保護レベルはプログラム可能ではなく、定格入力電圧の110 %に固定されています。
- OV-:負の電圧保護はハードウェアOVPです。
- OC:過電流保護は、オン/オフを切り替えることができるプログラマブル機能です。オンにした場合は、出力電流が 電流制限値設定に達すると出力がオフになります。
- OT:過熱保護は、各出力の温度をモニターし、温度が工場で定義された最大制限値を超えると出力をシャットダ ウンします。
- CP+:CP+は、正の電力制限条件により出力がオフになったことを示します。詳細は、「[過電力保護」](#page-79-0)を参照してく ださい。
- INH:リアパネルのデジタルコネクタ上の禁止入力(ピン3)を、外部シャットダウン信号として機能するようにプログラム できます。詳細は、「[禁止入力」](#page-87-0)を参照してください。
- LIM+:CV、CP、CVモードでは、LIM+は、出力が正の電流リミット値内であることを示します。CCモードでは、LIM+ は、出力が正の電圧リミット値内であることを示します。
- UVI:不足電圧禁止(UVI)保護。UVIは、デフォルトではオフです。詳細は、「[不足電圧禁止](#page-80-0)」を参照してください。

保護機能の設定

電源モードでは、保護機能はSource Settingsウィンドウで設定します。

[Source Settings]を押してSource Settingsウィンドウを表示します。次に[Protection]を押して、保護機能にアクセスしま す。

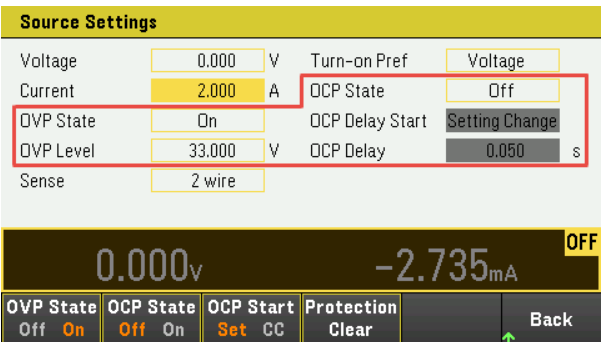

負荷モードでは、保護機能はLoad Settingsウィンドウで設定します。

[Load Settings]を押してLoad Settingsウィンドウを表示します。次に[Protection]を押して、保護機能にアクセスします。

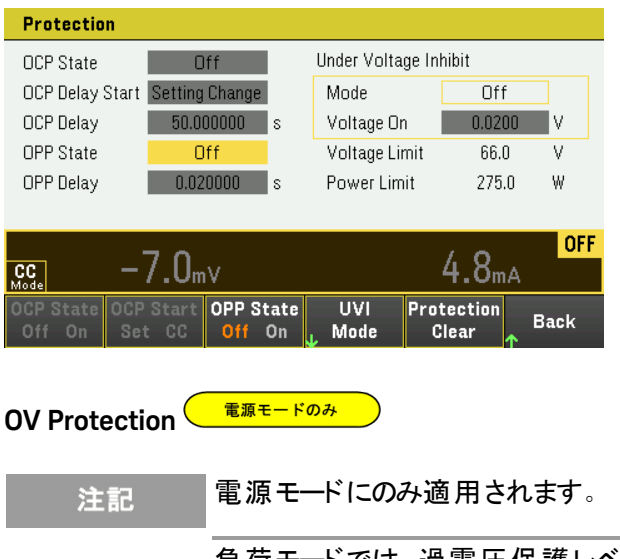

負荷モードでは、過電圧保護レベルはプログラム可能ではなく、定格入力電圧の110 %に固定され ています。

過電圧保護は、出力電圧がOVPレベルに達した場合に出力をオフにします。

[OVP State On]を押すと、過電圧保護がオンになります。これはデフォルトステートです。

[OVP State Off]を押すと、過電圧保護がオフになります。

過電圧保護を設定するには、OV Protectionフィールドに過電圧値を入力します。

測定器のOVP回路は、過電圧状態が発生すると出力を0にプログラムできます。バッテリーなどの外 注記 部電圧源が出力に接続されている状態で過電圧状態が偶発的に発生すると、電圧源からの電 流が内部回路経由でシンクされるため、電源が破損する恐れがあります。この状態を回避するに は、以下に示すように、ダイオードを出力に直列接続する必要があります。

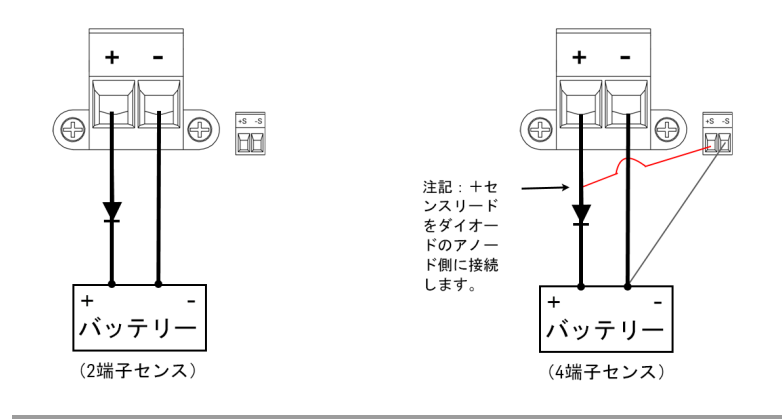

### **OC Protection**

過電流保護がオンの場合は、出力電流が電流リミット値設定に達すると、測定器が出力をオフにします。これにより、 CVモードからCCモードへの移行が生じます。

[OCP State On]を押すと、過電流保護がオンになります。

[OCP State Off]を押すと、過電流保護がオフになります。

#### 負荷モードには、常にオンになっている追加の固定過電流保護機能があります。この保護は、入 注記 力電流がハイレンジの105 %を超え、ロー電流レンジの約110 %を超えると、出力をオフにします。

CVからCCへの一時的なステータス変化によってOCPが起動するのを防ぐために、遅延を設定すること もできます。遅延は0から0.255秒の間でプログラムできます。遅延がCCモードへの任意の遷移で開 始されるか、電圧、電流、または出力ステートの設定変更の後でのみ開始されるかを指定できま す。

### **OCP**遅延

測定器は、オンになったとき、出力値がプログラムされたとき、またはDUTが接続されたときに、一時的にCCモードに入る ことがあります。ほとんどの場合、この一時的な条件は過電流保護違反と見なす必要がなく、CCステータスビットが設 定されるたびにOCP条件によって出力がオフになるのは不便です。OCP遅延を指定すると、指定された遅延周期中、 CCステータスビットが無視されます。

過電流保護遅延を設定するには、OCP Delayフィールドに遅延値を入力します。遅延は0から0.255秒の間でプログラ ムできます。

### **OCP**遅延開始

OCP Delay Start指定すると、指定された遅延周期中、OCP回路はCCステータスビットを無視します。OCP遅延時間が 経過した後、CCモードが継続している場合は、出力がシャットダウンします。

OCP遅延開始タイマーは以下によって指定できます。

- CC遷移:遅延タイマーは、出力がCCモードに遷移した時点で、常に開始されます。[OCP Start CC]を押します。
- <span id="page-79-0"></span>– 設定変更:遅延タイマーは、電圧、電流、または出力ステートの設定変更の後で開始されます。[OCP Start Set] を押します。

負荷モードのみ **OP Protection**

> 負荷モードにのみ適用されます。 注記

過電力保護がオンの場合、入力電力が測定器の電力定格の110 %を超えると測定器が入力をオフにします。

[OPP State On]を押すと、過電力保護をオンにします。

[OPP State Off]を押すと、過電力保護をオフにします。

### **OPP Delay**

OPP遅延を指定すると、遅延時間中は過電力保護機能が起動されないようになります。これにより、瞬間的な入力 電力スパイクが過電力保護を起動することを防止できます。ステータスビットの1つ(CP+)によって、出力が電力制限条 件によってオフにされたことが示されます。

過電力保護遅延を設定するには、OPP Delayフィールドに遅延値を入力します。遅延は0から0.255秒の間でプログラ ムできます。

<span id="page-80-0"></span>**Under Voltage Inhibit(UVI)**

負荷モードにのみ適用されます。 注記

不足電圧禁止機能がオンになった場合、入力電圧が電圧オン設定値を上回るまで、負荷は電流をシンクしません。

[UVI Mode]を押して不足電圧禁止モードを指定します。

- Off:不足電圧禁止機能をオフにします。
- Live:電圧が電圧オン設定値を下回るごとに、入力をオフにします。電圧が電圧オン設定に達すると、入力をオン に戻します。
- Latched:電圧が次に電圧オン設定値を下回ったときに、負荷が電流をシンクします。不足電圧禁止状態はUVI ステータスビットによって通知されます。
	- 注記 負荷がグループ化されている場合や、ユニットがCVモードで動作している場合、不足電圧禁止は使 用できません。

[Voltage On]フィールドに電圧オンの値を入力して設定します。電圧オンの値は、0.02~61.2 Vの範囲でプログラムでき ます。

OVP、OCP、OPPイベントのクリアー

保護機能をクリアーするために、最初に保護フォールトの原因となった状態を解消してください。

[Protection Clear]を押して、保護機能をクリアーし、出力を前の動作ステートに戻します。

### リモートインタフェースからの設定**:**

過電圧保護を最大リミット値に設定する: VOLT:PROT MAX

過電流保護をオンにする: CURR:PROT:STAT ON, (@1)

過電流保護遅延時間を0.1秒に設定する: CURR:PROT:DEL 0.1, (@1)

過電流保護遅延タイマーの開始をCC遷移に設定する: CURR:PROT:DEL:STAR CCTR, (@1)

過電力保護をオンにする: POW:PROT:STAT ON, (@1)

過電力保護遅延時間を0.2秒に設定する: POW:PROT:DEL 0.2, (@1)

過電流保護遅延タイマーの開始をCC遷移に設定する: CURR:PROT:DEL:STAR CCTR

# 2 Vの低電圧リミット値をプログラムし(不足電圧禁止)、禁止モードをオンにする:

VOLT:INH:VON 2, (@1) VOLT:INH:VON:MODE LIVE, (@1)

# 保護をクリアーする:

INP:PROT:CLE (@1)

<span id="page-82-0"></span>出力のターンオン / ターンオフシーケンスの設定

ターンオン/ターンオフ遅延は、他の出力に対する出力のターンオン/ターンオフのタイミングを制御します。

ステップ1 – 出力を設定する:

[出力の制御の](#page-66-0)ステップ1と2を参照し、シーケンス設定されるすべての出力の出力値を設定します。

ステップ2-ターンオン / ターンオフ遅延を設定する:

電源モードでは、[Output Settings]を押して「Output Settings – On/Off Delays]にアクセスします。出力オン / オフ遅延 シーケンスに参加するすべての出力のオン遅延とオフ遅延を入力します。値の範囲は0~3600 sです。

負荷モードでは[Input Settings]を押して[Input Settings – On/Off Delays]にアクセスします。出力オン / オフ遅延シーケ ンスに参加するすべての出力のオン遅延とオフ遅延を入力します。値の範囲は0~1023 sです。

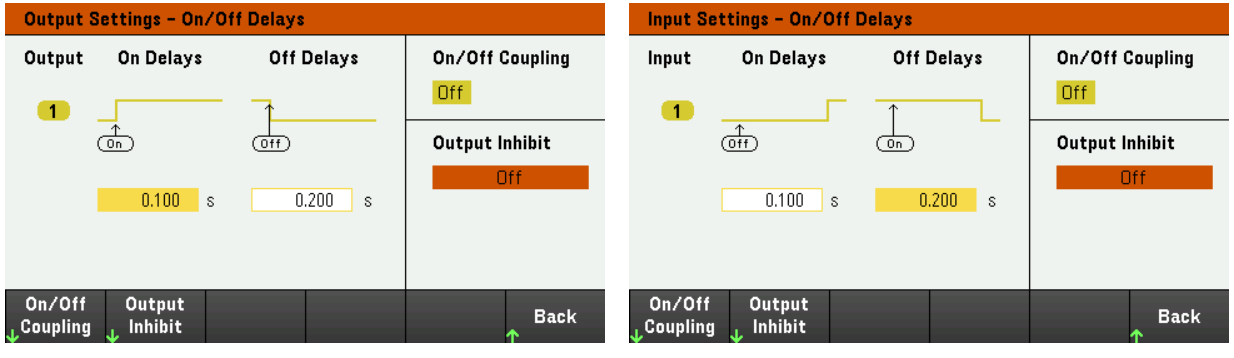

電源モード しょうしゃ しゅうしゃ しゅうしゃ 負荷モード

ステップ3 – 選択した出力を連動させる:

このステップは、一部の出力を出力オン/オフ遅延シーケンスに含める場合や、複数の計測器を連 注記 動させている場合にのみ必要です。1つの出力だけをシーケンスで使用する場合は、このステップをス キップできます。

メニューから[On/Off Coupling]を押して、On/Off Couplingモード設定にアクセスします。

– 出力1の連動をオン/オフするには、[Coup CH 1]を押してオン/オフを切り替えます。

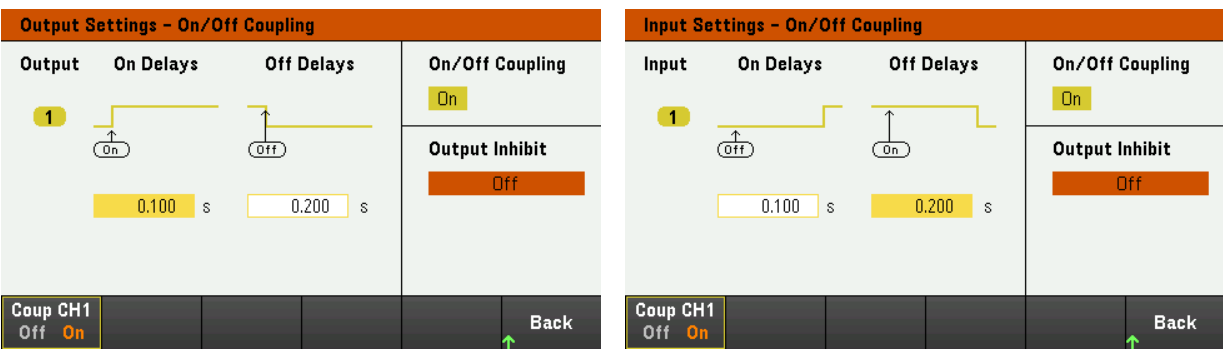

電源モード 負荷モード

ステップ4 – Onキーを使用する:

出力遅延を設定したら、[On]を押して、オン遅延 / オフ遅延シーケンスを開始します。

リモートインタフェースからの設定**:**

ターンオンおよびターンオフ遅延をプログラムする:

INP|OUTP:DEL:RISE 0.1, (@1) INP|OUTP:DEL:FALL 0.2, (@1)

出力1をシーケンスに含める: INP|OUTP:COUP:CHAN CH1, (@1)

シーケンス内の出力をオンにする: INP|OUTP ON, (@1)

デジタル制御ポートの使用 [双方向デジタル](#page-84-0)IO [デジタル入力](#page-86-0) [フォールト出力](#page-86-1) [禁止入力](#page-87-0) フォールト/[禁止システム保護](#page-88-0) [トリガ入力](#page-89-0) [トリガ出力](#page-90-0) **電源モードのみ** [出力リレー](#page-90-1) [入力連動コントロール](#page-91-0)

> デジタルポートへのワイヤー接続は、3メートルより長くしないでください。 注記

3個のI/Oピンで構成されるデジタル制御ポートは、各種制御機能へのアクセスに使用します。各ピンはユーザー設定 可能です。I/Oピンには、以下の制御機能を使用できます。

<span id="page-84-0"></span>双方向デジタルIO

3個のピンはそれぞれ、汎用双方向デジタル入出力として設定できます。ピンの極性も設定できます。ピン4はデジタル I/Oピンに対する信号コモンです。データは、以下のビット割り当てに従って設定されます。

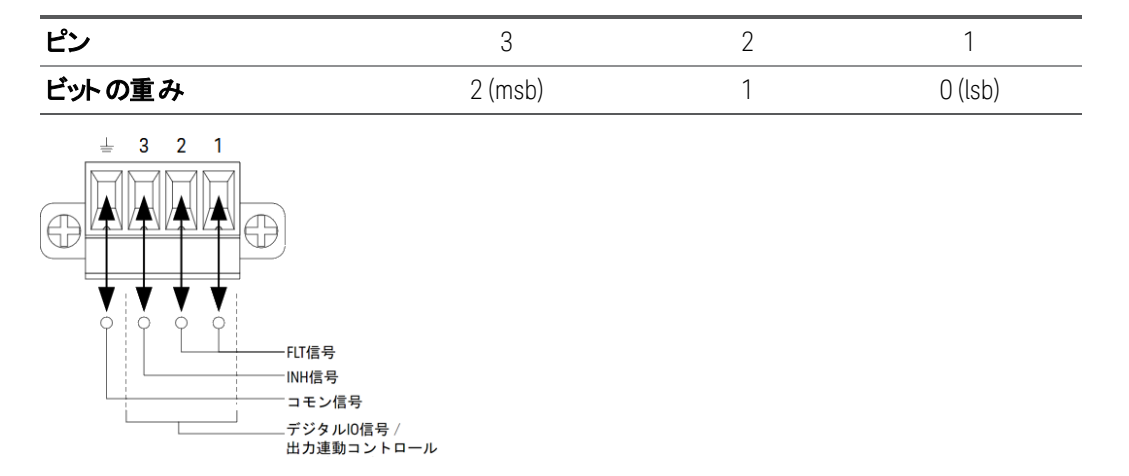

デジタルI/Oピンを使って、デジタルインタフェース回路だけでなく、リレー回路も制御できます。上の図は、代表的なリ レー回路と、デジタルI/O機能を使用したデジタルインタフェース回路の接続を示したものです。

# フロントパネルからの設定**:**

1. [Utilities] > [I/O Config] > [Digital IO]を押してDigital I/Oウィンドウを表示します。

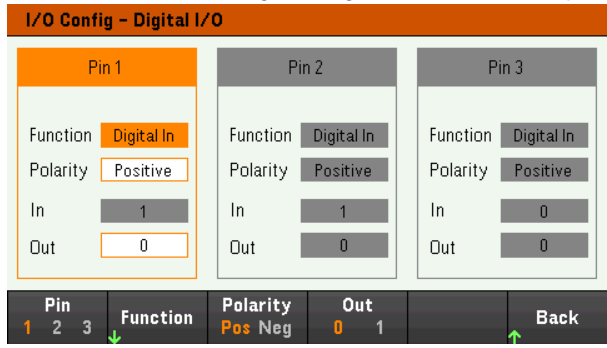

- 2. 設定するピンを選択します。例えば、ピン1を設定するには[Pin 1]を押します。
- 3. [Function]を押し、[Digital I/O]を選択します。残りのピンを同じ方法で選択してプログラムします。[Back]を押すと 前のページに戻ります。
- 4. 各ピンの極性を設定します。正を選択するには[Polarity Pos]を、負を選択するには[Polarity Neg]を押します。残り のピンを同じ方法で選択してプログラムします。
- 5. InフィールドとOutフィールドは、デジタルI/Oおよびデジタル入力機能でのみ使用できます。[Out]を押してフィールドを 切り替え、Digital I/OウィンドウのOutフィールドにバイナリービット(0または1)を入力します。Digital I/O機能の場合 は、正の極性のバイナリービット1はピン電圧ハイを、負の極性のバイナリービット0はピン電圧ローをそれぞれ指定し ます。Inフィールドは、ピンに印加された外部信号の状態を反映します。

# リモートインタフェースからの設定**:**

ピン1~3のデジタルI/O機能を設定する:

DIG:PIN 1:FUNC DIO DIG:PIN 2:FUNC DIO DIG:PIN 3:FUNC DIO

ピン1~3のピン極性を正に設定する:

DIG:PIN 1:POL POS DIG:PIN 2:POL POS DIG:PIN 3:POL POS

### 2進重み付け値を送信してピン1~3を"111"に設定する:

DIG:OUTP:DATA 7

### <span id="page-86-0"></span>デジタル入力

3個のピンはそれぞれ、デジタル入力専用として設定できます。入力ピンのグランド基準は、ピン4の信号コモンです。

### フロントパネルからの設定**:**

- 1. [Utilities] > [I/O Config] > [Digital IO]を押してDigital I/Oウィンドウを表示します。
- 2. 設定するピンを選択します。例えば、ピン1を設定するには[Pin 1]を押します。
- 3. [Function]を押し、[Digital In]を選択します。残りのピンを同じ方法で選択してプログラムします。[Back]を押すと前 のページに戻ります。
- 4. 各ピンの極性を設定します。正を選択するには[Polarity Pos]を、負を選択するには[Polarity Neg]を押します。残り のピンを同じ方法で選択してプログラムします。
- 5. InフィールドとOutフィールドは、デジタルI/Oおよびデジタル入力機能でのみ使用できます。Inフィールドは、ピンに印 加された外部信号の状態を反映します。ピンの状態はバイナリー出力ワードの値には影響されません。

### リモートインタフェースからの設定**:**

ピン機能を構成する: DIG:PIN 1:FUNC DINP

ピン極性を選択する: DIG:PIN 1:POL POS

DIG:PIN 1:POL NEG

ピンデータを読み取る: DIG:INP:DATA?

### <span id="page-86-1"></span>フォールト出力

ピン1と2は、フォールト出力として設定できます。フォールト出力機能を用いた場合は、いずれかのチャネルでフォールト 条件が発生すると、デジタルポートから保護フォールト信号が出力されます。フォールトイベントを発生させる条件として は、過電圧、過電流、過熱、禁止信号があります。

ピン1と2の両方がこの機能専用になります。ピン1はフォールト出力、ピン2はピン1に対するコモンです。このため、光分 離出力が可能です。ピン1の極性も設定できます。フォールト出力信号は、フォールト条件が解消され、保護回路がク リアーされるまでラッチされたままになります。

ピン2に選択された機能は無視されます。ピン2は外部回路のグランドに接続する必要があります。 注記

### フロントパネルからの設定**:**

- 1. [Utilities] > [I/O Config] > [Digital IO]を押してDigital I/Oウィンドウを表示します。
- 2. ピン1を設定するには[Pin 1]を押します。
- 3. [Function]を押し、[Fault Out]を選択します。[Back]を押すと前のページに戻ります。
- 4. 各ピンの極性を設定します。正を選択するには[Polarity Pos]を、負を選択するには[Polarity Neg]を押します。

# リモートインタフェースからの設定**:**

ピン機能を構成する: DIG:PIN1:FUNC FAUL

ピン極性を選択する: DIG:PIN1:POL POS DIG:PIN1:POL NEG

# <span id="page-87-0"></span>禁止入力

ピン3は、リモート禁止入力として設定できます。禁止入力機能を使えば、外部入力信号によって測定器のすべての 出力チャネルの出力状態を制御することができます。ピン3の極性も設定できます。入力はレベルトリガです。信号遅 延は450 μs未満です。すべての入力チャネルがターンオフを開始するまでに要する最大時間は45 msです。ピン4はピン 3に対するコモンです。

次の不揮発性の禁止入力モードをプログラムできます。

LATChing:禁止入力が論理真に遷移すると出力がオフになります。禁止信号の受信後、出力はオフのままになりま す。

LIVE:オンになっている出力は禁止入力のステートに従います。禁止入力が真になると、出力はオフにされます。禁止 入力が偽になると、出力は再びオンにされます。

OFF - 禁止入力は無視されます。

### フロントパネルからの設定**:**

### ピン**3**をリモート禁止入力として設定するには**:**

- 1. [Utilities] > [I/O Config] > [Digital IO]を押してDigital I/Oウィンドウを表示します。
- 2. ピン3を設定するには[Pin 3]を押します。
- 3. [Function]を押し、[Inhibit In]を選択して、ピン3をリモート禁止入力として設定します。[Back]を押すと前のページに 戻ります。
- 4. ピン3のピン極性を設定します。正を選択するには[Polarity Pos]を、負を選択するには[Polarity Neg]を押します。

別の方法として、[Output Settings] > [Output Inhibit] > [DIO Pin 3 INH]を押して、ピン3をリモート禁止入力として設定 することもできます。この設定では、極性はデフォルトでは正に設定されています。

### 禁止入力モードの設定**:**

- 1. [Input Settings] > [Output Inhibit]を押して禁止入力モードを設定します。
- 2. 目的のモード(Off、Latched、Live)を選択します。

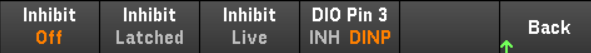

禁止保護機能をクリアーするには、まず外部禁止信号を削除します。次に、すべての出力に対して、[Load Settings] > [Protection Clear]を選択します。これにより禁止保護機能がクリアーされ、出力が前の動作ステートに戻ります。

## リモートインタフェースからの設定**:**

### 禁止機能を選択する:

DIG:PIN3:FUNC INH

### ピン極性を選択する:

DIG:PIN3:POL POS DIG:PIN3:POL NEG

### 禁止モードをラッチに設定する:

OUTP:INH:MODE LATC

# 禁止モードをライブに設定するには:

OUTP:INH:MODE LIVE

### 禁止信号をオフにするには:

<span id="page-88-0"></span>OUTP:INH:MODE OFF

# フォールト/禁止システム保護

### 下の図に、コネクタのフォールト / 禁止ピンの接続方法のいくつかを示します。

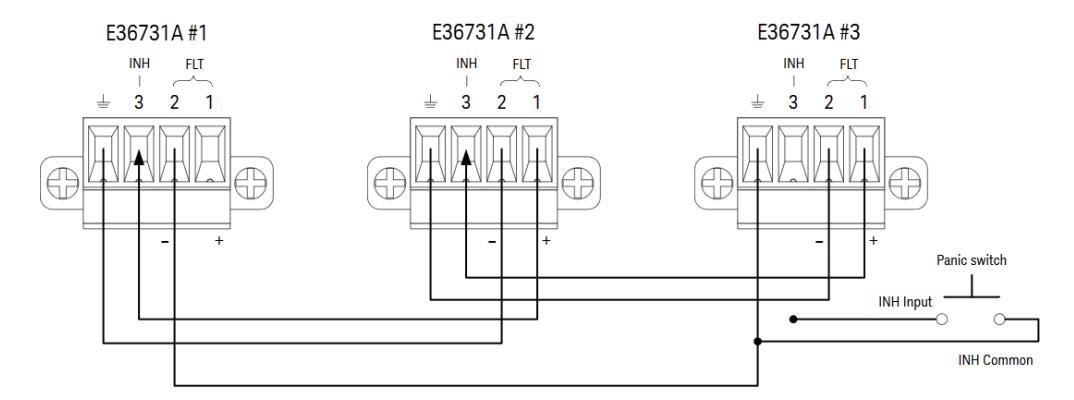

図のように、数台の測定器のフォールト出力と禁止入力がデイジー・チェインされている場合は、1台のユニットの内部 フォールト条件によって、すべての出力がオフにされます。コントローラまたは外部回路の介入はありません。フォールト/ 禁止信号をこの方法で使用するときには、両方の信号を同じ極性に設定する必要があります。

すべての出力をオフにする必要がある場合は、禁止入力を手動スイッチまたは外部制御信号に接続して、禁止ピンを コモンに短絡することができます。この場合は、全部のピンに対して負の極性を設定する必要があります。フォールト出 力を使って、ユーザー定義の障害が発生した場合に、外部リレー回路をドライブしたり、他のデバイスに信号を送ったり することも可能です。

### システム保護フォールトのクリア

デイジー・チェイン・システム保護構成でフォールト条件が発生した場合に、すべての機器を通常動作状態に戻すに は、以下の2つのフォールト条件を取り除く必要があります。

- 1. 最初に発生した保護フォールトまたは外部禁止信号。
- 2. 後続のデイジー・チェイン・フォールト信号(禁止信号から発生)。

禁止入力の動作モードがLiveの場合、いずれか1台の機器の出力保護をクリアーするだけでデイジー・チェイン・フォール ト信号をクリアーできます。

- 電源モード:[Source Settings] > [Protection Clear]を押します。
- 負荷モード:[Load Settings] > [Protection Clear]を押します。

禁止入力の動作モードがLatchedの場合は、禁止入力をオフにし、すべてのユニットのすべての出力の出力保護を個 別にクリアーします。チェインを再度有効にするには、各ユニットの禁止入力をラッチモードにプログラムし直します。

# <span id="page-89-0"></span>トリガ入力

任意のデジタル制御ピンをトリガ入力として動作するようにプログラムできます。すべてのピンは、信号コモンピンが基準 です。

外部トリガ信号を入力するには、指定したトリガ入力ピンに立ち下がりパルスまたは立ち上がりパルスを印加します。ト リガ遅延は450 μsです。最小パルス幅は2 μsです。どちらのエッジでトリガ入力イベントが発生するかは、ピンの極性設 定で決まります。正極性では立ち上がりエッジ、負極性では立ち下がりエッジが用いられます。

データロガーとシーケンサーリストを外部トリガ信号によってトリガするように設定できます。これは、データロガーとシーケ ンサーリストを設定するときに、DIO Trigger Inをトリガソースとして選択するだけで可能です。これにより、設定したデジタ ルピンの入力トリガ信号がオンになります。信号基準を満たす外部信号が、設定されたトリガ入力ピンのどれかに印加 されると、トリガが発生します。

### フロントパネルからの設定**:**

- 1. [Utilities] > [I/O Config] > [Digital IO]を押してDigital I/Oウィンドウを表示します。
- 2. 設定するピンを選択します。例えば、ピン1を設定するには[Pin 1]を押します。
- 3. [Function]を押し、[Trigger In]を選択します。残りのピンを同じ方法で選択してプログラムします。[Back]を押すと前 のページに戻ります。
- 4. 各ピンの極性を設定します。正を選択するには[Polarity Pos]を、負を選択するには[Polarity Neg]を押します。残り のピンを同じ方法で選択してプログラムします。

最初に発生したフォールト 条件または外部信号が取り除かれても、フォールト信号はアクティブのまま 注記 なので、全ユニットの出力は引き続きシャットダウン状態に置かれます。

### リモートインタフェースからの設定**:**

トリガ入力機能を選択する: DIG:PIN1:FUNC TINP

ピン極性を選択する: DIG:PIN1:POL POS DIG:PIN1:POL NEG

### <span id="page-90-0"></span>トリガ出力

任意のデジタル制御ピンをトリガ出力として動作するようにプログラムできます。すべてのピンは、信号コモンピンが基準 です。

トリガ出力に設定した場合、指定したトリガピンはトリガイベント発生時に10 μs幅のトリガパルスを発生します。極性設 定は、コモンを基準とした正(立ち上がりエッジ)または負(立ち下がりエッジ)に設定できます。

トリガ出力信号は、シーケンサーリストの電圧と電流の設定時に出力できます。シーケンサーリストの設定時にBOST ボックスとEOSTボックスを選択した場合は、電圧/電流ステップの開始時および終了時に、設定されたデジタルピンで トリガ信号が出力されます。

### フロントパネルからの設定**:**

- 1. [Utilities] > [I/O Config] > [Digital IO]を押してDigital I/Oウィンドウを表示します。
- 2. 設定するピンを選択します。例えば、ピン1を設定するには[Pin 1]を押します。
- 3. [Function]を押し、[Trigger Out]を選択します。残りのピンを同じ方法で選択してプログラムします。[Back]を押すと 前のページに戻ります。
- 4. 各ピンの極性を設定します。正を選択するには[Polarity Pos]を、負を選択するには[Polarity Neg]を押します。残り のピンを同じ方法で選択してプログラムします。

### リモートインタフェースからの設定**:**

トリガ出力機能を選択する: DIG:PIN1:FUNC TOUT

ピン極性を選択する: DIG:PIN1:POL POS DIG:PIN1:POL NEG

<span id="page-90-1"></span>出力リレー<sup>(--\*\*</sup>

デジタル制御ピン1を、出力リレーとして機能するようにプログラムできます。すべてのピンは、信号コモンピンが基準で す。

電源の出力をオフにする場合は、出力を0 V、0.02 Aに設定すればこれを実装できます。これにより、実際に出力を切 断せずにゼロ出力電圧を実現できます。出力を切断するには、出力と負荷を外部リレーで接続する必要があります。 外部リレーの制御として、High-TrueまたはLow-TrueのTTL信号が送信されます。この信号の制御は、OUTPut:RELay

OFF|ONリモートコマンドのみで行います。TTL出力は、チャネル1のデジタルIOピン1で可能です。チャネル1の OUTPut:RELay状態が「ON」の場合、ピン1のTTL出力は極性が正ならばHigh、極性が負ならばLowです。

OUTPut:RELayステートが「OFF」の場合、このレベルは反転します。

# フロントパネルからの設定**:**

- 1. [Utilities] > [I/O Config] > [Digital IO]を押してDigital I/Oウィンドウを表示します。
- 2. 設定するピンを選択します。例えば、ピン1を設定するには[Pin 1]を押します。
- 3. [Function]を押し、[Relay]を選択します。残りのピンを同じ方法で選択してプログラムします。[Back]を押すと前の ページに戻ります。
- 4. 各ピンの極性を設定します。正を選択するには[Polarity Pos]を、負を選択するには[Polarity Neg]を押します。残り のピンを同じ方法で選択してプログラムします。

# リモートインタフェースからの設定**:**

トリガ出力機能を選択する: DIG:PIN1:FUNC REL

ピン極性を選択する:

DIG:PIN1:POL POS DIG:PIN1:POL NEG

# <span id="page-91-0"></span>出力連動コントロール

この機能では、複数のKeysight E36731Aを接続して、出力オン/オフシーケンスを全ユニットにわたって同期させること ができます。同期させる各測定器には、1個以上の連動出力が必要です。

- 1. 各測定器の出力を設定します(「出力のターンオン/[ターンオフシーケンスの設定 」](#page-82-0)を参照)。出力連動モードをON に設定します。
- 2. 各ユニットの遅延オフセットを、測定器グループの最も長い遅延オフセットに一致するように設定します。
- 3. このセクションの説明に従って、同期する測定器のデジタル・コネクタ・ピンを接続し、設定します。
	- 同期するすべてのE36731Aは、ファームウェアリビジョンが同じでなければなりません。同期ピンとして設 注記 定できるのはピン1~3だけです。測定器1台あたり1個のオン連動ピンと1個のオフ連動ピンしか設定 できません。ピンの極性は、プログラムできません。負に設定されます。

連動出力を含む、同期される測定器のデジタル・コネクタ・ピンは、下の図に示すように接続する必要があります。この 例では、ピン2を出力Onコントロールとして設定します。ピン3を出力Offコントロールとして設定します。グランドピンまたは コモンピンも互いに接続する必要があります。

「オン連動」および「オフ連動」として設定できるのは、各測定器のデジタル・コネクタ・ピンのうち2つだけです。指定され たピンは、入力と出力の両方として機能し、1つのピンの立ち下がり遷移がもう1つのピンに同期信号を提供します。

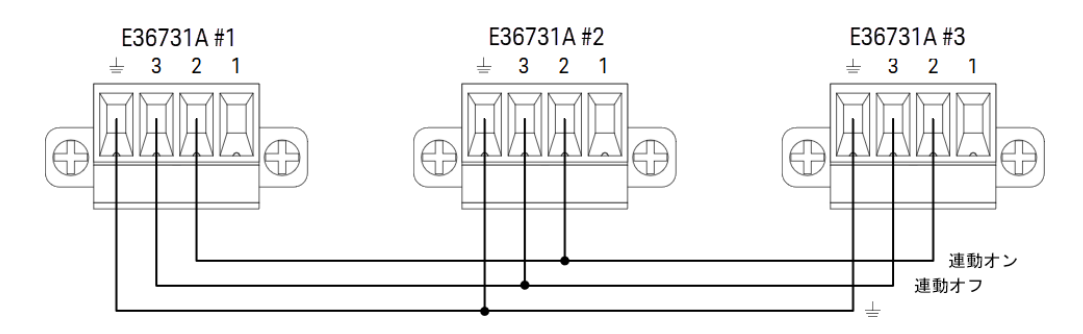

# フロントパネルからの設定**:**

- 1. [Utilities] > [I/O Config] > [Digital IO]を押してDigital I/Oウィンドウを表示します。
- 2. [Pin 2]を押します。[Function]を押し、[Couple On]を選択します。
- 3. [Pin 3]を押します。[Function]を押し、[Couple Off]を選択します。
- 4. 測定器#2と#3に対してこれらのステップを繰り返します。

# リモートインタフェースからの設定**:**

測定器#1のピン2をオン制御として設定する: DIG:PIN2:FUNC ONC

測定器#1のピン3をオフ制御として設定する: DIG:PIN3:FUNC OFFC

測定器#2と#3に対してこれらのコマンドを繰り返します。

### 動作

連動が設定されて有効になると、連動出力のどれかをオンまたはオフにしたときに、設定されたすべての測定器のすべ ての連動出力が、それぞれのユーザー設定遅延に従ってオンまたはオフになります。これは、フロントパネルのOn/Off キー、ウェブサーバー、SCPIコマンドに適用されます。

フロントパネルの[On/Off]キーを使用して出力をオン/オフした場合、その測定器のすべての連動出力と非連動出力が オン/オフされます。

<span id="page-93-1"></span>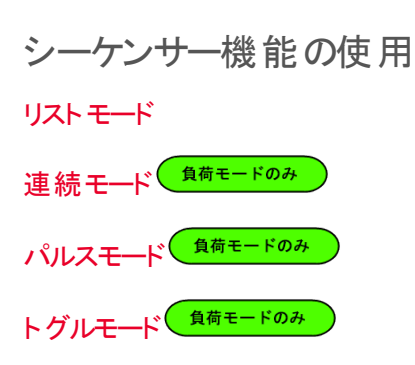

シーケンサーモードには、次の4種類があります。リスト(List)、連続(Continuous)\*、パルス(Pulse)\*、トグル(Toggle)\*です。 [Sequencer]を押してシーケンサーの種類を選択します。

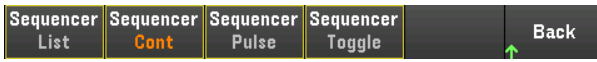

[Back]を押すとシーケンサーのメインメニューに戻ります。

<span id="page-93-0"></span>*\**負荷モードにのみ適用されます

リストモード(LIST)

リストモードでは、複雑なシーケンスの出力変化を迅速かつ正確なタイミングで発生させることができます。内部/外部 信号と同期させることも可能です。最小限のプログラミング労力でテストシーケンスを実行するときに便利です。

シーケンサーリストを使用すれば、1つまたは複数の出力を順番に実行できます。各出力に対して以下を順番に設定 できます。

- 1. トリガ信号をステップの最初 / 最後に出力するステップを設定します。
- 2. シーケンスリスト終了後の最後の出力値を設定します。
- 3. トリガに対するリストの応答方法を設定します。
- 4. 電圧と電流に対してトランジェントモードを設定します。
- 5. トランジェントシステムのトリガソースを設定します。
- 6. トリガ遅延(秒)を設定します。
- 7. リストの繰り返し回数を設定します。
- 8. リストの連続繰り返しを設定します。

Sequencer Listウィンドウでは、最大512個のステップを設定できます。

ステップ1 – リスト にステップを追加する / リスト からステップを削除する

[Sequencer]を押してSequencer Listウィンドウにアクセスします。

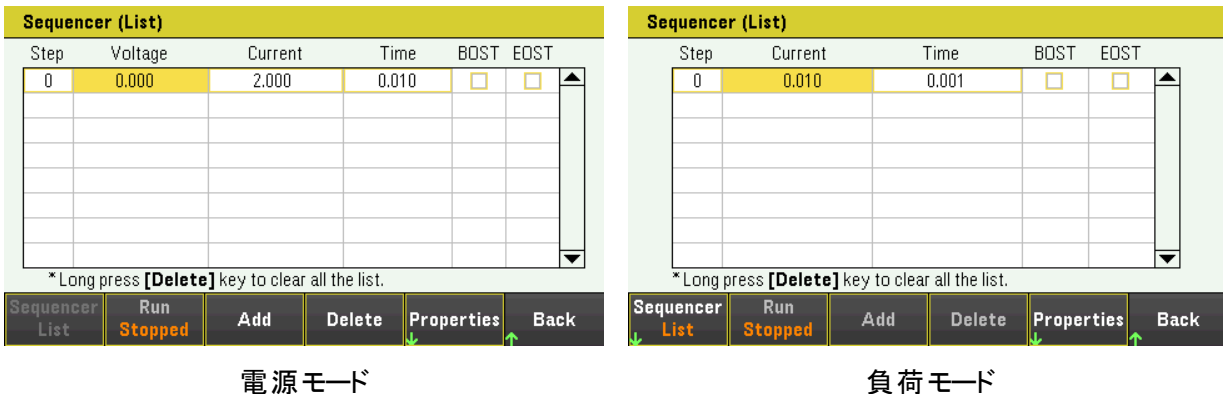

選択したステップの下に新しいステップを挿入するには、[Add]を押します。新しいステップの値は、前のステップからコピー されます。シーケンスが終了するまで追加ステップを続行します。リスト内を移動するには、ナビゲーションキーを使用しま す。

選択したステップを削除する場合は、[Delete]を押します。リストからすべてのステップを削除する場合は、[Delete]を押し 続けます。

ステップ2 – 出力シーケンスを設定する

出力シーケンスパラメータを必要に応じて設定します。ナビゲーションキーを使用してフィールドを選択し、数値入力キー を使って値を入力します。[Enter]を押すと値が設定されます。

負荷モードでは、動作モードを切り替えると負荷の入力パラメータも変更されます。例えば、CPモード 注記 に切り替えると既存のCurrentフィールドがPowerに変わります。

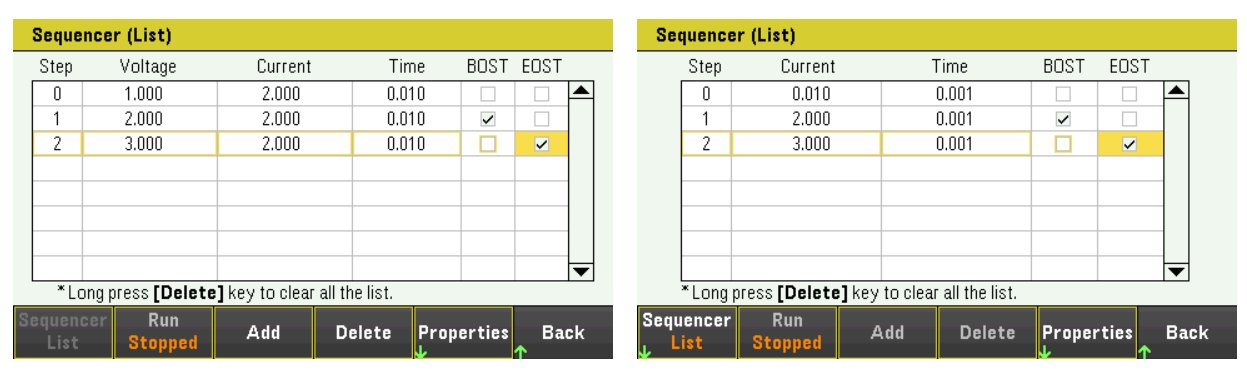

電源モード しょうしゃ しゅうしゃ しゅうしゃ 負荷モード

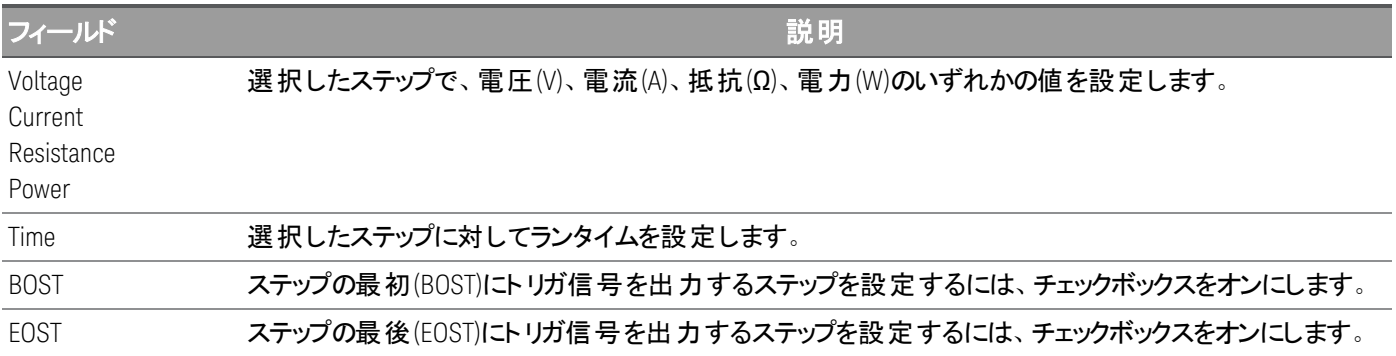

その他の設定については、[Properties]を押してSequencer List Propertiesウィンドウを開きます。シーケンサーリストを必 要に応じて設定します。詳細については、下表を参照してください。

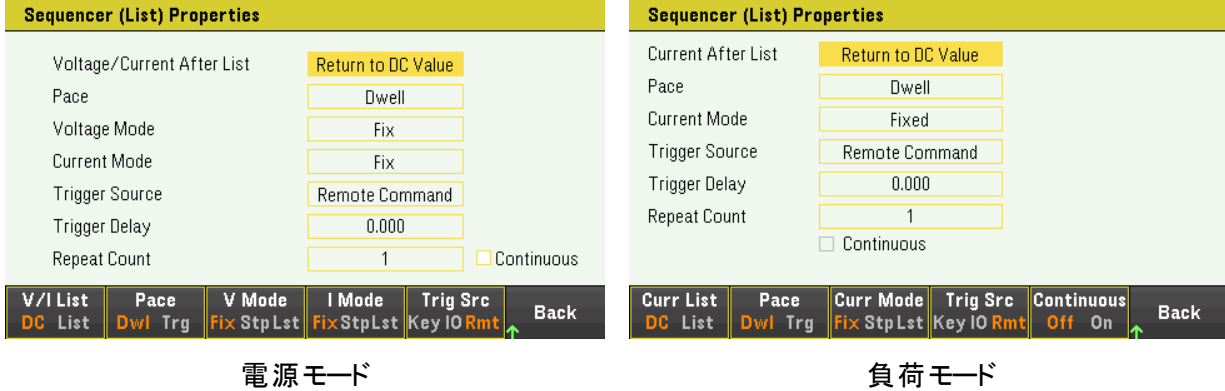

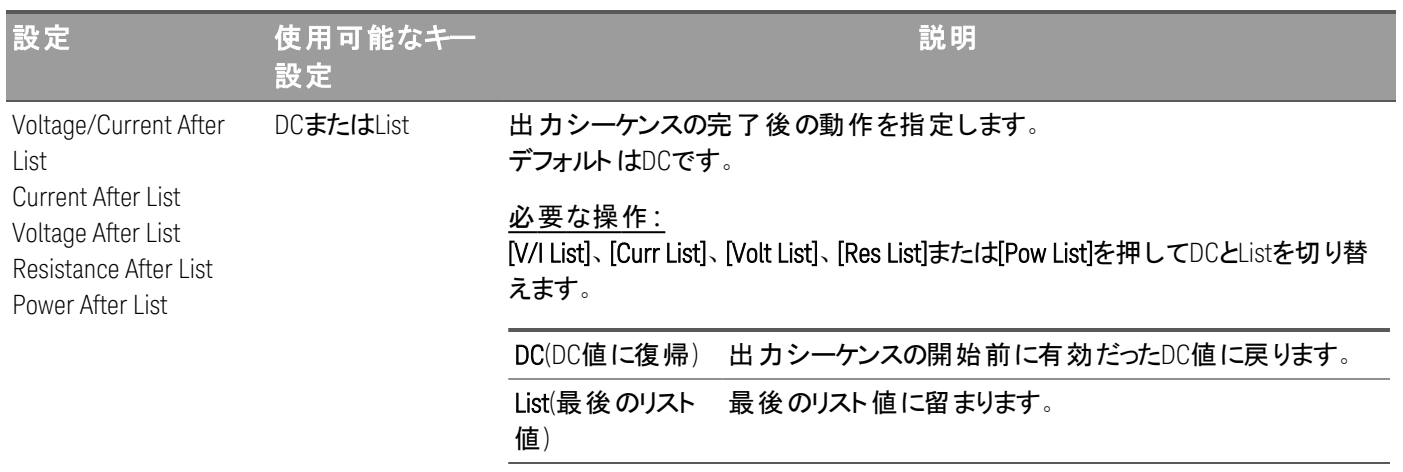

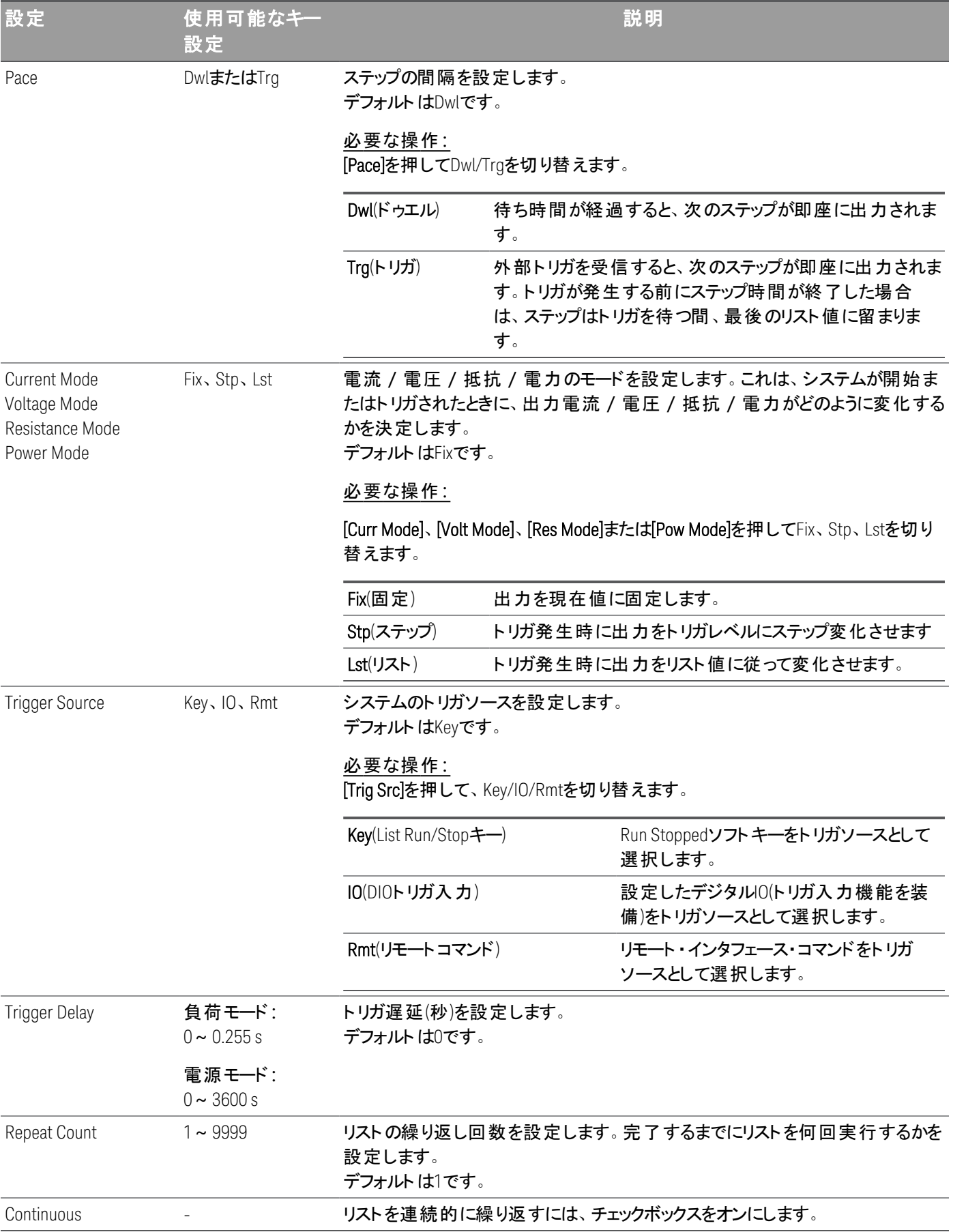

# ステップ3 – 出力シーケンスリストを実行する

注記

シーケンサーリストが起動されると、リストに対するステップの追加 /削除を含め、すべてのリストプロ パティーが設定できなくなります。

ステップモードのトランジェントシステムが起動されたら、電圧モード、電流モード、抵抗モード、電力 モード、トリガソース、トリガ遅延などのプロパティーは設定できません。

[Voltage Mode]と[Current Mode]の両方をFixに設定し、[Trigger Source]をKeyに設定している場合は、 **[Run]**を押すと、電圧と電流の両方のモードが自動的にListに設定され、リスト動作が開始されます。 この例では、測定器は電源モードです。

- 電圧モードをリストに設定する:[V Mode Lst]を押します。
- 電流モードをリストに設定する:[Curr Mode Lst]を押します。
- トリガソースをキーに設定する:[Trig Src Key]を押します。
- 出力チャネルをオンにするには、色分けされた[On]キーを押します。
- リスト動作を開始するには、[Run]を押します。動作を中断するには、[Stop]を押します。
- [Back]を押すと、終了し、前のメニューに戻ります。

### リモートインタフェースからの設定**:**

シーケンサーをリストモードに設定する: TRAN:MODE LIST, (@1)

リスト電圧を1 V、2 V、3 V、4 V、5 Vで設定する: LIST:VOLT 1,2,3,4,5, (@1)

リスト電流を0.1 A、0.2 A、0.3 A、0.4 A、0.5 Aで設定する: LIST:CURR 0.1,0.2,0.3,0.4,0.5, (@1)

リスト時間をすべて1 sで設定する: LIST:DWELL 1,1,1,1,1, (@1)

リストBOSTをすべてオンにする: LIST:TOUT:BOST 1,1,1,1,1, (@1)

### リストEOSTをすべてオフにする:

LIST:TOUT:EOST 0,0,0,0,0, (@1)

電圧モードをListに設定する: VOLT:MODE LIST, (@1)

# 電流モードをListに設定する:

CURR:MODE LIST, (@1)

トリガソースをKey/Immediateに設定する: TRIG:SOUR IMM, (@1)

出力チャネルをオンにする: OUTP ON,  $(Q_0 1)$ 

トランジェント ・トリガ・システムを起動する:  $INT:TRAN, (\varpi1)$ 

<span id="page-99-0"></span>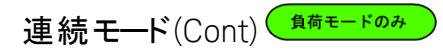

#### 負荷モードにのみ適用されます。 注記

連続モードは、2つの負荷レベルを切り替える繰り返しパルスストリームを出力します。

2つの負荷レベルは、電流、電圧、電力、抵抗のいずれかの主レベル(即時またはトリガ)と過渡レベルです。連続パル スの周期、周波数、デューティーサイクルは、プログラマブルです。

# ステップ1 – シーケンスのプロパティーを設定する

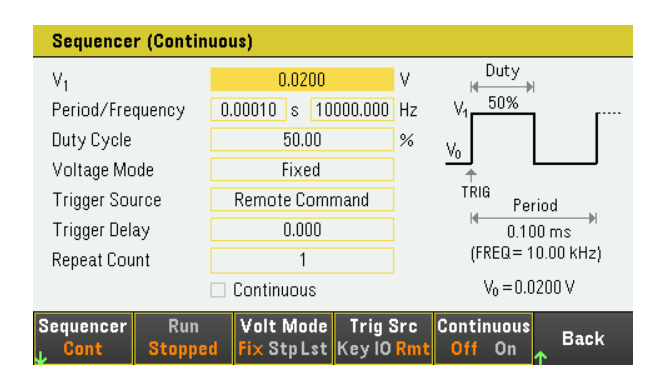

シーケンサーの連続を必要に応じて設定します。詳細については、下表を参照してください。

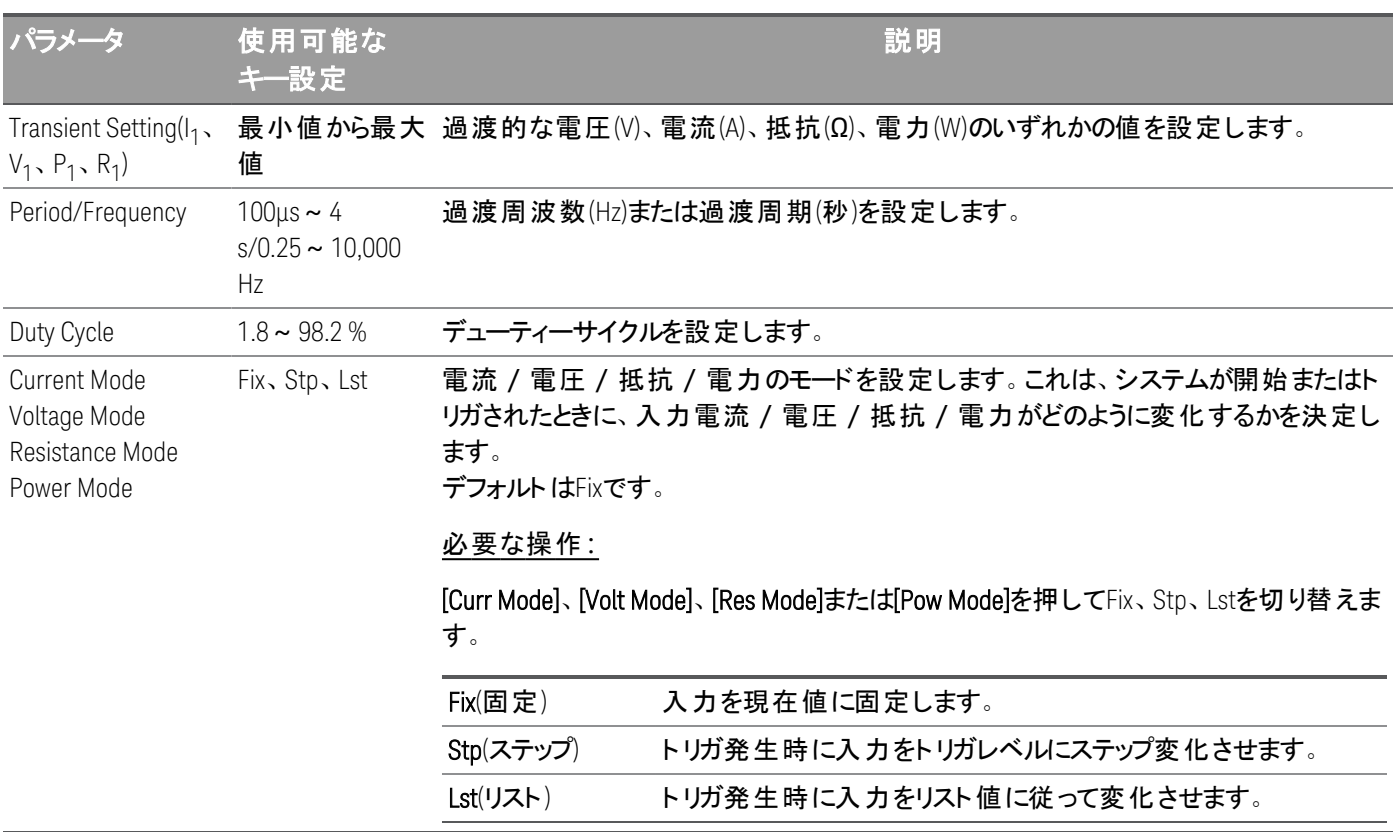

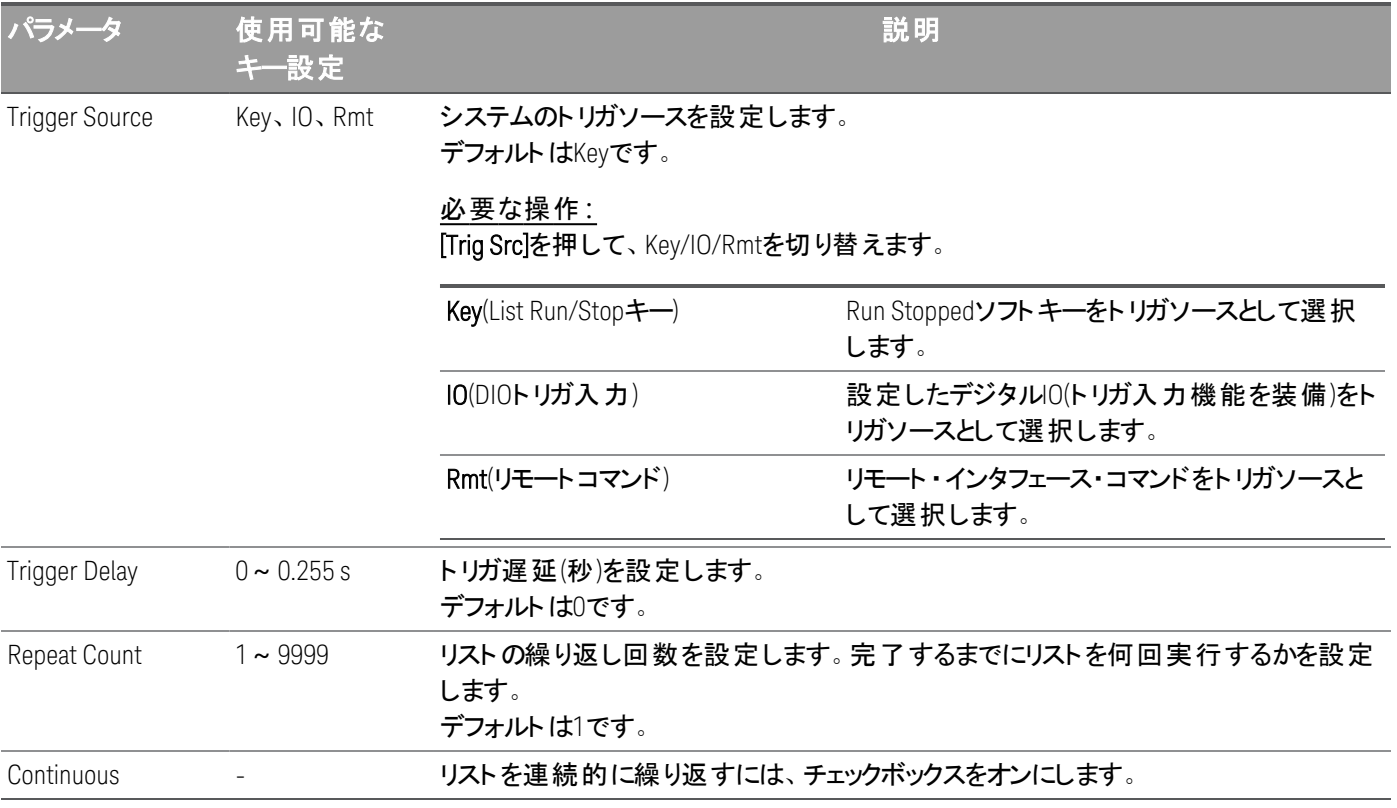

# ステップ2 – 入力シーケンスを実行する

この例では負荷動作はCVモードです。

- ∨1、周期、周波数、デューティーサイクル、トリガ遅延、繰り返し回数を必要に応じて設定します。ナビゲーションキー を使用してフィールドを選択し、数値入力キーを使って値を入力します。[Enter]を押すと値が設定されます。

– トリガソースをキーに設定する:[Trig Src Key]を押します。

– 入力をオンにするには、色分けされた[On]キーを押します。

– シーケンス動作を開始するには、[Run]を押します。動作を中断するには、[Stop]を押します。

– [Back]を押すと、終了し、前のメニューに戻ります。

### リモートインタフェースからの設定**:**

負荷動作モードをCVモードに設定する: FUNC VOLT, (@1)

シーケンサーを連続モードに設定する: TRAN:MODE CONT, (@1)

主電圧レベル値を5 Vに設定する: VOLT 5, (@1)

過渡電圧レベル値を10 Vに設定する: VOLT:TLEV 10, (@1)

# 過渡周波数を50 Hzに設定する:

TRAN:FREQ 50, (@1)

過渡デューティーサイクルを10.5 %に設定する: TRAN:DCYC 10.5, (@1)

トリガ遅延を0.2 sに設定する: TRIG:TRAN:DEL 0.2, (@1)

過渡反復回数を20に設定する: TRAN:COUN 20, (@1)

入力1のトリガソースをKey/Immediateに設定する: TRIG:TRAN:SOUR IMM, (@1)

### トリガが発生したときに過渡値になるように、入力電圧を設定する:

VOLT:MODE LIST

入力チャネルをオンにする: INP ON,  $(Q_01)$ 

# トランジェント ・トリガ・システムを起動する:

<span id="page-101-0"></span>INIT:TRAN, (@1)

パルスモード(Pulse) ( <del>知何モードのみ</del>

負荷モードにのみ適用されます。 注記

パルスモードは、特定の時間周期後に元の状態に戻るような負荷変動を発生させます。

以下の条件を除いて、連続モード動作と同様です。

- パルスを発生するには、明示的なトリガが必要です。
- トリガごとに、1つのパルスが発生します。そのため、周波数をプログラムすることはできません。パルス幅はプログラマ ブルです。

# ステップ1 – シーケンスのプロパティーを設定する

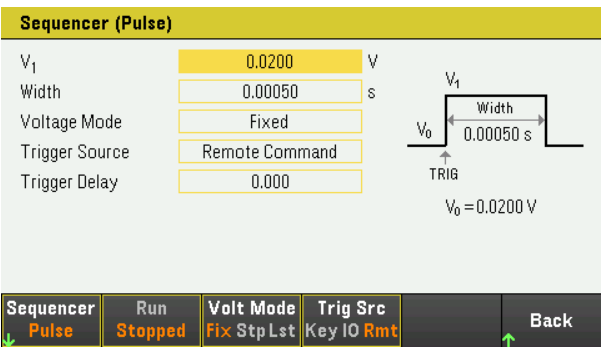

シーケンサーパルスを必要に応じて設定します。詳細については、下表を参照してください。

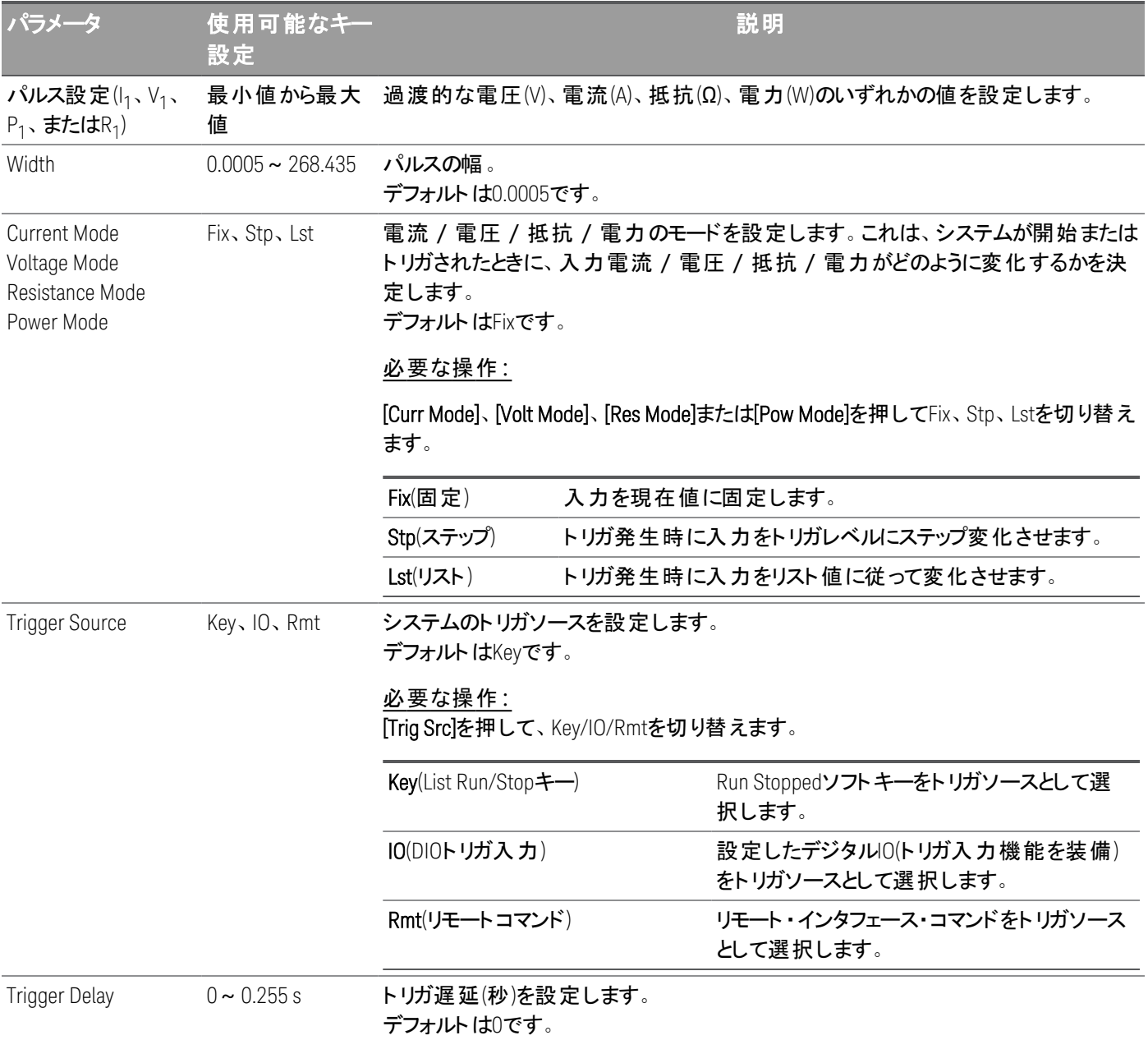

# ステップ2 – 入力シーケンスを実行する

この例では負荷動作はCVモードです。

-  $V_1$ 、パルス幅、トリガ遅延、繰り返し回数を必要に応じて設定します。ナビゲーションキーを使用してフィールドを選択 し、数値入力キーを使って値を入力します。[Enter]を押すと値が設定されます。

- トリガソースをキーに設定する:[Trig Src Key]を押します。
- 入力をオンにするには、色分けされた[On]キーを押します。
- シーケンス動作を開始するには、[Run]を押します。動作を中断するには、[Stop]を押します。
- [Back]を押すと、終了し、前のメニューに戻ります。

# リモートインタフェースからの設定**:**

負荷動作モードをCVモードに設定する: FUNC VOLT,  $(@1)$ 

シーケンサーをパルスモードに設定する: TRAN:MODE PULS, (@1)

主電圧レベル値を5 Ⅵこ設定する: VOLT 5, (@1)

過渡電圧レベル値を10 Vに設定する: VOLT:TLEV 10, (@1)

過渡パルス幅を0.5に設定する: TRAN:TWID 0.5, (@1)

入力1のトリガソースをKey/Immediateに設定する: TRIG:TRAN:SOUR IMM, (@1)

トリガが発生したときに過渡値になるように、入力電圧を設定する:

VOLT:MODE LIST

入力チャネルをオンにする: INP ON,  $(Q_1)$ 

トランジェント ・トリガ・システムを起動する:  $INT:TRAN, ( $\varpi$ <sub>1</sub>)$ 

<span id="page-103-0"></span>トグルモード(Toggle) ( <del>Añモードのみ</del>

負荷モードにのみ適用されます。 注記

トグルモードは、2つの負荷レベルを切り替える繰り返しパルスストリームを発生します。連続モードの動作と同様に、事 前に定義された2つのレベルに負荷入力を切り替えます。ただし、遷移ポイントの制御に、内部の過渡信号発生器で はなく明示的なトリガを使用する点が連続モードと異なります。

# ステップ1 – シーケンスのプロパティーを設定する

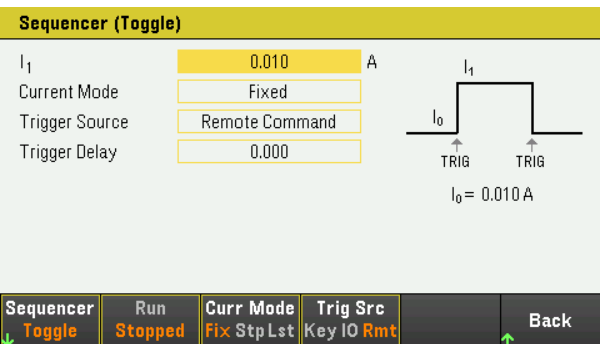

シーケンサートグルを必要に応じて設定します。詳細については、下表を参照してください。

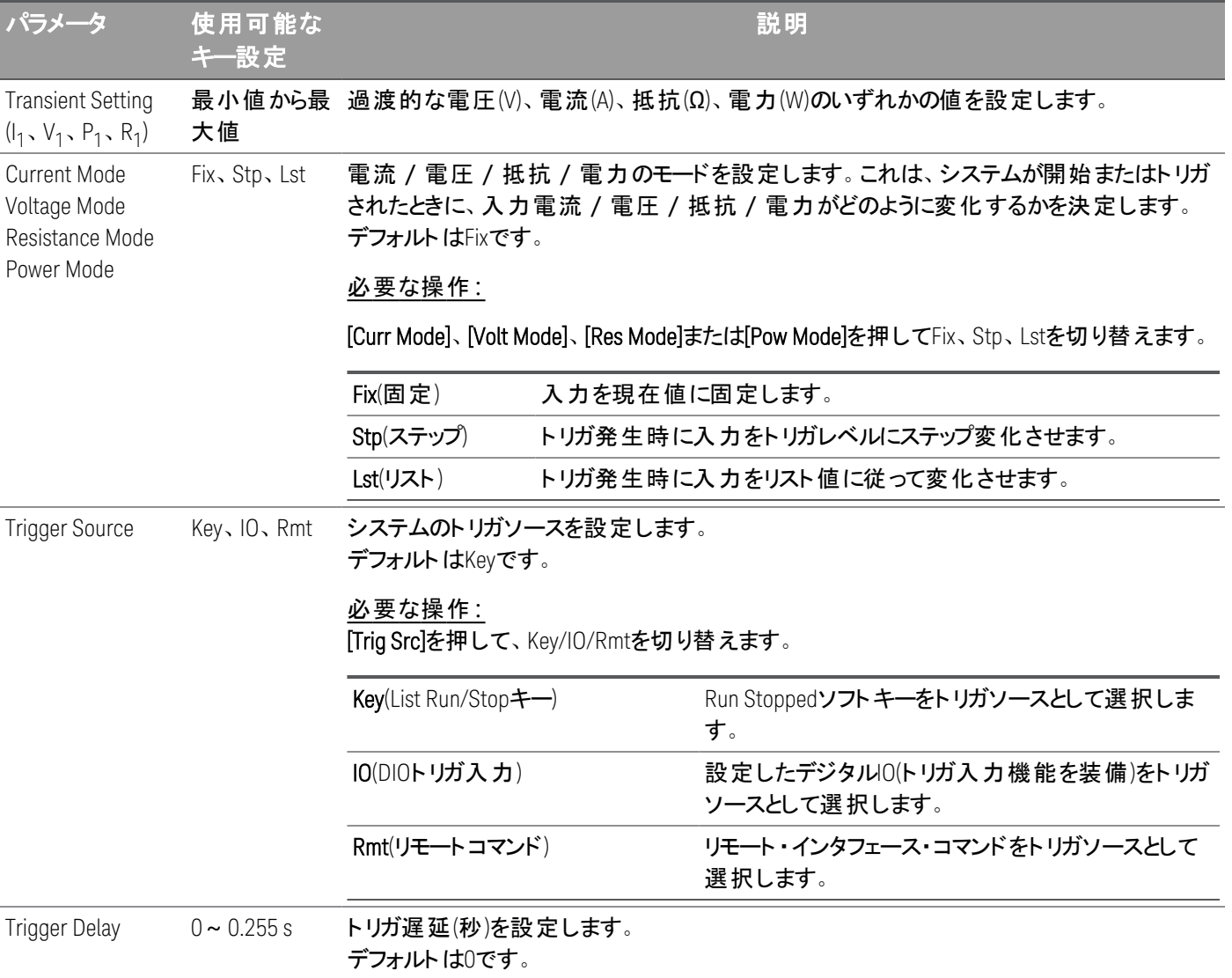

# ステップ2 – 入力シーケンスを実行する

この例では負荷動作はCCモードです。

- I<sub>1</sub>、トリガ遅延、繰り返し回数を必要に応じて設定します。ナビゲーションキーを使用してフィールドを選択し、数値入 力キーを使って値を入力します。[Enter]を押すと値が設定されます。

- トリガソースをキーに設定する:[Trig Src Key]を押します。
- 入力をオンにするには、色分けされた[On]キーを押します。
- シーケンス動作を開始するには、[Run]を押します。動作を中断するには、[Stop]を押します。
- [Back]を押すと、終了し、前のメニューに戻ります。

# リモートインタフェースからの設定**:**

負荷動作モードをCCモードに設定する: FUNC CURR, (@1)

シーケンサーをトグルモードに設定する: TRAN:MODE TOGG, (@1)

主電琉レベル値を5 Aに設定する: CURR 5, (@1)

過渡電流レベル値を10 Aに設定する: CURR:TLEV 10, (@1)

トリガソースをKey/Immediateに設定する: TRIG:TRAN:SOUR IMM, (@1)

# トリガが発生したときに過渡値になるように、入力電圧を設定する:

CURR:MODE LIST

入力チャネルをオンにする: INP ON, (@1)

トランジェント ・トリガ・システムを起動する: INIT:TRAN, (@1)

データロガー機能の使用

- [データのロギング](#page-106-0)
- [データ・ロガー・ビュー](#page-110-0)
- [データロガーのマーカービュー](#page-111-0)
- [データ・ロガー・ビューでのノブの使用方法](#page-112-0)
- [データロガーのプロパティーと波形設定](#page-113-0)
- [データログの保存](#page-117-0)

データロガーを使用すれば、最大10,000時間(負荷モード)、または最大21,845時間(電源モード)にわたって最大5 MB のメモリ容量を用いてデータを表示 /記録することができます。

設定により、データ・ロガー・ビューに波形を表示することもできます。データロギングが完了すると、データはdefault.dlog という名前のファイルに自動的にストアされます。

<span id="page-106-0"></span>データのロギング

以下の例に、測定器が電源モードの場合にデータを記録する手順を示します。

以下のデータログの例では、データロガーでユーザー定義任意波形が捕捉されます。データロガーが任意波形の実際 の出力電圧を記録します。

ステップ1 - 出力チャネルのシーケンスをプログラムする

出力シーケンスを設定します([シーケンスリストの使用を](#page-93-1)参照)。 以下のように出力電圧値、出力電流値と時間値をプログラムします。

ステップ0:0.5 V; 2 A; 1 s ステップ1:1 V; 2 A; 1 s ステップ2:2 V; 2 A; 1 s ステップ3:3 V; 2 A; 1 s ステップ4:4 V; 2 A; 1 s

Current After List: Return to DC Value Pace:Dwell Voltage Mode: List Current Mode:List Trigger Source:List Run/Stopキー Continuousチェックボックス:有効

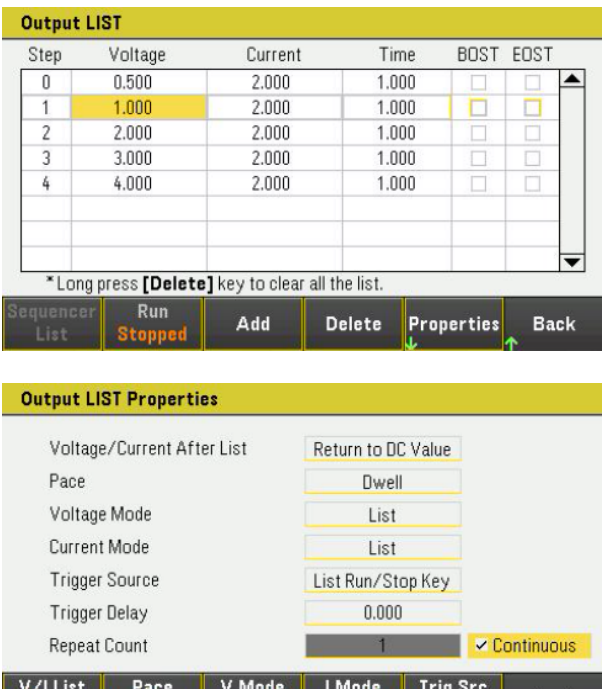

ステップ2 – データ・ロガー・トレースを設定する

DC List Dwl Trg Fix StpLst Fix StpLst Key IORmt Back

– V1を1 V/Divに設定します。[Knob Scale]を押してノブ機能を設定し、Verticalノブを使用してV1値を必要に応じて 調整します。

トレースは出力に応じて色分けされています。画面の右側のグランド記号は、トレースのグランド基準を示します。

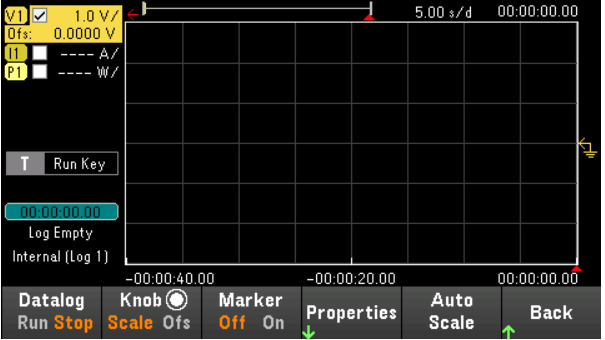

ステップ3 - データ・ロガー・プロパティーを設定する

[Properties]を押してデータロガーのプロパティーフィールドを表示します。

- [Duration]と[Sample Period]をそれぞれデフォルトの30 sと200 msのままにします。
- トリガソースを[Run/Stop]キーに設定します。[Trig Src Key]を押します。
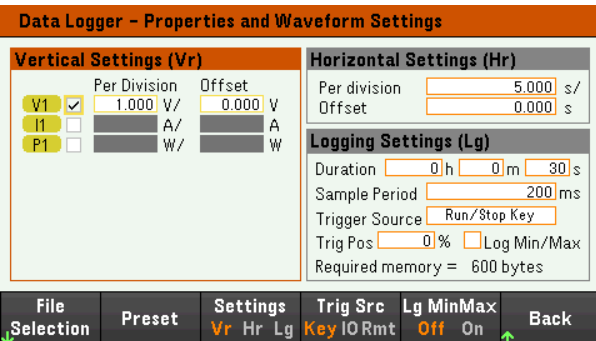

ステップ4 – 出力をオンにし、シーケンスを開始し、データを記録する

[Back]を押して、データ・ロガー・ビューに戻ります。

- [On]を押して、出力チャネルをオンにします。
- [Datalog Run]を押して、データロガーを実行します。データロガーが起動し、出力1のトレースが画面に表示されま す。
- [Sequencer] > [Sequencer List] > [Run]を押して、出力シーケンスを開始します。または、[List Run/Stop]を押しま す。

データロガーが30秒間動作し、電圧データを記録します。データログが完了したら、[Auto Scale]を押します。出力波形 が以下のように表示されます。

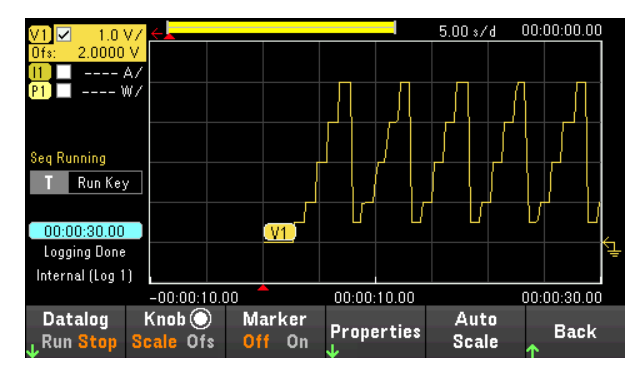

ログデータがdefault.dlogという名前のファイルに保存されたことを示すメッセージが表示されます。別のファイル名でデー タを保存する場合は、データロガーの実行前にファイル名を指定する必要があります。

データロガーのPropertiesメニューにある[File Name]を押して、ファイル名を指定します。

ステップ8 - データをエクスポートする

データロギングが完了したら、[Export File]キーを使用して、ログデータを.csv(カンマ区切りデータ)ファイルにエクスポートで きます。

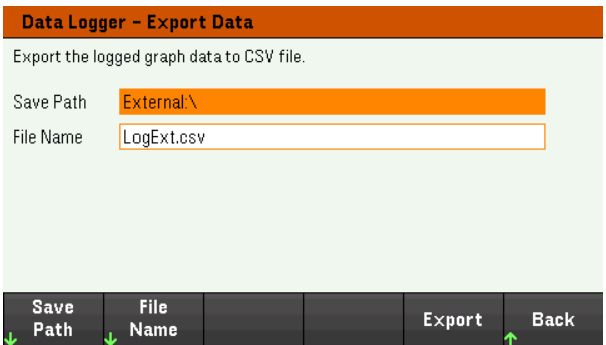

データをエクスポートする場合は、ログデータをエクスポートする出力を指定します。

[Save Path]を押して、エクスポートファイルの保存ディレクトリーを指定します。リスト内を移動するには、フロントパネルの ナビゲーションキーを使用します。左矢印および右矢印を使用すると、フォルダーが折り畳みまたは展開され、フォルダー 内のファイルが非表示または表示になります。パスを指定したら[Select]を押すか、[Cancel]を押して行った変更を中断 します。

[File Name]を押して、ファイル名を設定します。キーボードを使用してファイル名をFile Nameフィールドに入力します。保 存するには[Back]を、行った変更を中断するには[Cancel]を押します。

[Export]を選択してファイルをエクスポートします。

### リモートインタフェースからの設定**:**

5つのステップの出力シーケンスをプログラムする: LIST:VOLT 0.5,1,2,3,4, (@1) LIST:CURR 2,2,2,2,2, (@1) LIST:DWEL 1,1,1,1,1, (@1) LIST:COUNT INF, (@1)

LIST:STEP AUTO, (@1) VOLT:MODE LIST, (@1) CURR:MODE LIST, (@1)

トリガシステムを起動するには:

TRIG:SOUR BUS  $INT(\textcircled{a1})$ 

#### データログをセットアップする:

SENS:DLOG:FUNC:VOLT 1, (@1) SENS:DLOG:TIME 30 SENS:DLOG:PER 0.2

#### そのデータロガーを起動し、データを保存するファイル名を指定する:

TRIG:DLOG:SOUR BUS INIT:DLOG "External:\logExt.csv"

#### 出力チャネルをオンにしてデータロガーを実行する:

OUTP ON,  $(Q_0 1)$ \*TRG

# データ・ロガー・ビュー

[Data Logger]を押すとデータロガーが表示されます。

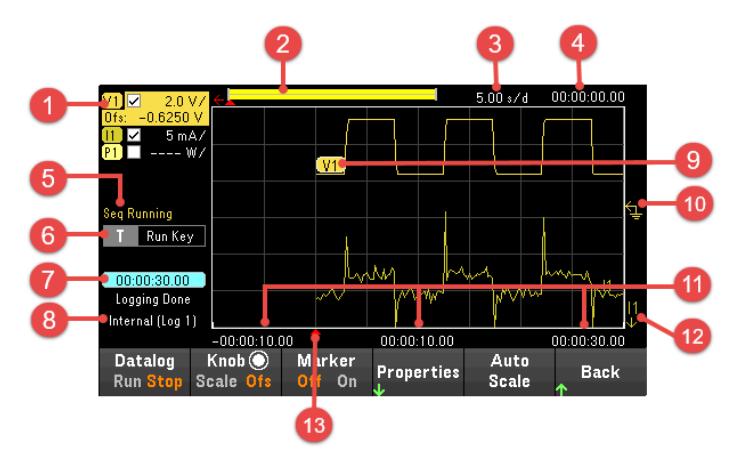

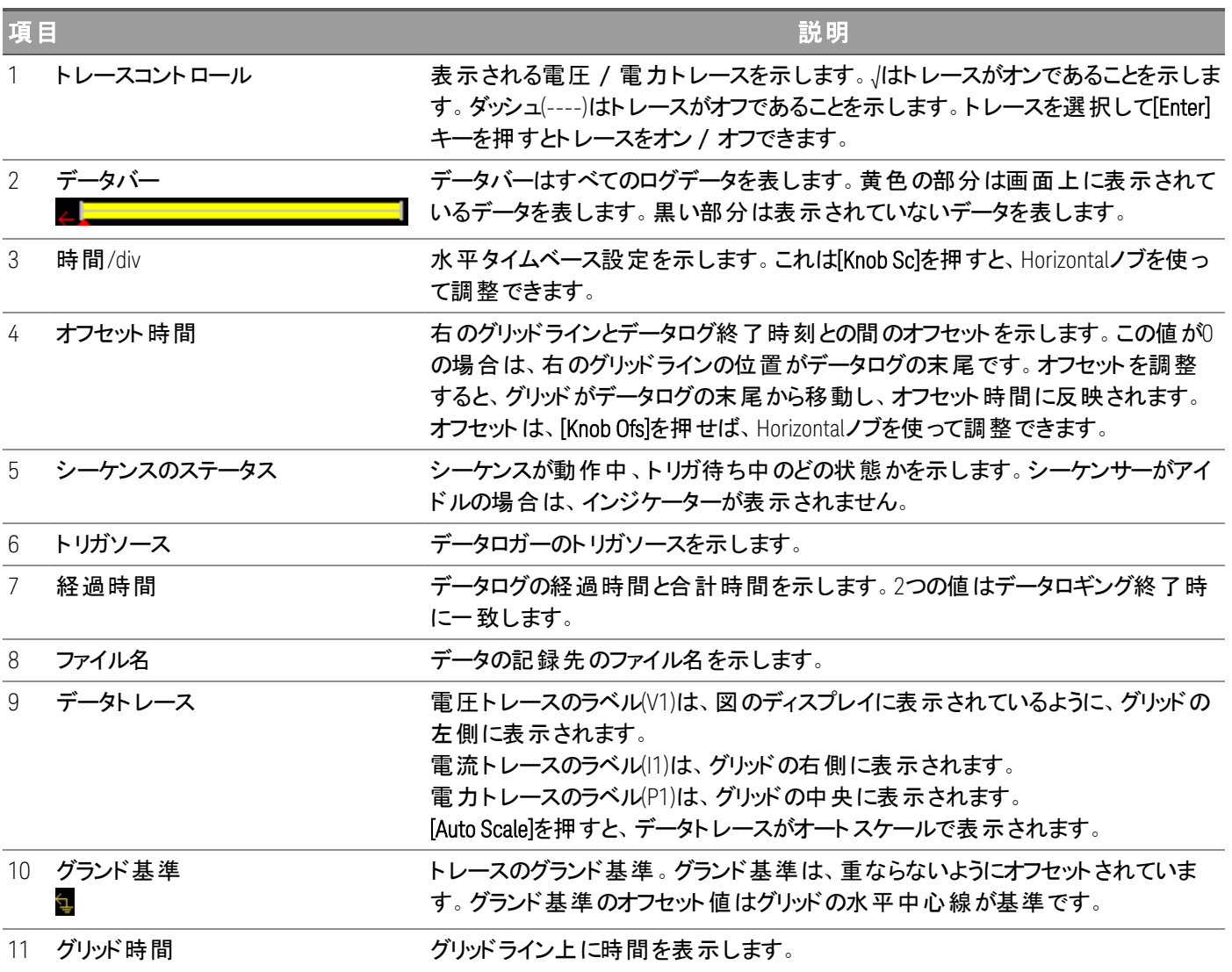

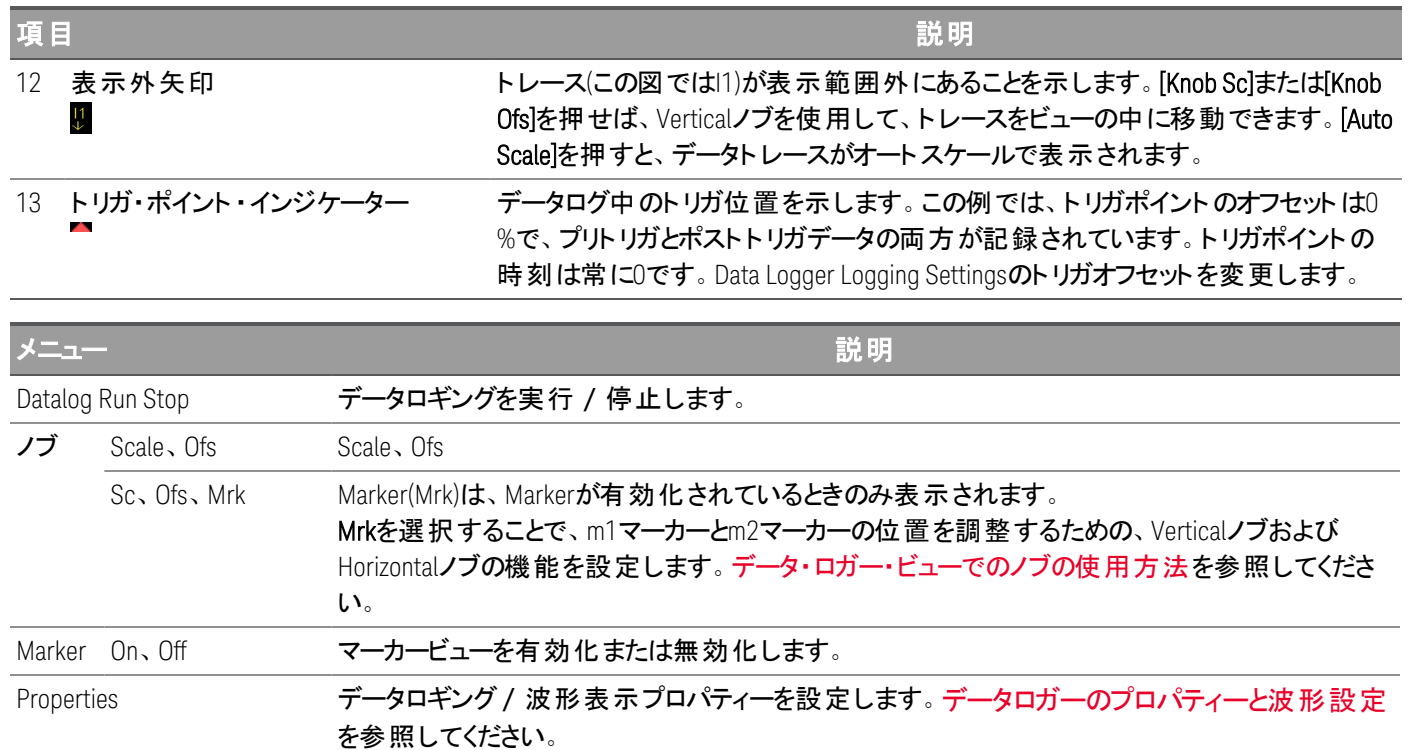

データロガーのマーカービュー

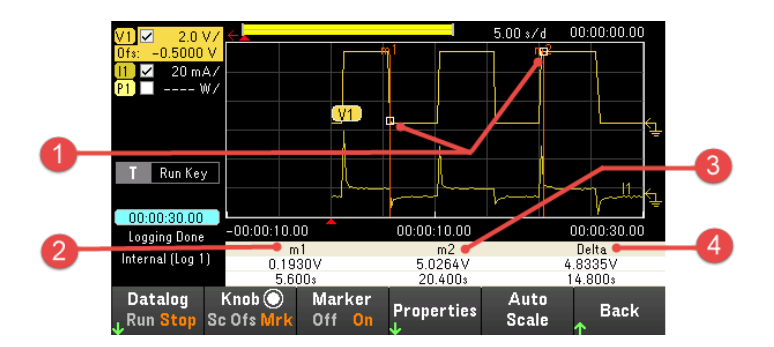

Auto Scale アファー 画面上のトレースのオートスケールを実行します。

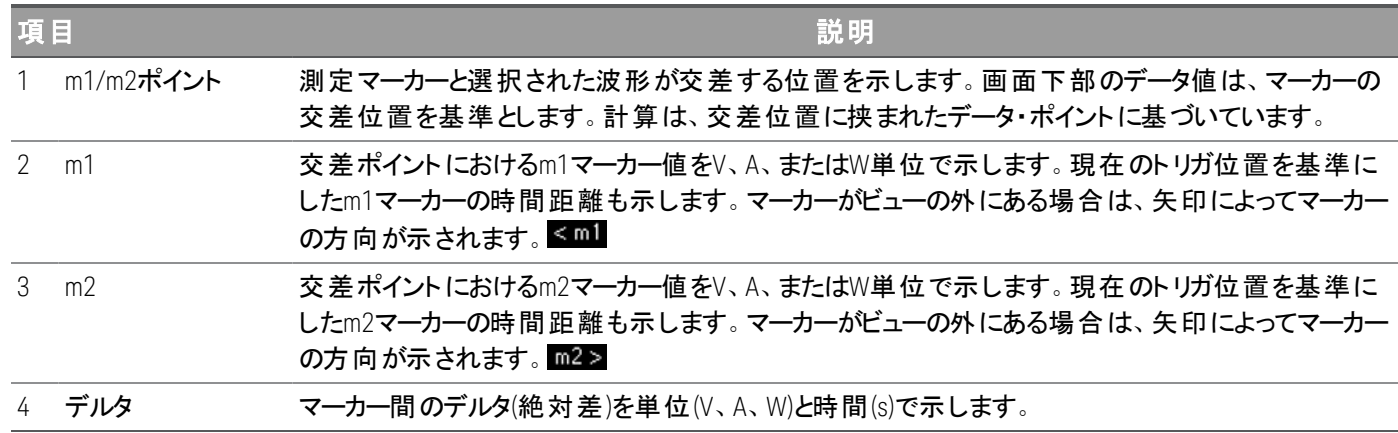

# <span id="page-112-0"></span>データ・ロガー・ビューでのノブの使用方法

データ・ロガー・ビューでKnobソフトキーを使用してVerticalノブおよびHorizontalノブの機能を決定します。

**Marker Off**

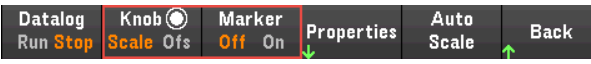

#### **Marker On**

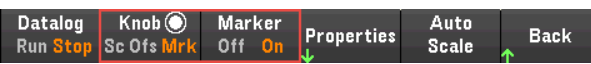

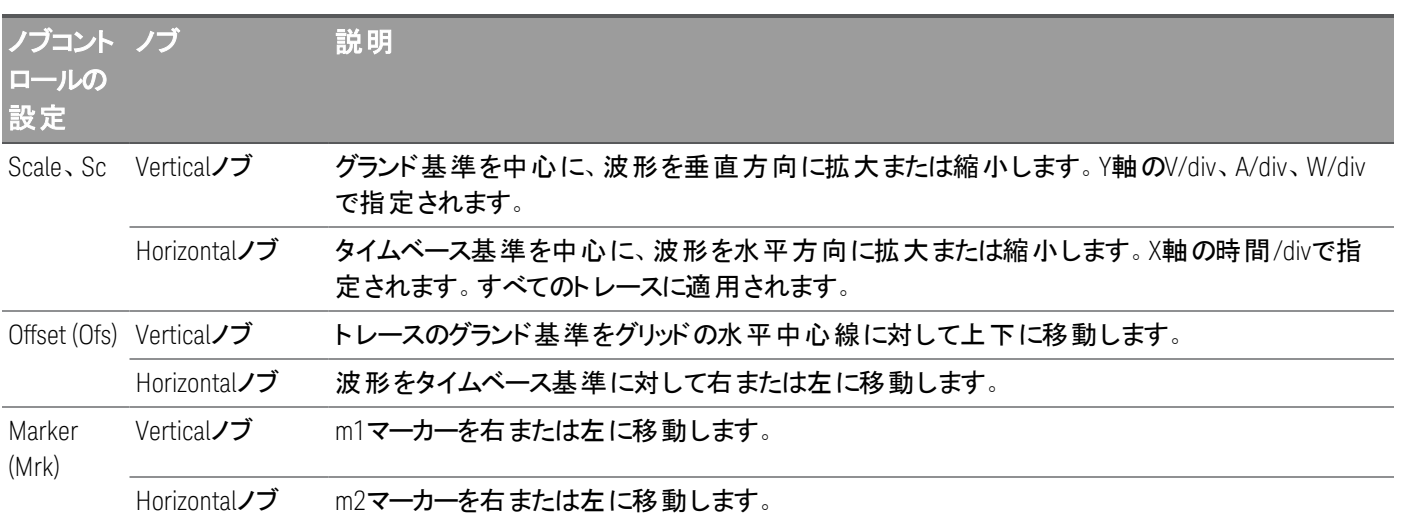

# ノブを使用したトリガレベルの調整 <sup>( 負荷モードのみ</sup>

負荷モードにのみ適用されます。 注記

以下に示すように、ナビゲーションキーを使用して、データ・ロガー・ビューの左のペインにあるトリガレベルを選択します。 VerticalノブまたはHorizontalノブを調整すると、それに応じて電圧レベルまたは電流レベルのトリガレベルが調整されま す。

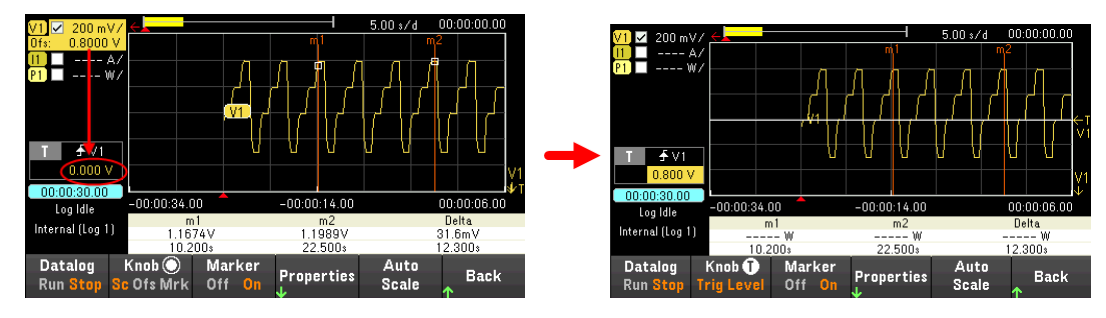

# <span id="page-113-0"></span>データロガーのプロパティーと波形設定

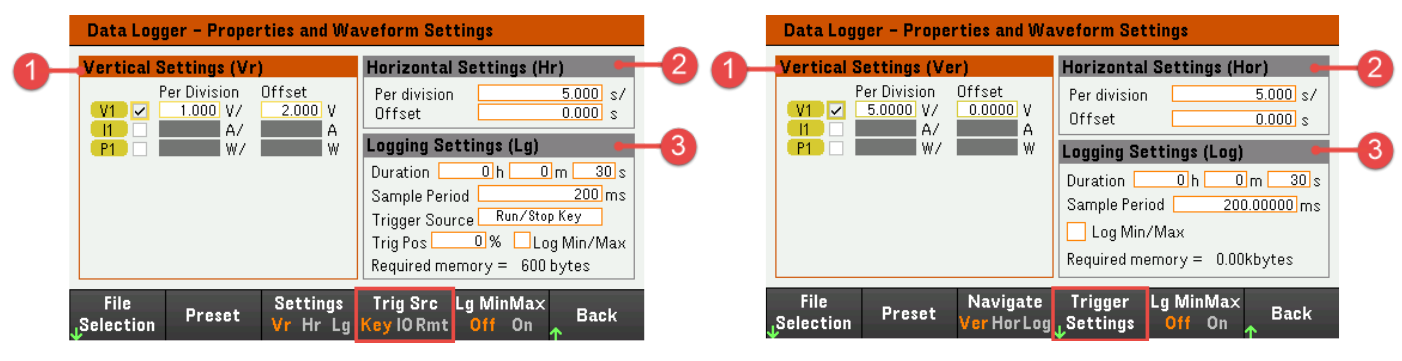

電源モード きょうしょう しゅうしゃ こうしゃ うちのう 負荷モード

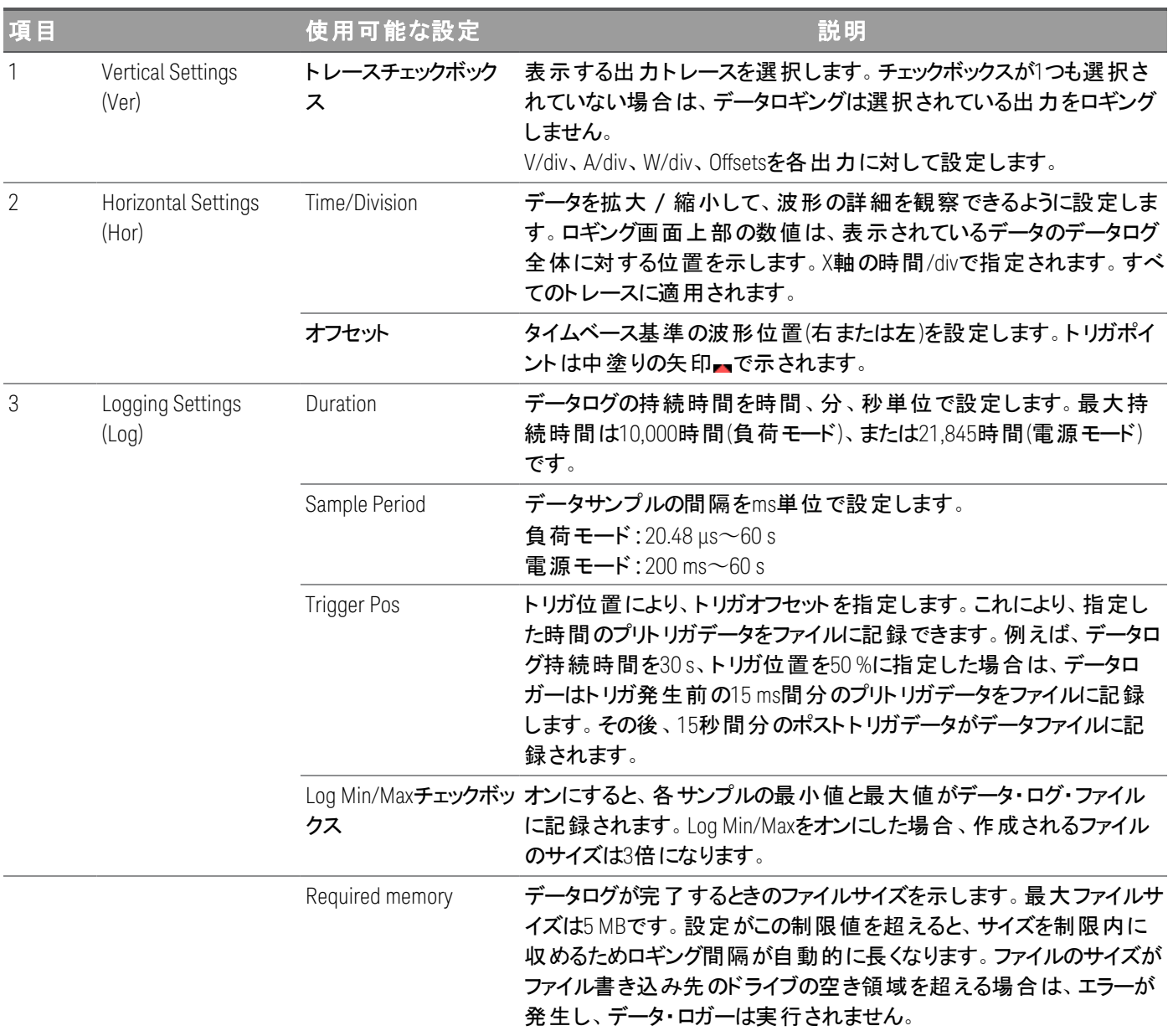

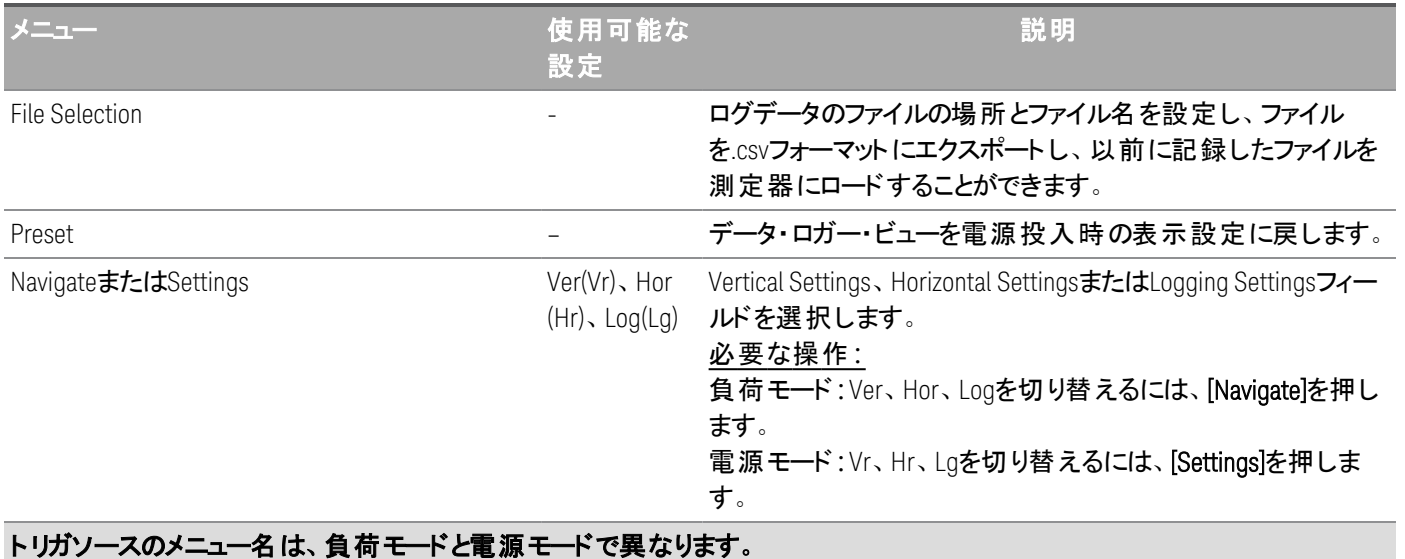

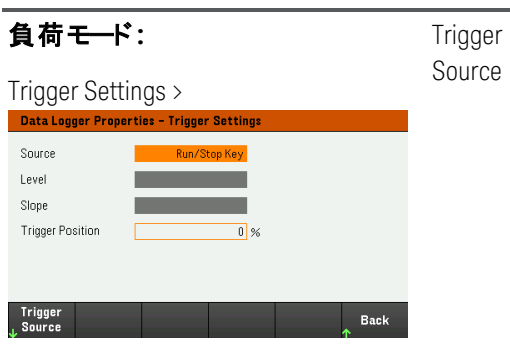

 $V < 1 - 2$ Level、Run Key、List Key、On/Off、 DIO、Remote

トリガソースを設定します。

Level、k1-2> **デフォルト は**Run Keyです。

必要な操作:

[Trigger Source]を押して、トリガソースを選択します。このトリガ ソースは、すべての入力チャネルでデータロギングをトリガしま す。

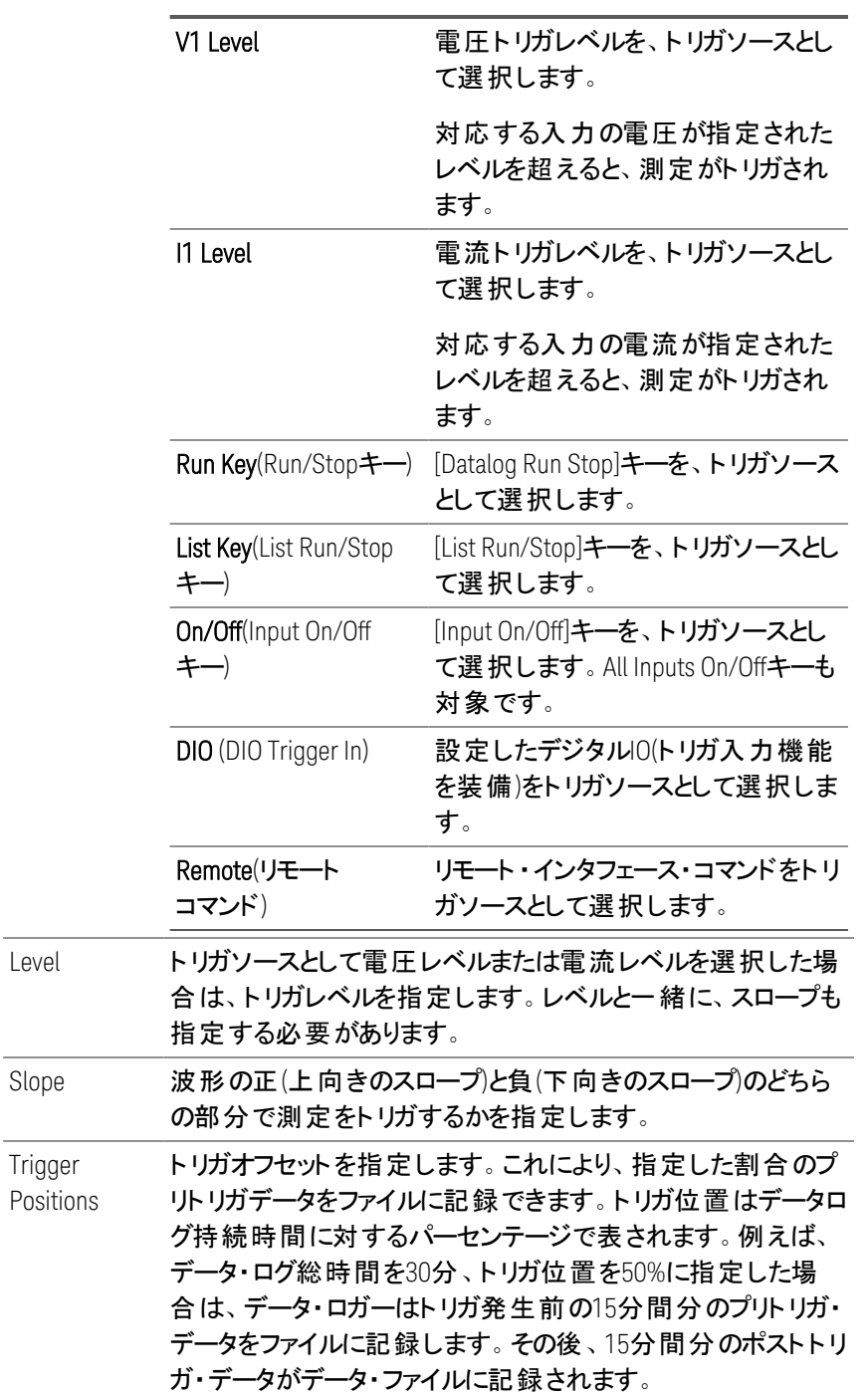

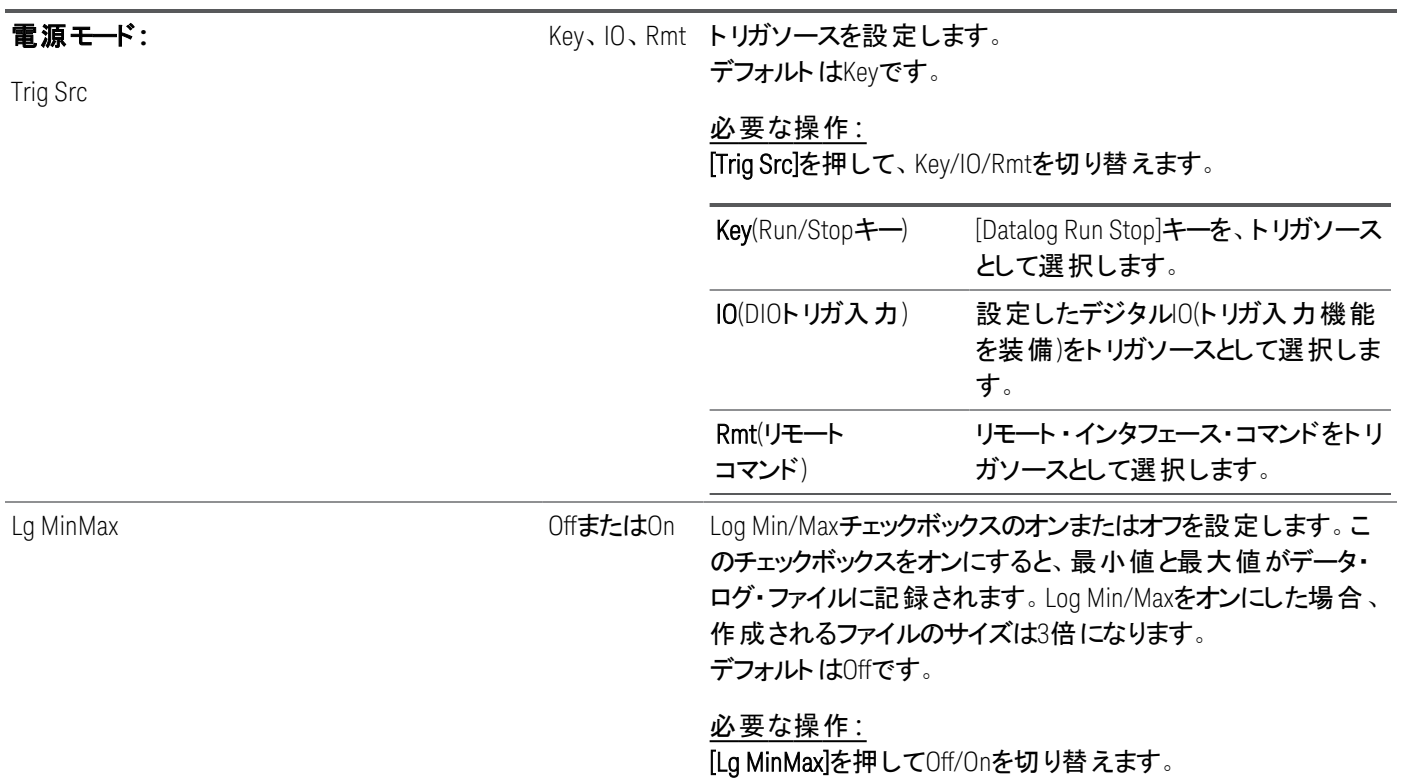

#### リモートインタフェースからの設定**:**

#### 電流または電圧データロギングをオンにする:

SENS:DLOG:FUNC:CURR 1,(@1) SENS:DLOG:FUNC:VOLT 1,(@1)

リモート インタフェースからは出力 パワーをデータログできません。 電力データを取得するには、電圧と電流をデータログ し、結果の電圧および電流データから電力を計算します。

最小値と最大値をデータ・ログ・ファイルに記録する: SENS:DLOG:FUNC:MINM 1

1,000秒のデータログを指定する: SENS:DLOG:TIME 1000

データサンプル間のサンプリング周期を400 msに指定する: SENS:DLOG:PER 0.4

即時トリガ信号をデータロガーに送信する: TRIG:DLOG

即時トリガソースを選択する(開始されたらデータロガーを即座にトリガする): TRIG:DLOG:SOUR IMM

リアパネルのトリガ入力を選択する(トリガソースとして設定されたすべてのコネクタピン): TRIG:DLOG:SOUR EXT

BUSトリガソースを選択する: TRIG:DLOG:SOUR BUS

### <span id="page-117-0"></span>データログの保存

[File Selection]を押して、内部ロギングまたは外部ロギングを選択します。[Int]を選択すると、データは内部メモリに保存 されます。または[Ext]を選択すると、データは外部USBドライブに保存されます。

### 内部ロギング

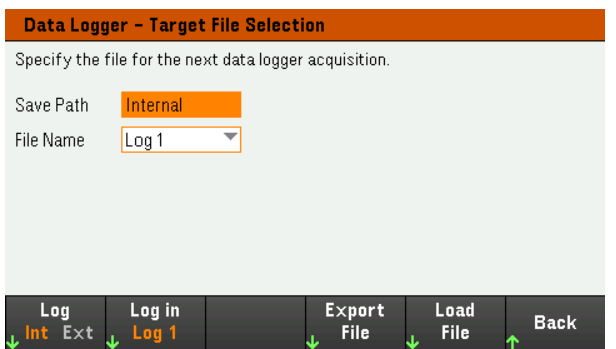

内部ロギングオプションを選択した場合は、データログを保存するファイル名として、Log 1またはLog 2を選択する必要が あります。次にデータロガーが実行されたときに、このファイル名にデータが記録されます。ファイル名が指定されていない 場合は、データはLog 1ファイルに記録されます。このファイルはデータロガーが実行されるたびに上書きされます。

[Log in]を押して矢印キーによって、使用するファイル名(Log 1またはLog 2)を選択します。[Log In]をもう一度押すと、選 択が保存されます。

### 外部ロギング

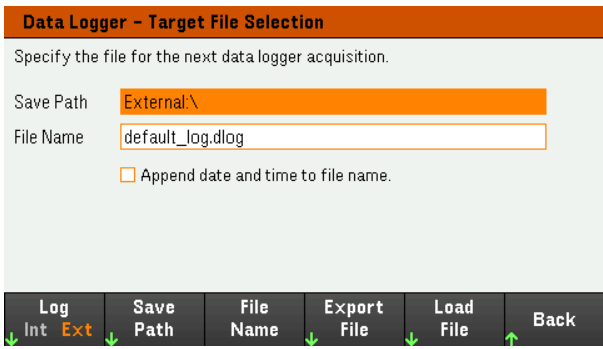

外部ロギングオプションを選択した場合は、データログを保存するファイル名を指定する必要があります。次にデータロ ガーが実行されたときに、このファイル名にデータが記録されます。ファイル名が指定されていない場合は、データは default\_log.dlogという名前のファイルに記録されます。このファイルはデータロガーが実行されるたびに上書きされます。

[Append date and time to file name]チェックボックスをオンにすると、タイムスタンプ情報がファイル名に含まれるようになり ます。

[Save Path]を押して、データログの保存ディレクトリーを検索して指定します。リスト内を移動するには、フロントパネルの ナビゲーションキーを使用します。左矢印および右矢印を使用すると、フォルダーが折り畳みまたは展開され、フォルダー 内のファイルが非表示または表示になります。

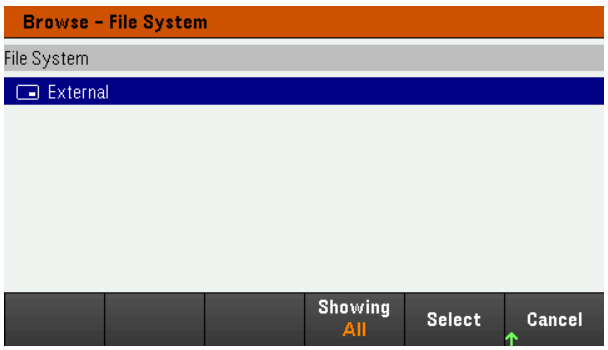

ディレクトリーの使用可能なフォルダーおよびファイルを表示するには、[Showing Folder]または[Showing All]を押します。 パスを指定したら[Select]を押すか、[Cancel]を押して行った変更を中断します。

[File Name]を押し、キーボードを使用してファイル名を[File Name]フィールドに入力します。保存するには[Done]を、中 断するには[Cancel]を押します。

#### ファイル名

[Filename]を選択すると、データログを保存するファイル名を指定できます。次にデータロガーが実行されたときに、この ファイル名にデータが記録されます。ファイル名が指定されていない場合は、データはdefault\_log.dlogという名前のファイ ルに記録されます。このファイルはデータロガーが実行されるたびに上書きされます。

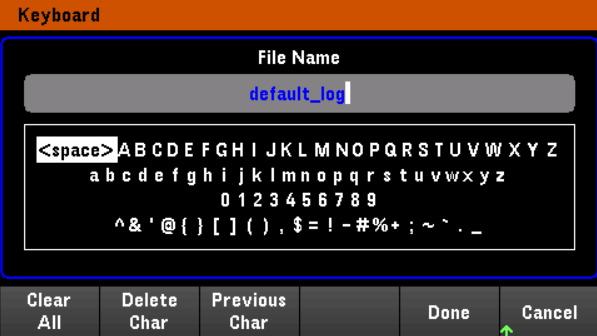

#### データのエクスポート

USBドライブに保存したデータログをエクスポートするには、まず、保存したファイルをデータ・ロガー・ 注記 ビューにロードする必要があります。

[Export File]を押すと、測定器のデータログビュワーに表示されているデータがファイルにエクスポートされます。エクスポー トされるデータは.csvフォーマットです。

保存ディレクトリーおよびファイル名の指定方法の詳細については、[データログの保存を](#page-117-0)参照してください。

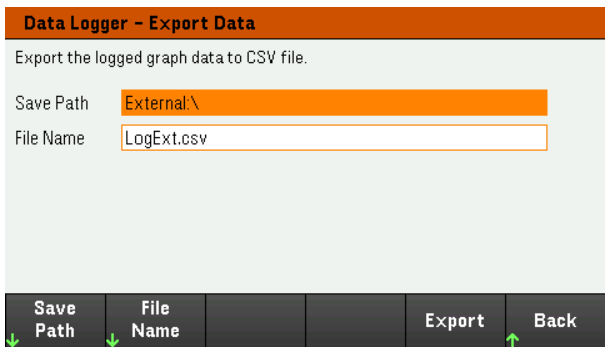

[Export]を選択してファイルをエクスポートします。

### データのロード

ロードできるのは、同じ測定器モデルのファイルだけです。 注記

[Load File]を押すとログデータが測定器にロードされます。バイナリーファイルと.csvフォーマットのデータファイルを両方とも ロードできます。

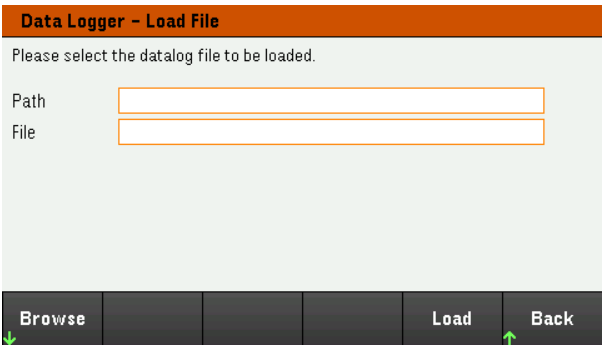

[Browse]を押して、ディレクトリーを検索してファイルを選択します。内部メモリまたは外部メモリ(USBドライブ)から選択す ることができます。[Select]を押してファイルを選択するか、[Cancel]を押して中断します。

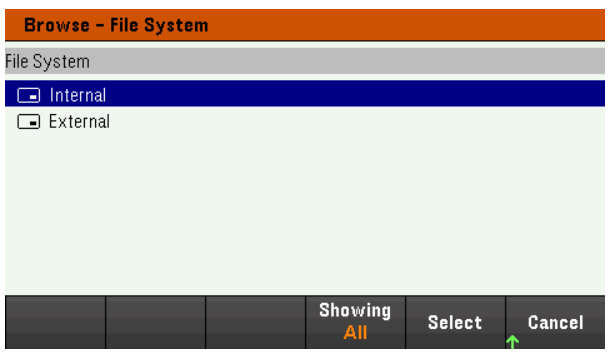

[Load]を押してファイルをロードします。

オシロスコープ機能の使用 (  $\frac{1}{\sqrt{2}}$ 

[測定の実行](#page-120-0)

[オシロスコープビュー](#page-123-0)

- [オシロスコープ・マーカー・ビュー](#page-125-0)
- [オシロスコープビューでのノブの使用方法](#page-126-0)
- [オシロスコープのプロパティーと波形設定](#page-127-0)
- [オシロスコープ・マーカー・プロパティー](#page-130-0)
- [オシロスコープデータの保存](#page-130-1)

オシロスコープ機能は、ベンチオシロスコープとほぼ同じで、入力電圧 / 電流信号を時間の関数として表示します。表 示する入力と機能を選択するコントロール、利得とオフセットを調整するフロント ・パネル・ノブ、構成可能なトリガとマー カを装備しています。

設定により、オシロスコープビューにすべての入力の電圧または電流波形を表示することもできます。Horizontal Settings(Hor)で説明されているように、オシロスコープの最大サンプリングレートは、表示される波形の数に応じて変化 します。オシロスコープビューでは、全入力に対して単一のタイムベースおよびトリガ設定が用いられます。

<span id="page-120-0"></span>測定の実行

以下の測定例では、オシロスコープを使用して入力ターンオンシーケンスが表示されます。オシロスコープは、入力がオ ンになったときに実際の電圧を測定します。

ステップ1 – 負荷動作モードをCCに設定する

[Load Settings] > [Mode] > [Mode CC]を押します。

ステップ2 – 入力電流値をプログラムする

メータビューで入力電流を1 Aに設定します。[入力の制御を](#page-66-0)参照してください。

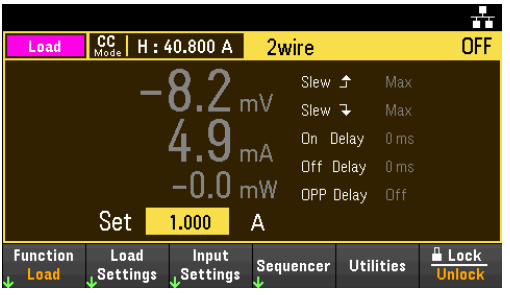

ステップ3 – 入力ターンオンシーケンスを設定する

入力のターンオン/[ターンオフシーケンスの設定](#page-82-0)で説明されているように、入力ターンオンシーケンスを設定します。

Keysight E36731Aユーザーズガイド 121

ターンオフ遅延でなく、ターンオン遅延のみを設定する必要があります。

入力チャネルのターンオン遅延は以下のとおりです。

– 入力1:0.1 s

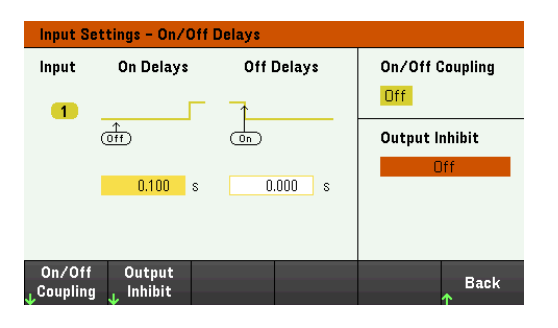

ステップ4 – オシロスコープビュートレースを設定する

- V1をオフにします。
- I1をオンにします。
- [Knob Scale]を押してVerticalノブを使用してI1を1 A/Divに設定します。
- [Knob Ofs]を押してVerticalノブを使用してオフセットを1 Aに設定します。
- [Knob Scale]を押してHorizontalノブを使用してタイムベースを1 sに設定します。

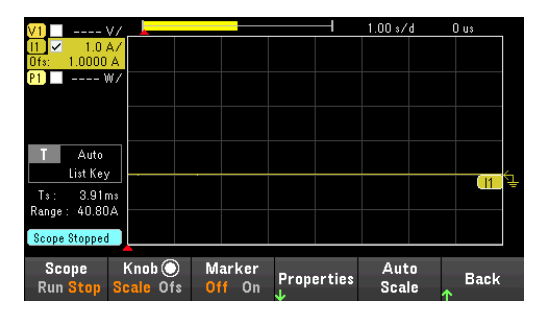

ステップ5 – オシロスコープのプロパティーを設定する

[Properties]を押して、オシロスコープのプロパティーを以下のように設定します。

- [Settings] > [Trigger Source] > [List Key]を押して、[List Run/Stop] キーをトリガソースとして選択します。[Back]を 押すとSettingsメニューに戻ります。
- [Trigger Mode] > [Auto]を押して、自動掃引測定に設定します。[Back]を二度押すと、Scope Propertiesメニューに 戻ります。
- Horizontal Settings(Hor)ウィンドウで[Time Reference]を[Left]に設定します。[Settings] > [Time Ref Lf]を押します。

ステップ6 – 必要に応じてDUT出力を設定し、オンにする

ステップ7 – 入力をオンにし、電流を測定する

[Scope/Datalog]キーを押してオシロスコープビューに戻ります。

- [Scope Run]キーを押して、オシロスコープを実行します。このキーが点灯しているときは、オシロスコープが動作中で あることを示します。
- [List Run/Stop]を押すとオシロスコープ測定がトリガされます。
- [On]キーを押して、入力シーケンスを開始し、オシロスコープをトリガします。

入力波形が以下のように表示されます。

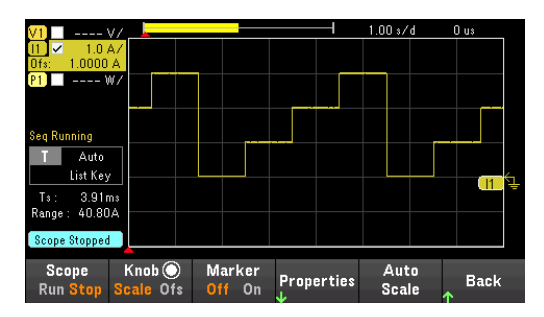

リモートインタフェースからの設定:

オシロスコープをリモートインタフェースからプログラムすることはできません。

<span id="page-123-0"></span>[Scope/Datalog]キーを押すと、オシロスコープビューになります。このキーでオシロスコープビューとデータ・ロガー・ビューを 切り替えます。

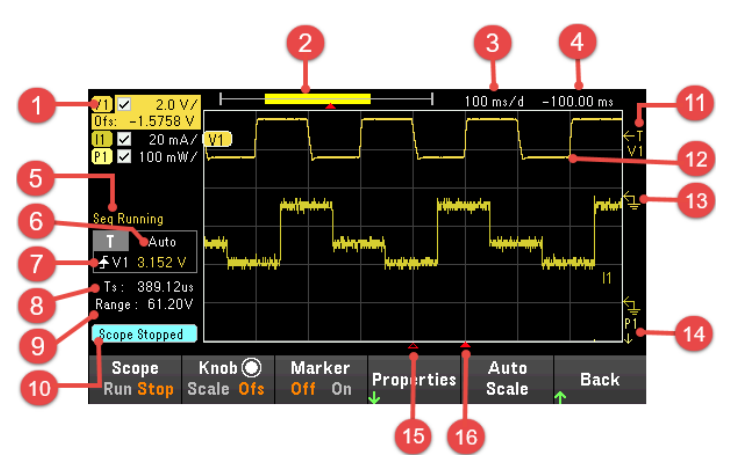

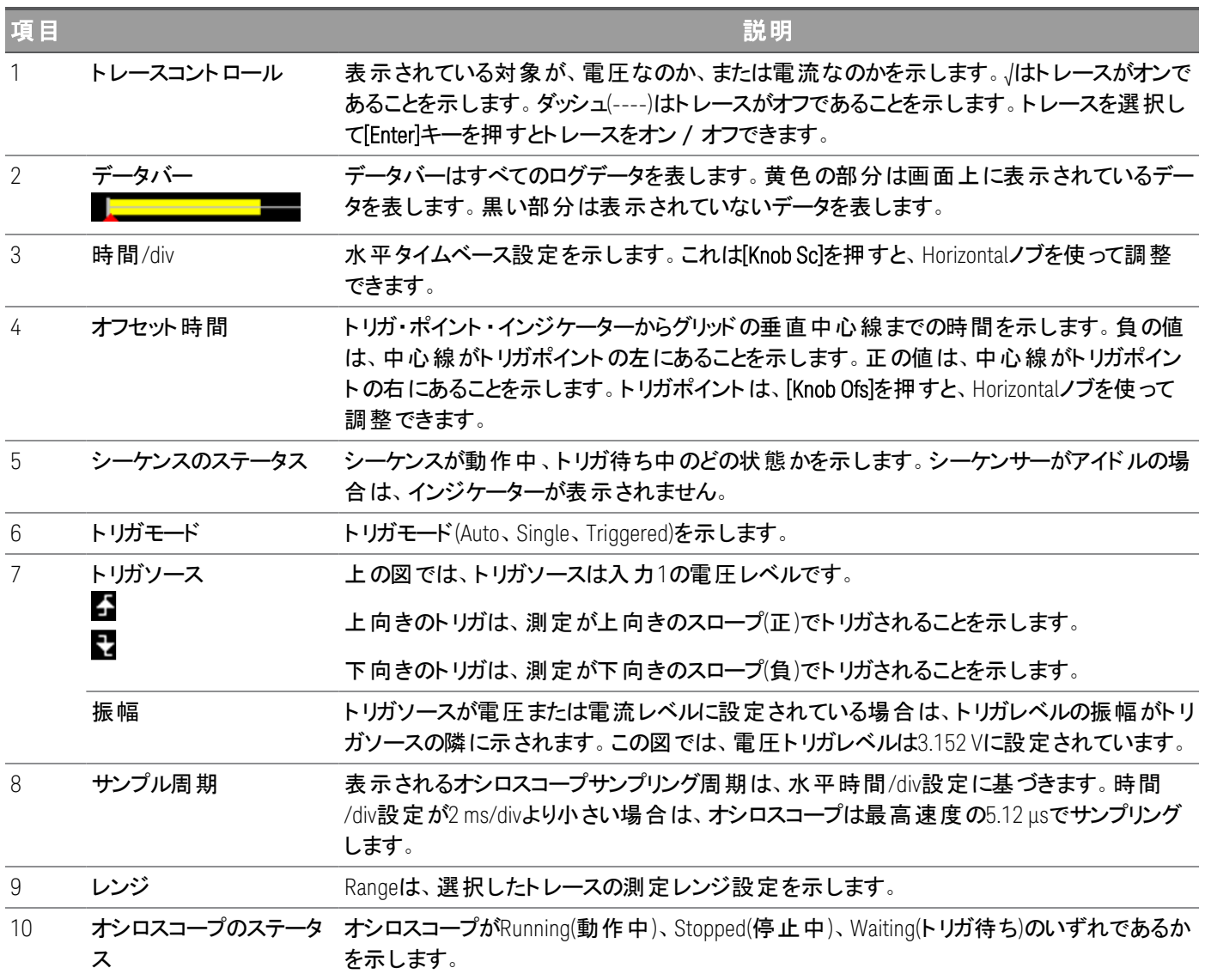

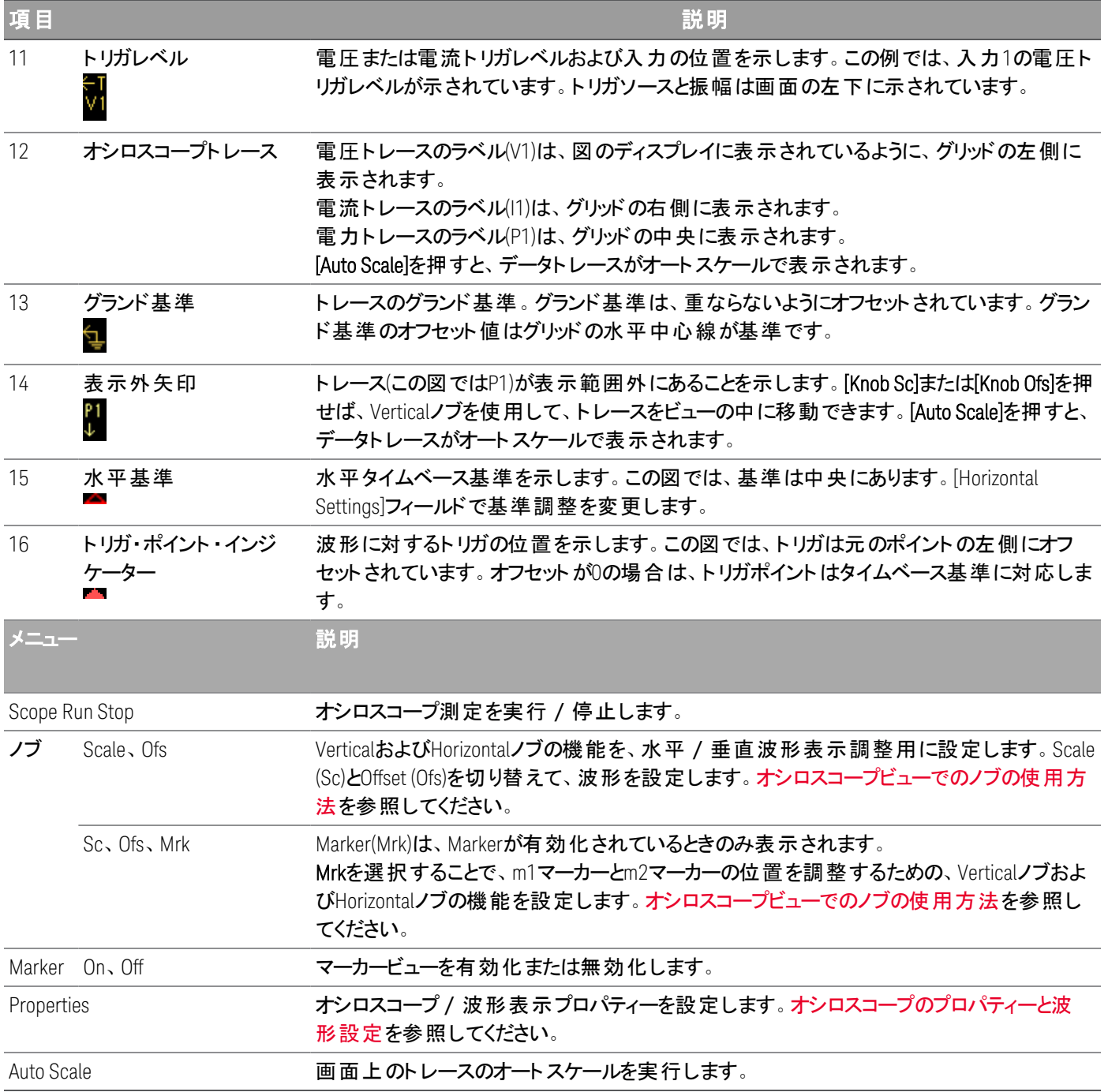

# <span id="page-125-0"></span>オシロスコープ・マーカー・ビュー

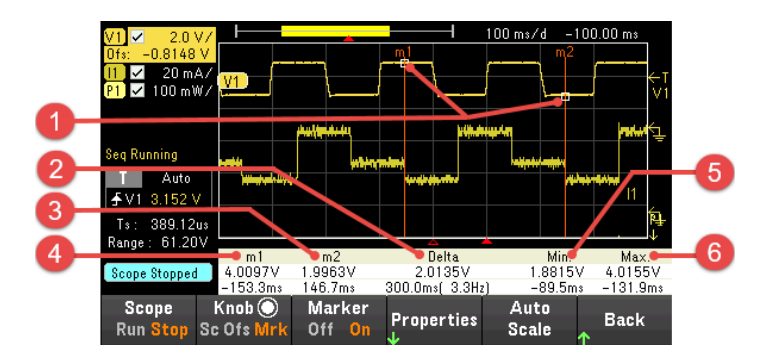

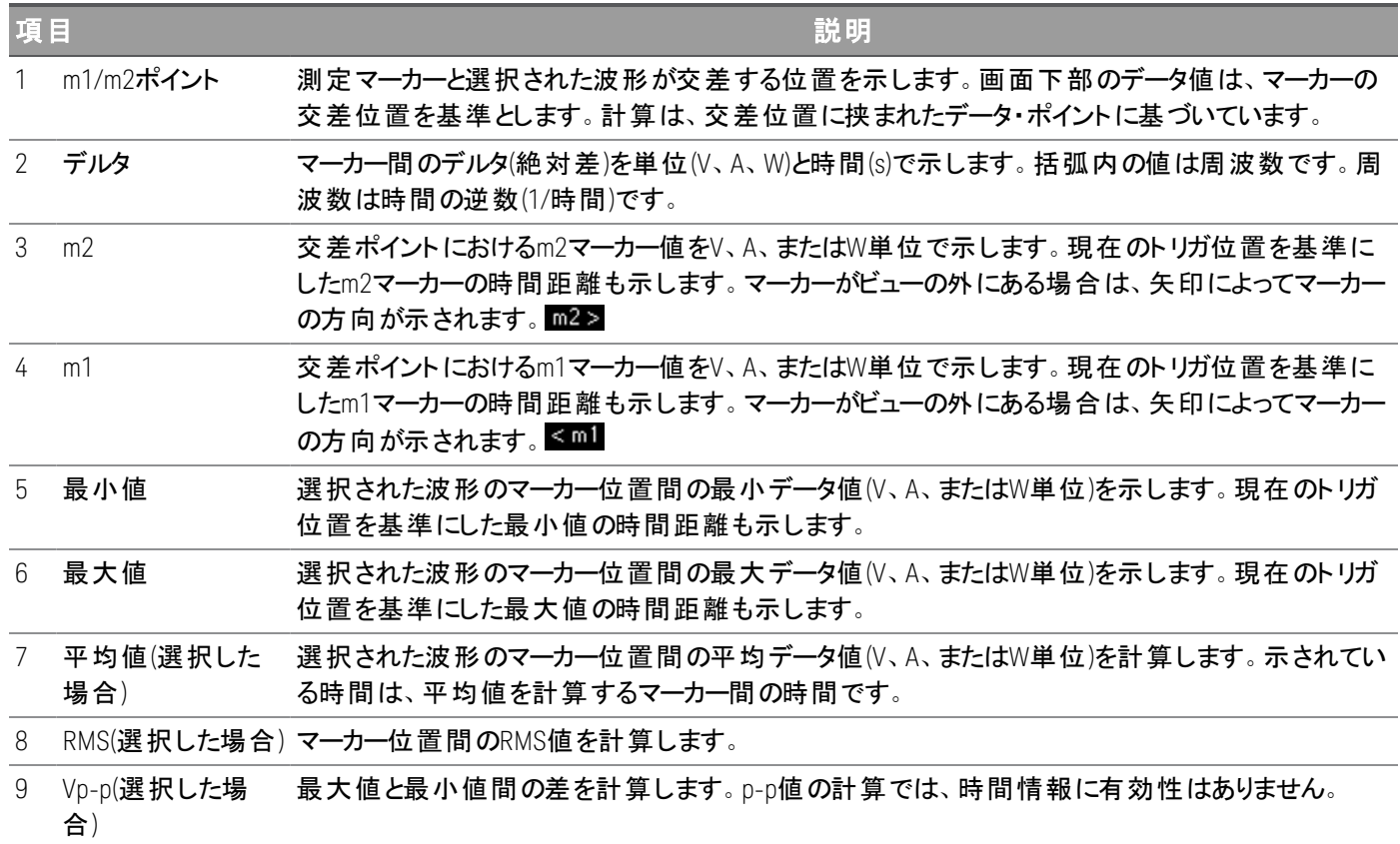

## <span id="page-126-0"></span>オシロスコープビューでのノブの使用方法

オシロスコープビューでKnobソフトキーを使用してVerticalノブおよびHorizontalノブの機能を決定します。使用可能な設 定については、以下の表を参照してください。

#### **Marker Off**

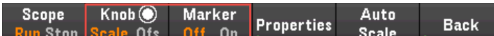

#### **Marker On**

Scope <mark>Knob ()</mark><br><mark>Run</mark> Stop <mark>Sc Ofs Mrk</mark> Marker<br>Off Or Auto<br>Scale Properties **Back** 

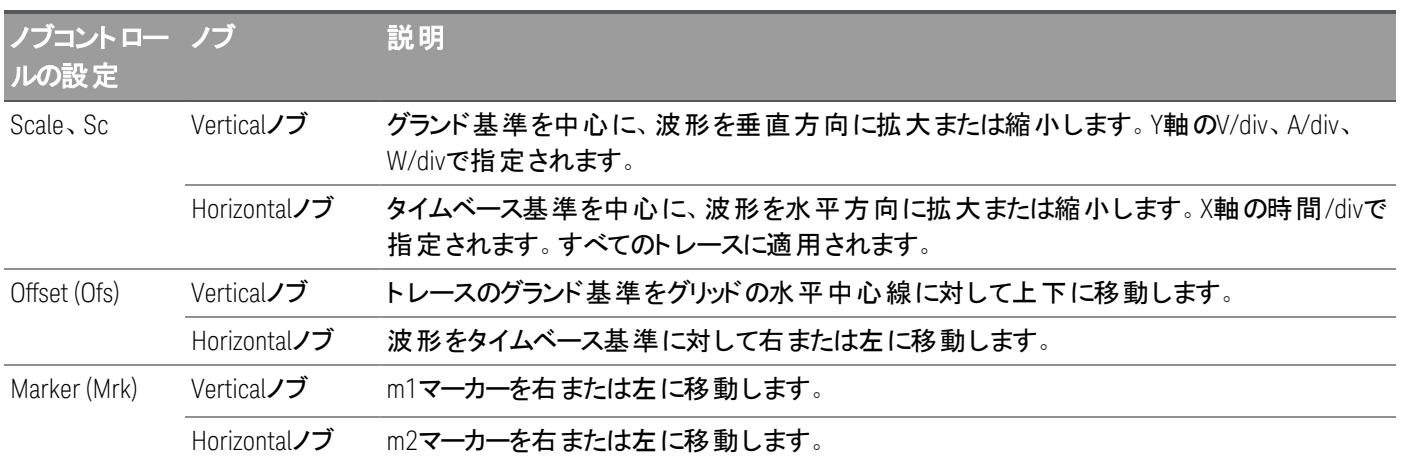

### ノブを使用したトリガレベルの調整

以下に示すように、ナビゲーションキーを使用して、オシロスコープビューの左側の部分にあるトリガレベルを選択します。 VerticalノブまたはHorizontalノブを調整すると、それに応じて電圧レベルまたは電流レベルのトリガレベルが調整されま す。

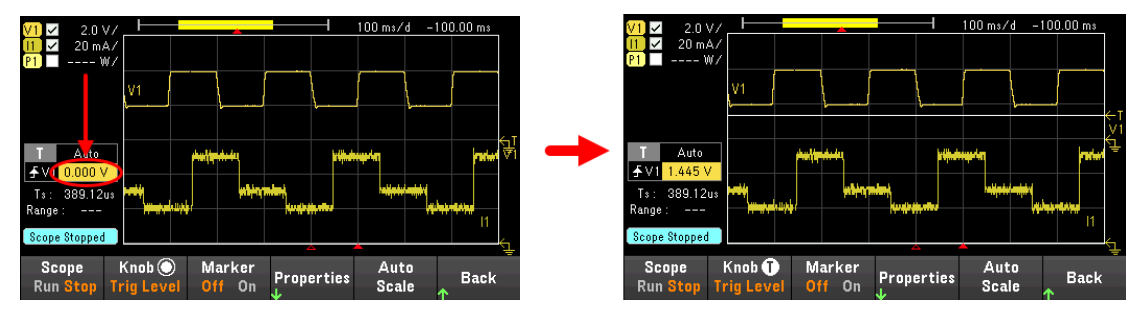

# <span id="page-127-0"></span>オシロスコープのプロパティーと波形設定

注記

フロントパネルのオシロスコープ機能に直接対応するリモート ・インタフェース・コマンドはありません。

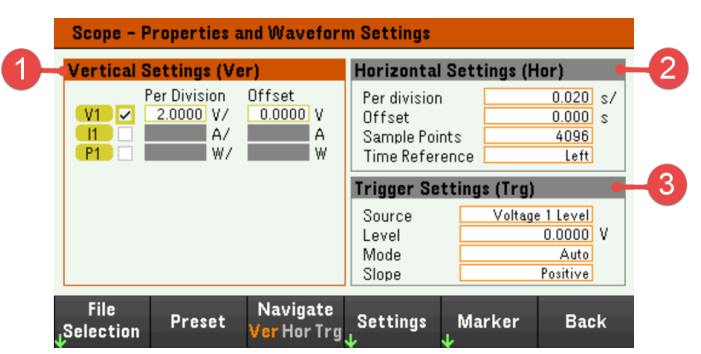

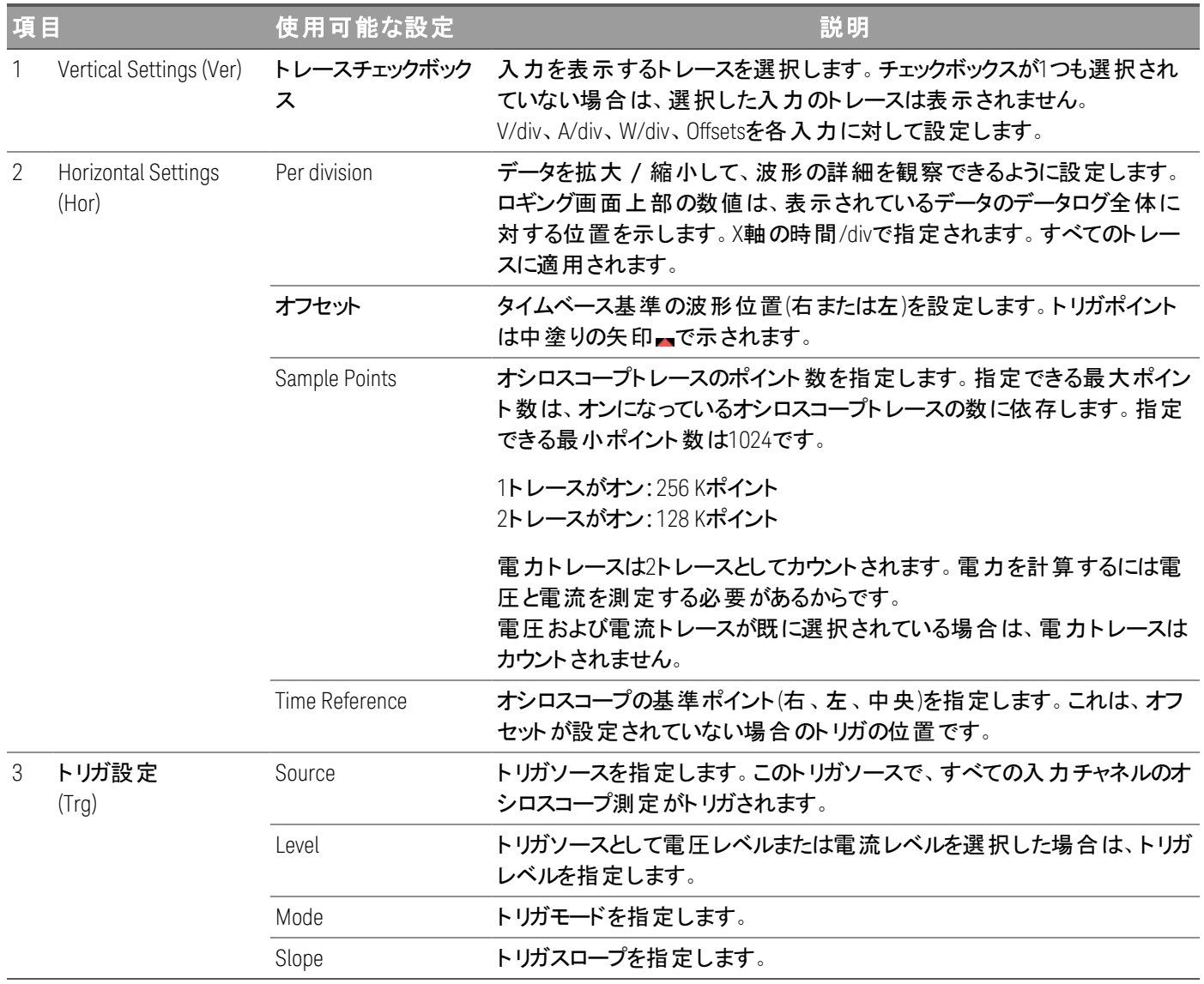

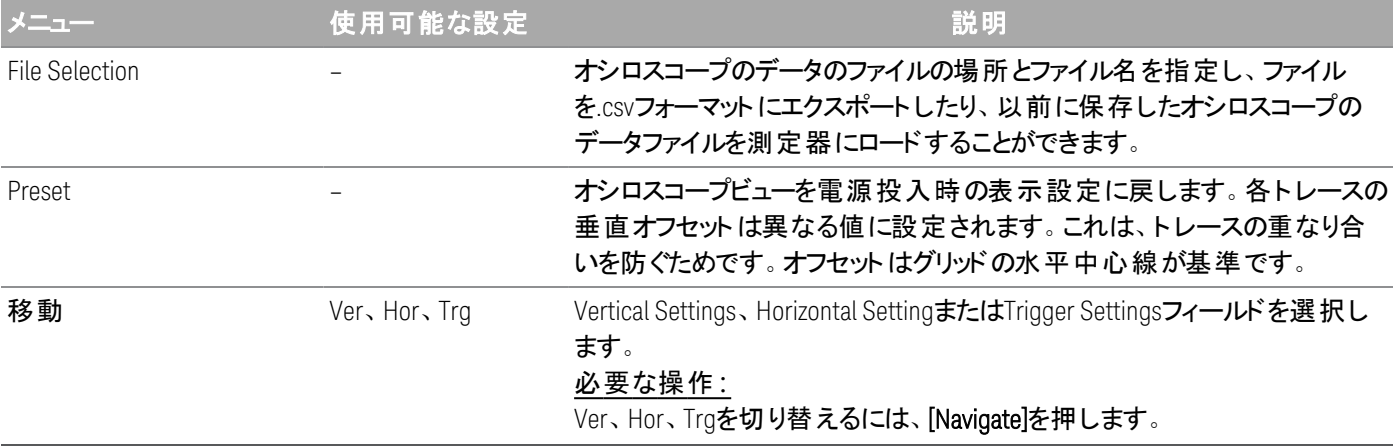

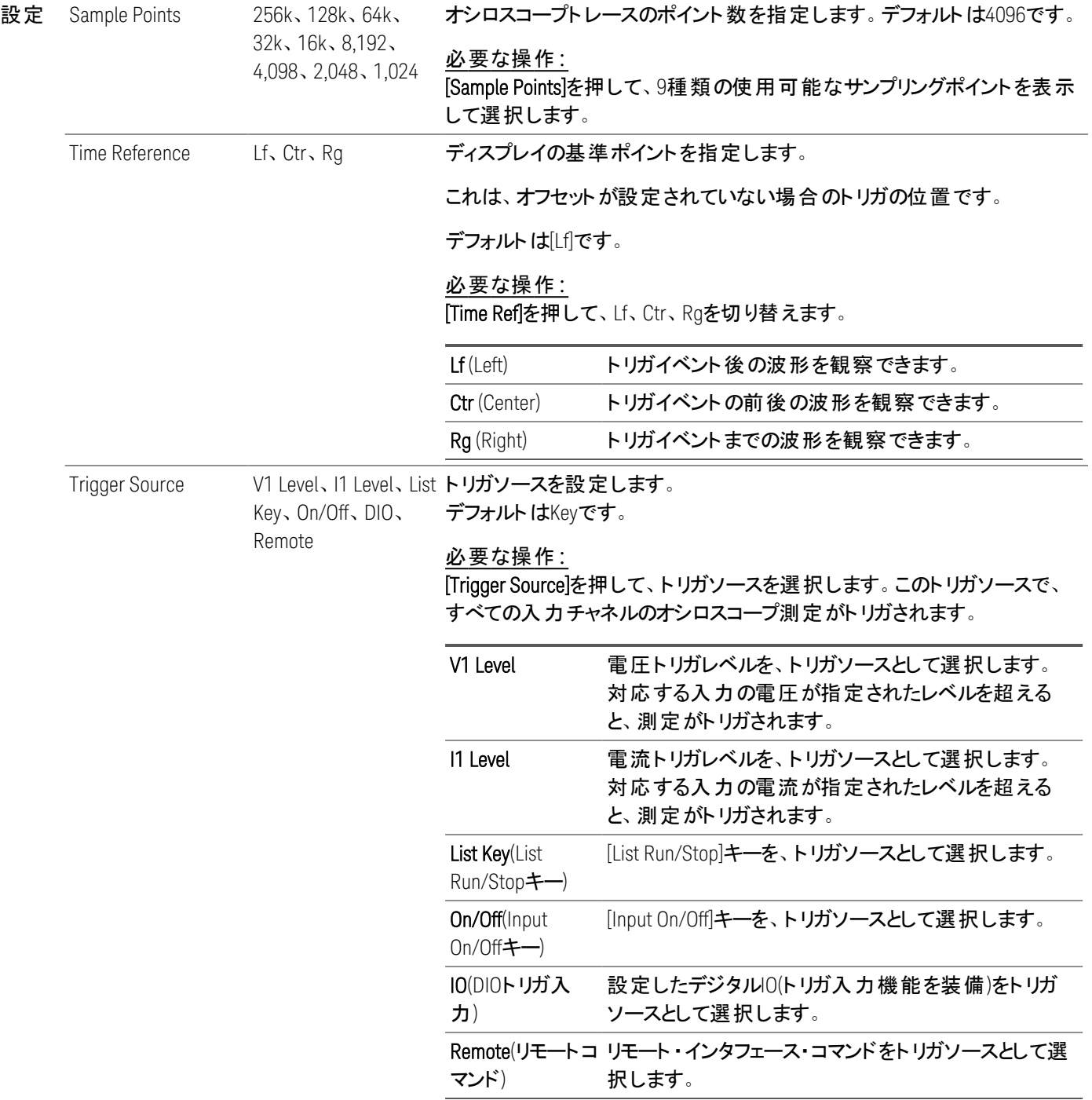

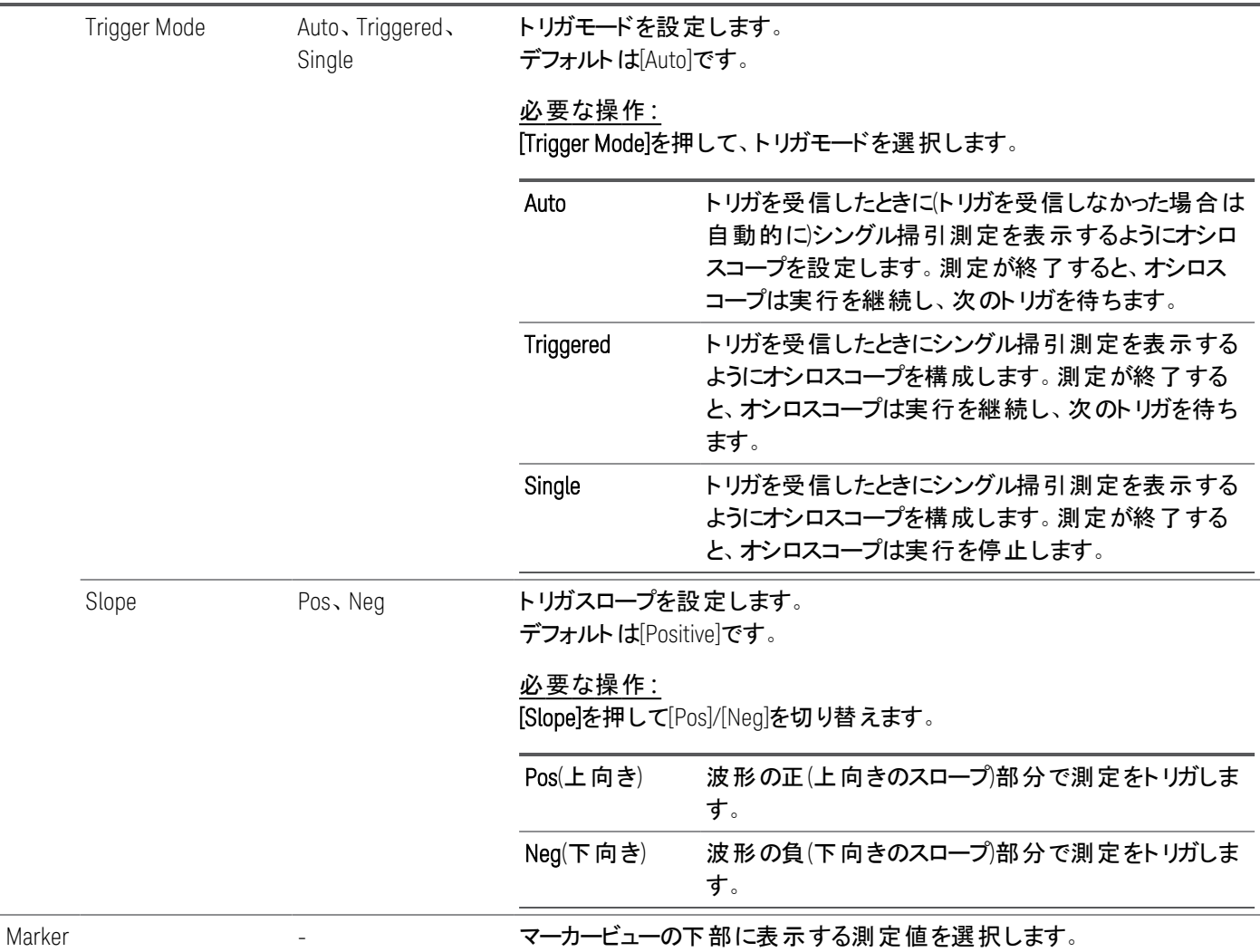

<span id="page-130-0"></span>オシロスコープ・マーカー・プロパティー

[Properties] > [Marker]を押して、オシロスコープ・マーカー・プロパティーにアクセスします。

ナビゲーションキーを使って、マーカービューで画面下部に表示される測定を選択します。測定は、2つのマーカーに挟ま れた波形の部分に対して適用されます。表示される測定は、3つまで選択できます。

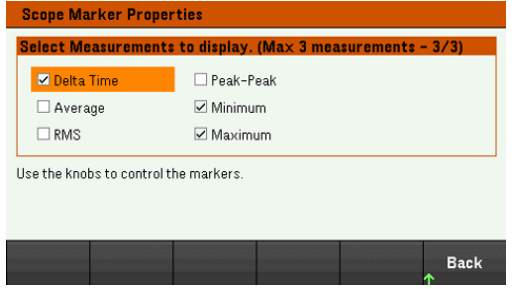

<span id="page-130-1"></span>オシロスコープデータの保存

オシロスコープのデータの保存方法についての詳細は、[データログの保存を](#page-117-0)参照してください。

# フロント パネルのロック / アンロック

メニューが表示されている場合は、フロントパネルをロックする前にメニューを終了する必要がありま 注記 す。

1. [Lock|Unlock]を押し続けると、フロントパネルがロックされます。これにより、ロックアイコン(■)がディスプレイの上部隅 に表示されます(下図を参照)。

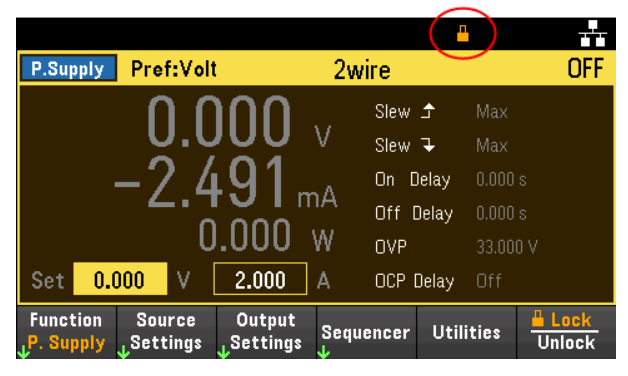

2. [Lock|Unlock]を再度押して、フロントパネルのロックを解除します。

### リモートインタフェースからの設定**:**

[Lock|Unlock]キーを含むすべてのフロントパネルのキーをロックする:

SYST:RWL

[Lock|Unlock]キーを除くすべてのフロントパネルのキーをロックする:

SYST:REM

フロントパネルのロックを解除する:

SYST:LOC

画面のキャプチャー

[Meter View]を3秒以上押し続けると、画面がキャプチャーされます。そのときアクティブになっている画面が、フロントパネ ルのUSBポートに接続されているUSBフラッシュメモリに保存されます。

スクリーンキャプチャーの記録パスを設定するための詳細については、[ユーティリティーメニュー](#page-145-0) - ファイルの管理を参照し てください。

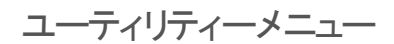

Utilitiesにより以下が可能です。

 $\frac{\mathsf{I}/\mathsf{0}}{\mathsf{Config}}$ Store /<br><sub>J</sub> Recall Test / Manage Error **Back** Setup **Files** 

[ステートおよび電源投入時の状態のストア](#page-133-0)/リコール

USB/LAN[ステータスの表示および](#page-138-0)LAN、GPIB(オプション)、デジタルIOの設定

測定器のセルフテスト、校正の実行、[測定器のさまざまなユーザー設定](#page-140-0)、日付および時刻の設定

[測定器のエラー待ち行列の表示](#page-144-0)

[スクリーンショットの作成を含むファイルの管理](#page-145-0)

# <span id="page-133-0"></span>ユーティリティーメニュー - ステートのストア/リコール

ユーティリティーメニューを以下に示します。

Store /  $1/0$ Test / Manage **Error Back** Recall Config Setup **Files** 

[Store/Recall]によりステートをセーブ/リコールします。一般的に、ステートファイルには測定に関連する揮発性設定が 保存されます。

**Store** Recall Power On Set to **Back Settings Settings**  $\mathbf{L}$  Setting **Defaults** 

機器ステートには、動作モードに基づく揮発性設定が含まれます。以下を参照してください。

#### 電源モード

- 電圧、電流、OVP、OCP遅延、OCPステート、OCP遅延開始
- 電圧スルー、出力プリファレンス、センス
- 出力ステート、トリガチャネル連動
- 出力オン/オフシーケンス
- リスト / シーケンサー設定
- トリガ設定
- デジタルI/O出力データおよびバス設定
- データロガーのトリガソース

#### 負荷モード

- 電圧、電流、抵抗、電力、レンジ、スルー、モード、センス、ショート、および電圧リミット値
- OCP遅延、OCPステート、OCP遅延開始、OPPステート、OPP遅延、およびUVI
- 入力ステート
- 入力オン/オフシーケンス
- リスト/シーケンサー設定
- トリガ設定
- デジタルI/O出力データおよびバス設定
- オシロスコープとデータロガーのトリガソース

# Store Settings

[Store Settings]により、機器ステートを外部メモリまたは内部メモリにストアできます。外部メモリの場合はフォルダーと ファイル(.staまたは.csvフォーマット)を作成します。

Destination**:**[Int]により、機器ステートを内部メモリにストアすることができます。最大5個の個別ステートを内部メモリに ストアして、そのうちの1つを電源投入時ステートとして設定することができます。

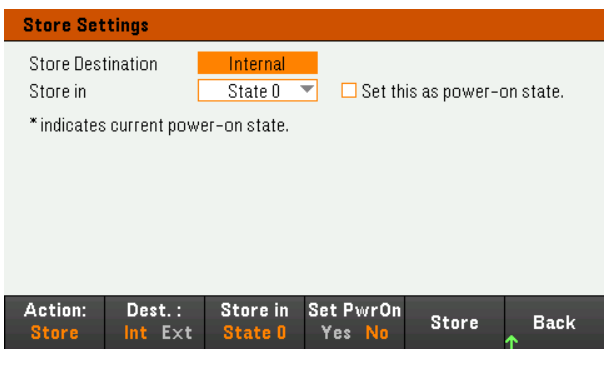

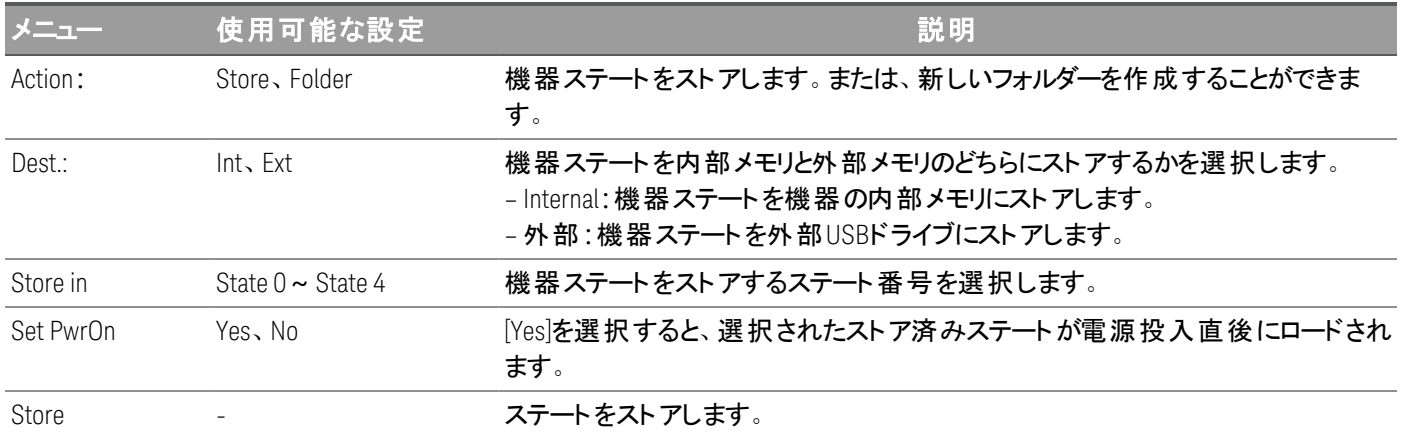

Destination**:**[Ext]により、機器ステートをフロントパネルのUSBポートに差し込んだ外部USBドライブにストアすることがで きます。ストアするステートのパスとファイル名を指定することができます。

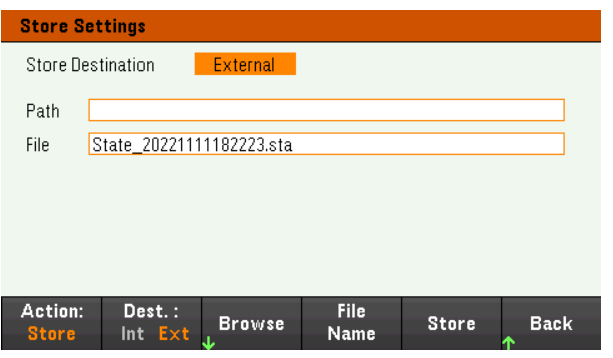

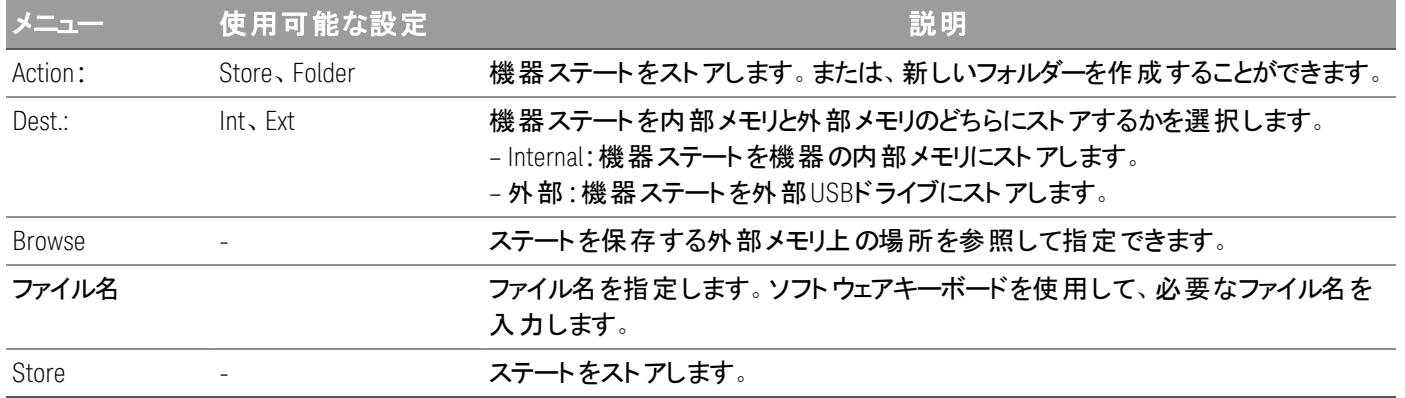

### Action**:**Folderによって、フォルダーを外部メモリに作成できます。

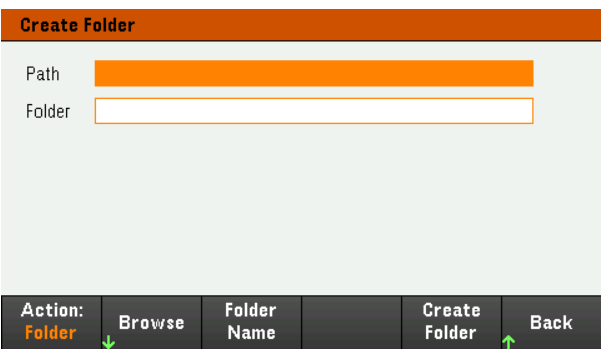

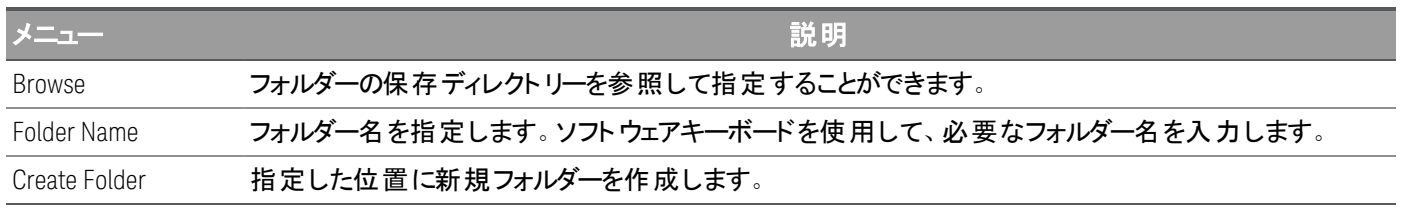

# Recall Settings

リコールできるのは、同じ測定器モデルのファイルだけです。 注記

[Recall Settings]では、リコールする内部メモリのステートを参照したり、リコールする外部メモリのステートファイル(.staまた は.csvフォーマット)を参照したりできます。

From**:**[Int]により、機器ステートを内部メモリからリコールすることができます。

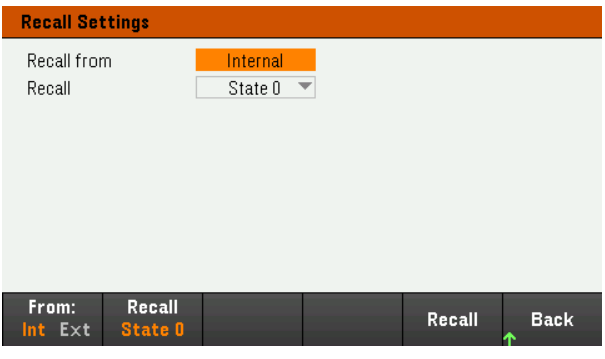

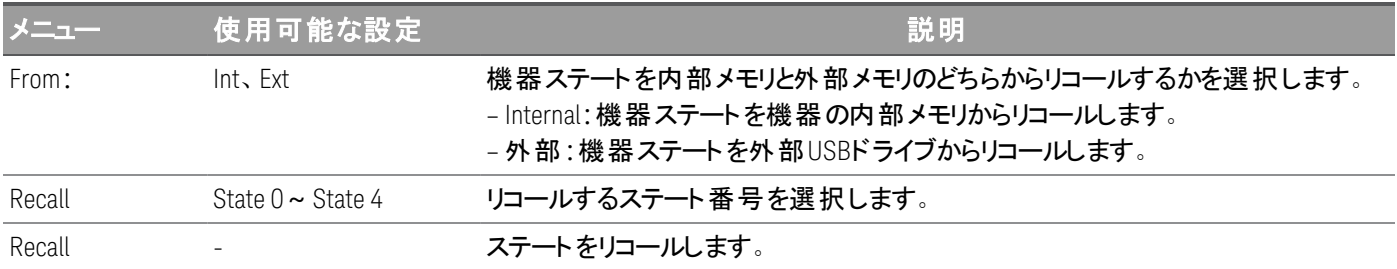

From**:**[Ext]により、機器ステートをフロントパネルのUSBポートに差し込んだ外部USBドライブからリコールすることができ ます。

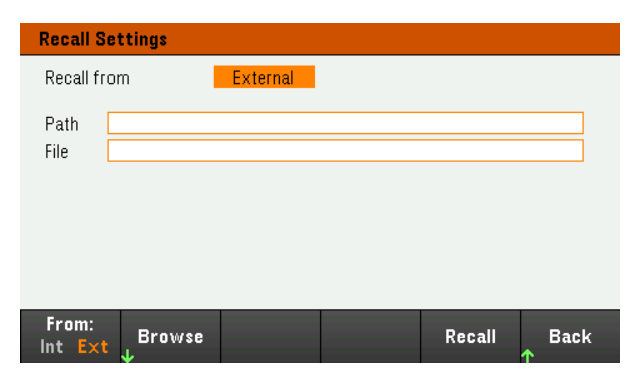

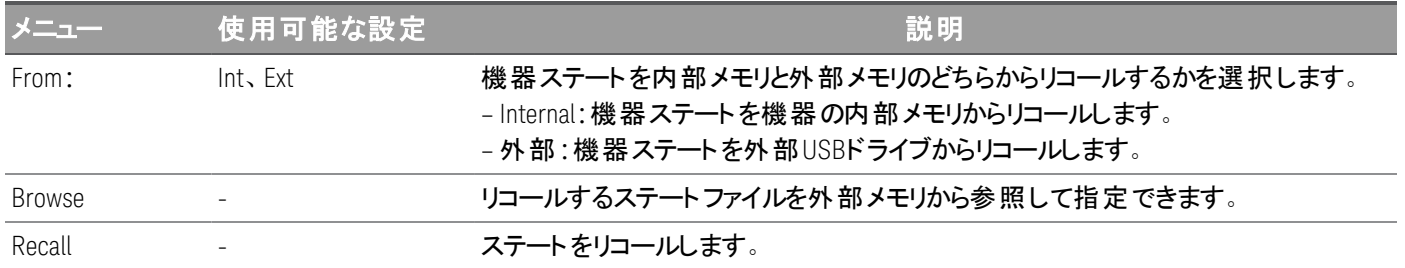

# Power On Setting

[Power On]では、電源投入時にロードされるステートを選択します。これには、工場設定ステート(デフォルト)またはユー ザー定義ステート(ステート0~ステート4)を選択できます。

### [Set Power On]を押して、設定を保存します。

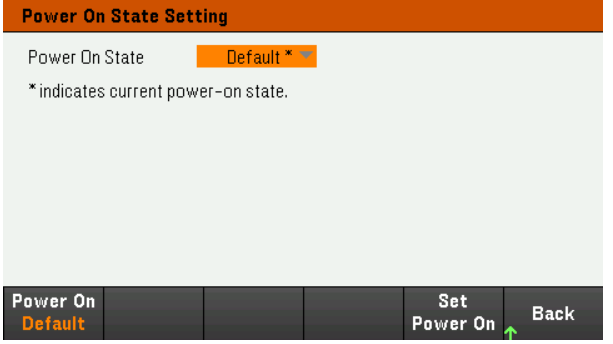

Set to Defaults

[Set to Defaults]は、測定器の工場設定ステートをロードします。

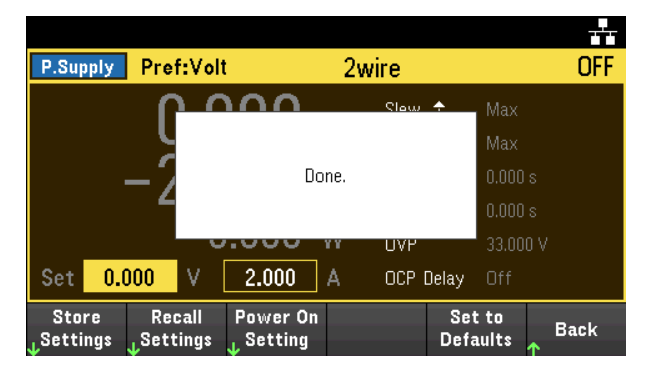

# <span id="page-138-0"></span>ユーティリティーメニュー - I/O設定

 $\frac{1}{0}$ Config Test / Manage Store / Error **Back** Recall Setup **Files** 

[I/O Config]では、LAN、USB、GPIB(オプション)インタフェース経由でのリモート操作用のI/Oパラメータを設定します。

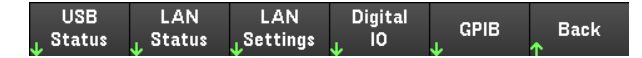

[USB Status]は、測定器のUSB接続文字列を表示します。

[LAN Status]は、測定器の現在のLAN設定を表示します。

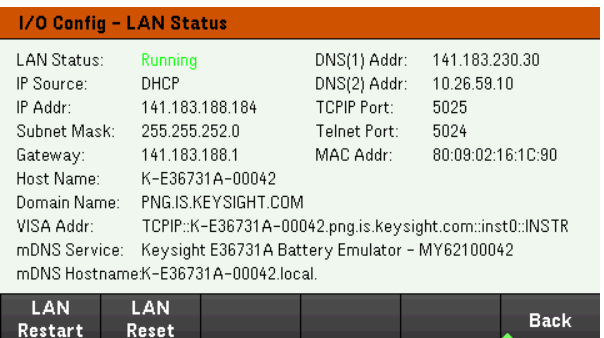

[LAN Restart]は、現在のLAN設定を使用してネットワークを再起動します。LANの再起動によってユーザー定義のWeb インタフェースパスワードがクリアーされることはありません。

[LAN Reset]は、現在の設定を使用してLANをリセットし、DHCPおよびDNSをオンにします。また、[LAN Reset]ソフトキー を使用すると、ユーザー定義のWebインタフェースパスワードがクリアーされます。

#### LAN Settings

[LAN Settings]により、以下に示すウィンドウが開きます。[Set to Defaults]は、LAN設定を工場設定値にリセットします。

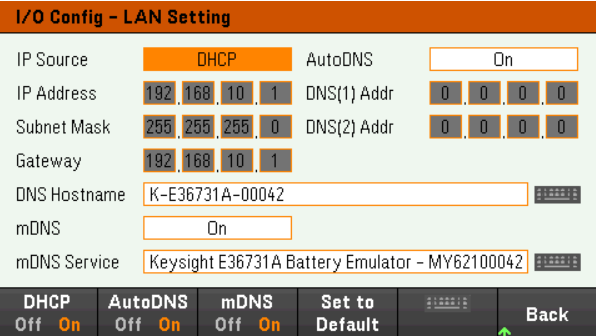

[DHCP]では、測定器のIPアドレスのDHCP割り当てが可能です。また、選択したプロトコルに応じて、ネットワークパラ メータの設定が有効になります。[DHCP On]は、動的IPアドレスをLANデバイスに自動的に割り当てます。

AutoDNSでは、DNSアドレスを割り当てることができます。[AutoDNS On]は、測定器のアドレスをDNSサーバーに自動的 に設定します。

mDNS Serviceでは、mDNSサービス名を変更できます。

DNS Hostnameでは、測定器のDNSホスト名を変更できます。

### Digital IO

Digital IOは、リアルパネルのデジタルポートのピン機能、極性、ピンへのデータ出力を設定します。

[Pin]では、設定のピンを選択します。

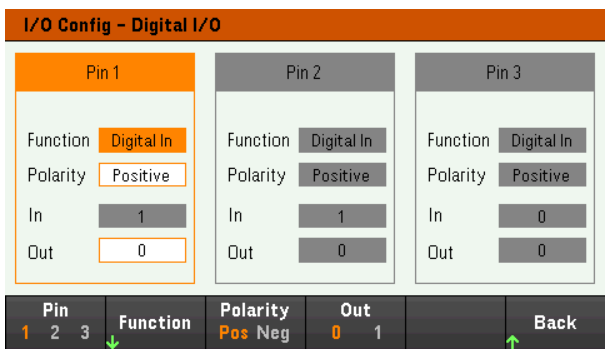

[Functions]では、各ピンの機能を設定します(下図を参照)。

Digital<br>I/O <mark>In</mark> Trigger<br>Out In Couple<br>Off On Fault Out Relay Back

[Polarity]では、選択したピンの極性を正(POS)または負(NEG)に設定します。

[Out]では、選択したピンの出力データをオン(1)/オフ(0)します。

GPIB(オプション)

GPIBでは、GPIBアドレスを0~30の範囲の値に設定できます。アドレスの変更後は、測定器の電源を入れ直すと、変 更が有効になります。

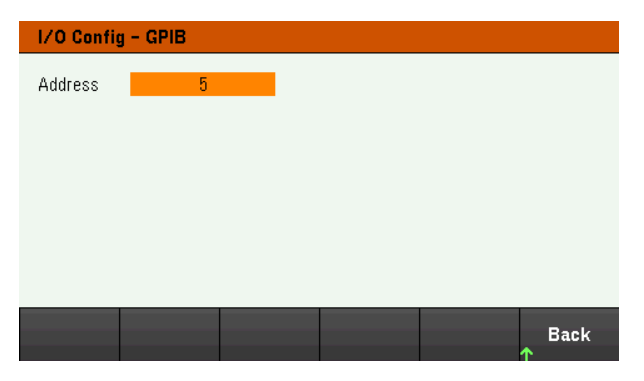

# <span id="page-140-0"></span>ユーティリティーメニュー - テスト/セットアップ

Store /  $1/0$ Test / Manage Error **Back** Recall Config Setup **Files** 

[Test / Setup]では、校正 / セルフテストへのアクセス、ユーザープリファレンス / 日付 / 時刻の設定、ヘルプへのアクセス が可能です。

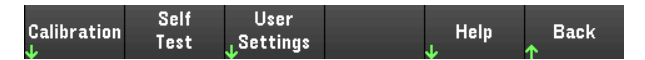

■注記■ メモリのサニタイゼーション手順 メモリのサニタイゼーション手順については、『E36731A Security Guide』に記載されている指示を参照してくだ さい。サニタイゼーションを実行すると、ユーザーがアクセスできる測定器のすべてのメモリがサニタイズされ、 測定器が再起動します。

Calibration

[Calibration]を使用すると、測定器の校正手順にアクセスできます。

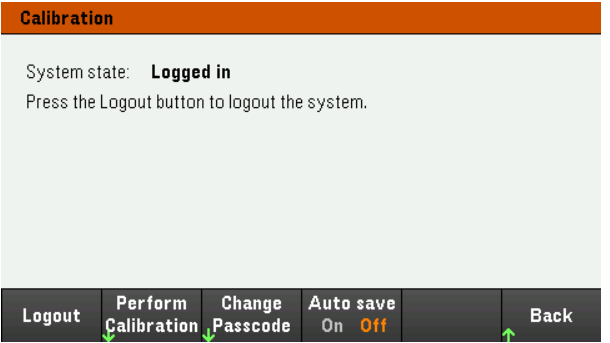

校正システムからログイン/ログアウトするには、[Login / Logout]を押します。

[Perform Calibration]は、校正メニューを開きます。校正の前に、必ずセルフテストを実行してください。詳細について は、サービスガイドの「校正 / 調整手順」を参照してください。

デフォルト のセキュリティパスコードはE36731Aです。 [Change Passcode]を押してパスコードを変更します。 パスコードは大 文字と小文字を区別せず、最大12文字まで設定できます。最初の文字は文字(A~Z)である必要があり、残りの文字 には文字、数字(0~9)、またはアンダースコア「\_」を含めることができます。スペースは使用できません。

[Auto save On]は、ログアウト時に校正データを自動的に保存します。[Auto save Off]は、[Cal Save]を押して校正データ を保存します。

Self-Test

[Self Test]は、測定器の適切な動作を検証します。

#### セルフテスト手順

測定器をオンにすると、電源投入時のセルフテストが自動的に起動します。この限定的なテストで、測定器が動作可 能であることを確認します。

[Utilities] > [Test / Setup] > [Self Test]を押して、測定器の完全なセルフテストを行います。セルフテストが完了するまで に2秒ほどかかります。

リモートインタフェースからも完全なセルフテストを実行できます。詳細については、『E36731A Programming Guide』を 参照してください。

- セルフテストが成功すると、フロントパネルに「Self test passed」と表示されます。
- 完全なセルフテストが失敗すると、フロントパネルに「!Err」と表示されます。必要な場合は、エラーコードとメッセージ を記録してキーサイトサポートに連絡してください。
- セルフテストが成功した場合は、測定器が稼働中である可能性が高いことを示します。

#### User Settings

[User Settings]では、ユーザーによる測定器の操作方法を制御するユーザー設定を指定します。これらの設定は、不 揮発性メモリに記憶されます。

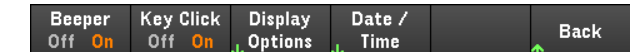

### 音声設定

[Beeper]は、フロントパネルまたはリモートインタフェースからエラーが発生したときのビープ音をオン/オフにします。

[Key Click]は、フロント・パネル・キーまたはソフトキーを押したときのクリック音をオン / オフします。

**Display Options**

[Display Options]は、ディスプレイを構成します。

Display<br>Off On Scr Svr Brightness Brightness Help Lang. **Back** Off On

ディスプレイ/スクリーンセーバーをオン/オフできます。

ディスプレイをオフにした場合、フロントパネルで任意のキーを押すと再度オンになります。

デフォルトでスクリーンセーバーはオフになっていて、30分間操作がないとディスプレイがオフになります。スクリーンセーバー はフロントパネルからのみオフにすることができます。

電源を入れ直したとき、測定器リセット(\*RST)後、またはローカル操作(フロントパネル操作)に戻したときに、ディスプレイ はオンになります。ローカル状態に戻すには、[Lock/Unlock]を押すか、SYSTem:LOCalコマンドをリモートインタフェースか ら実行します。

ディスプレイの明るさも調整できます。

[Help Lang]は、フロントパネル用のヘルプ言語を選択します。英語、フランス語、ドイツ語、日本語、韓国語、簡体中 国語を選択できます。 すべてのフロント・パネル・キーに関するヘルプおよびヘルプ項目が、選択した言語で表示されま す。ソフトキーのラベルは常に英語です。

#### 日付**/**時刻

[Date/Time]では、測定器のリアルタイムクロックが設定されます。リアルタイムクロックでは、常に24時間形式 (00:00:00~23:59:59)が使用されます。夏時間への調節など、日付と時刻の自動設定はありません。

フロントパネルのナビゲーションキーを使用して、年、月、日、時間、分を指定します。

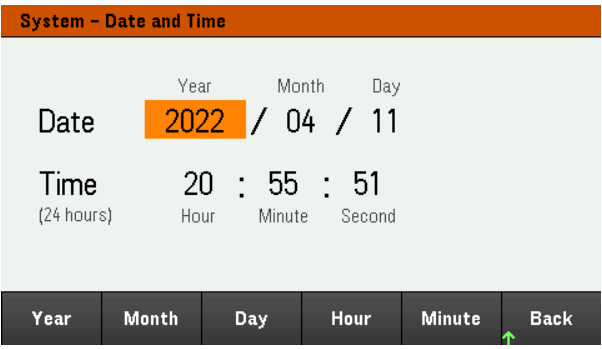

Low Range

[Low Range]は、ローレンジ電流測定をオン/オフします。

Help

[Help]では、クイックリファレンスのヘルプ項目を表示できます。矢印ソフトキーまたはフロントパネルのナビゲーションキーを 使用して、目的の項目を強調表示します。[Select]を押してヘルプコンテンツを表示します。

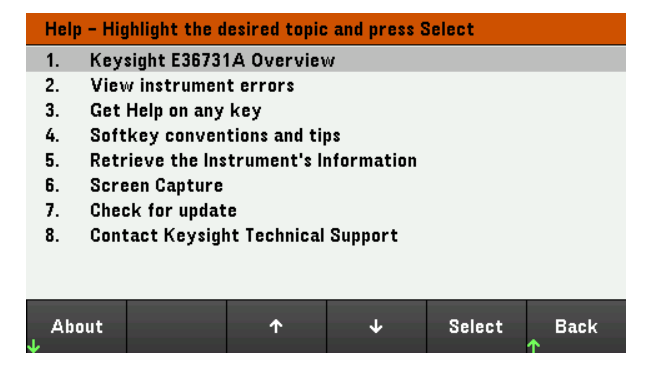

[About]では、測定器のモデル番号、概要、シリアル番号を表示できます。
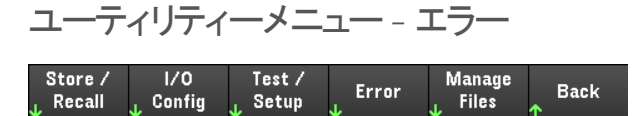

[Error]は測定器のエラー待ち行列を表示します。これには最大20件のエラーが含まれます。エラーの数が10件を超える 場合は、[Next]を押して次のページにスクロールすることができます。

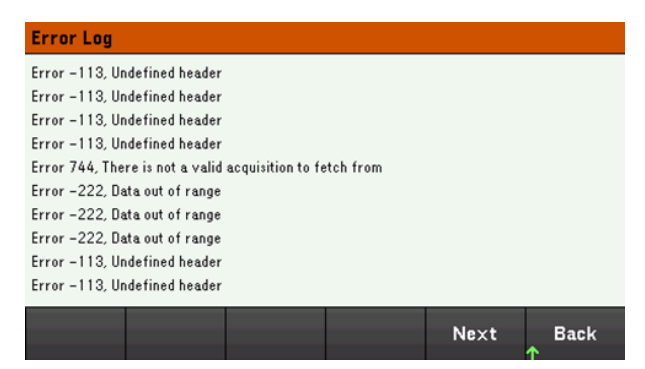

- エラーは受信された順序で記録されています。リストの末尾のエラーが最も新しいエラーです。
- 待ち行列に20件を超えるエラーがある場合は、最後に記録されたエラーが-350、"Queue overflow"に置き換えられ ます。キューからエラーを削除するまで、その後のエラーは記録されません。エラーがない場合、本器は+0、"No error"という応答を返します。
- Error Logメニューを終了するか、電源を入れ直すと、セルフテストエラー以外のエラーがクリアーされます。

測定器に問題があると思われる場合、サービスガイドの「トラブルシューティング」を参照してください。

## ユーティリティーメニュー - ファイルの管理

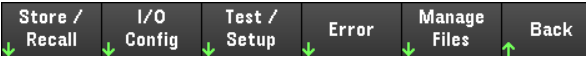

[Manage Files]を使用すると、フロントパネルに接続されたUSBドライブのファイルおよびフォルダーの作成、コピー、削 除、または名前の変更が可能です。また、現在の画面をビットマップ(\*.bmp)またはPortable Network Graphics(\*.png) ファイルとしてキャプチャーできます。デフォルトのオプションを以下に示します。

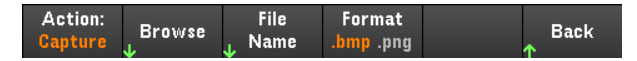

Action

[Action]では、実行する操作を指定します。[Capture Display]は、[Meter View]を3秒以上押し続けたときのディスプレイ のスクリーンキャプチャーを保存します。

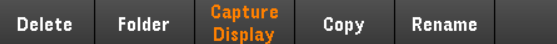

Delete:ファイルまたはフォルダーを削除するには、[Delete]を押し、削除するフォルダーまたはファイルを参照(Browse)しま す。Browse > Perform Delete > Backを押します。

Folder:フォルダーを作成するには、外部ディレクトリーのフォルダーを参照(Browse)し、[Folder Name]を押し、フォルダー 名を入力して[Done]を押します。Create Folder > Backを押します。

Copy - ファイルをコピーするには、[Copy]を押します。コピーするファイルを参照(Browse)し、[Select]を押します。[Copy Path]を押し、コピーする外部パスを選択します。[Perform Copy] > [Back]を押します。

Rename - ファイルまたはフォルダーの名前を変更するには、[Rename]を押します。名前を変更するフォルダーまたはファ イルを参照(Browse)し、[Select]を押します。[New Name]を押し、ファイル名を入力して、[Done]を押します。Perform Rename > Backを押します。

Browse

[Browse]では、操作の対象となるファイルまたフォルダーを選択します。リスト内を移動するには、フロントパネルのナビ ゲーションキーを使用します。左矢印および右矢印を使用すると、フォルダーが折り畳みまたは展開され、フォルダー内 のファイルが非表示または表示になります。

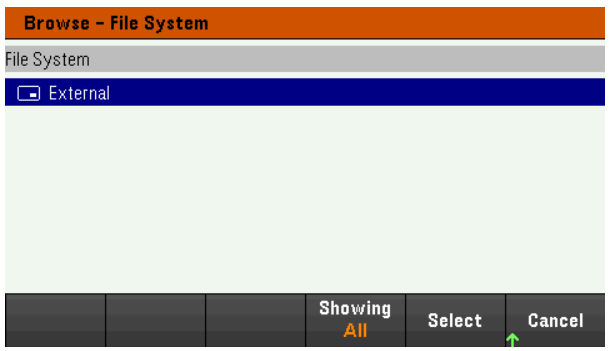

[Select]または[Cancel]を押して、Browseウィンドウを修了します。

File Name

[File Name]では、フロントパネルの矢印、[Enter]キー、およびソフトキーを使用してファイル名を入力できます。フロントパ ネルの矢印を使用して文字を選択し、[Previous Char]または[Next Char]を使用して、名前を入力する位置にカーソル を移動させます。下の図では、カーソルが末尾にあるため、[Next Char]ソフトキーが表示されません。

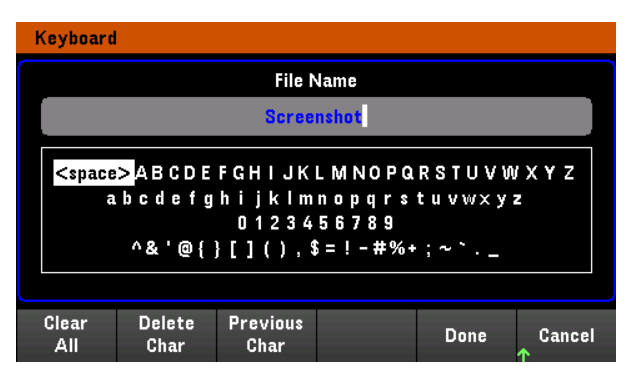

[Done]を押して新しいファイル名を確認するか、[Cancel]を押して中断します。

3 バッテリープロファイリング/ エミュレーション / サイクルテスト機能の 使用

[はじめに](#page-148-0) BV9211B[のインストール](#page-149-0)/実行 [測定器のセットアップ](#page-149-1) [BV9211B](#page-150-0)の概要 [バッテリープロファイルの作成](#page-150-1) [バッテリーエミュレーションの実行](#page-152-0) [バッテリー・サイクル・テストの実行](#page-153-0)

この章では、E36731AをBV9211B Pathwave BenchVueアドバンスド・バッ テリー・テスト/エミュレーション・アプリケーション・ソフトウェアに接続して、 バッテリープロファイリング / エミュレーション / サイクルテスト機能を使用す る方法を簡単に説明します。

BV9211Bの使い方に関する詳細情報は、Keysight Pathwave BenchVue アドバンスド・バッテリー・テスト/エミュレーション・アプリケーションのヘルプ ファイルを参照してください。

<span id="page-148-0"></span>はじめに

E36731Aは、Keysight BV9211B Pathwave BenchVueアドバンスド・バッテリー・テスト / エミュレーション・アプリケーショ ン・ソフトウェアと連携動作します。このソフトウェアにより、バッテリーテストの実行、バッテリーモデルの作成、バッテリーエ ミュレーションの実行が容易になります。

Pathwave BenchVueアドバンスド・バッテリー・テスト / エミュレーション・アプリケーション・ソフトウェアの3つの主 要な機能 は、バッテリー充放電、バッテリープロファイリング、バッテリーエミュレーションです。エミュレーション動作は双方向で、通常 使用時のバッテリーをエミュレートすることができます。通常使用例では、バッテリーは繰り返し充放電されます。例え ば、携帯電話はバッテリーを放電しますが、充電器に接続されているときにはバッテリーを充電します。放電または充電 の動作は、バッテリーに接続されているデバイスの電流の方向によって決まります。

次の図に示すとおり、Pathwave BenchVueアドバンスド・バッテリー・テスト / エミュレーション・アプリケーション・ソフトウェア を使用してバッテリーをエミュレートする方法は2つあります。

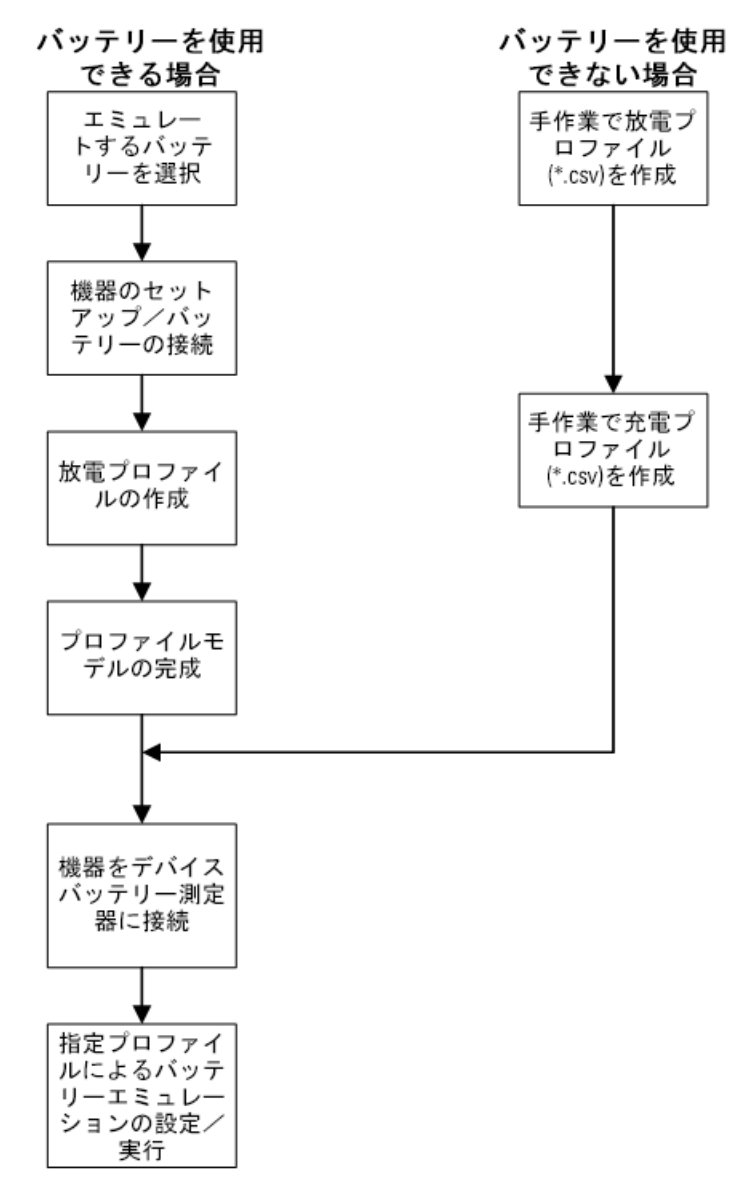

## <span id="page-149-0"></span>BV9211Bのインストール / 実行

- Pathwave BenchVueアドバンスド・バッテリー・テスト / エミュレーション・アプリケーションを実行する前 注記 に、Keysight E36731Aを設置して適切なインタフェースケーブルでコンピューターに接続する必要があり ます。
- 1. BV9211Bを、[www.keysight.co.jp/find/BV9211B](http://www.keysight.com/find/BV9211B)からダウンロードしてインストールします。
- 2. インストール中は画面の指示に従います。
- 3. インストールが完了したら[Finish]をクリックします。

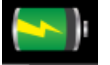

4. デスクト ップアイコン をクリックしてPathwave BenchVueアドバンスド・バッテリー・テスト/エミュレーション・ア プリケーションを実行します。

<span id="page-149-1"></span>測定器のセットアップ

下図のように、出力をバッテリー端子に接続します。バッテリープロファイルを作成するときは、リモートセンス端子もバッテ リー端子に接続します。配線の詳細については、[出力の接続](#page-34-0)を参照してください。

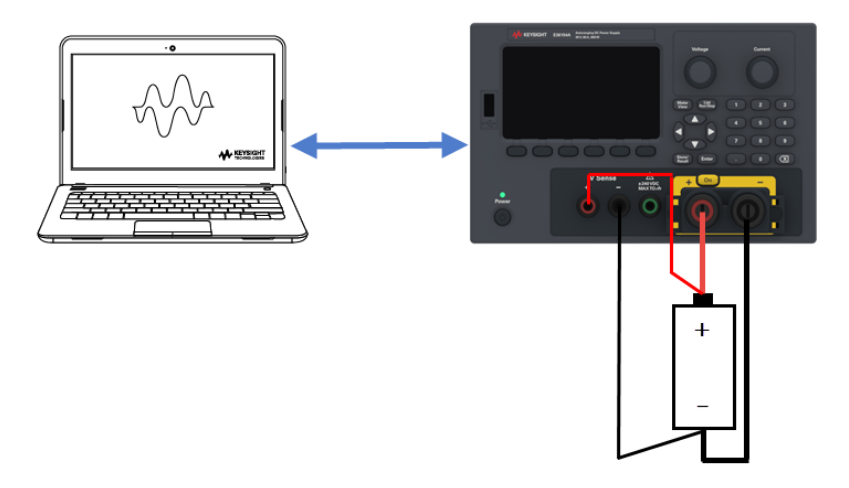

注記

BV9211Bの使い方に関する詳細情報は、Keysight Pathwave BenchVueアドバンスド・バッテリー・テスト /エミュレーション・アプリケーションのヘルプファイルを参照してください。

<span id="page-150-0"></span>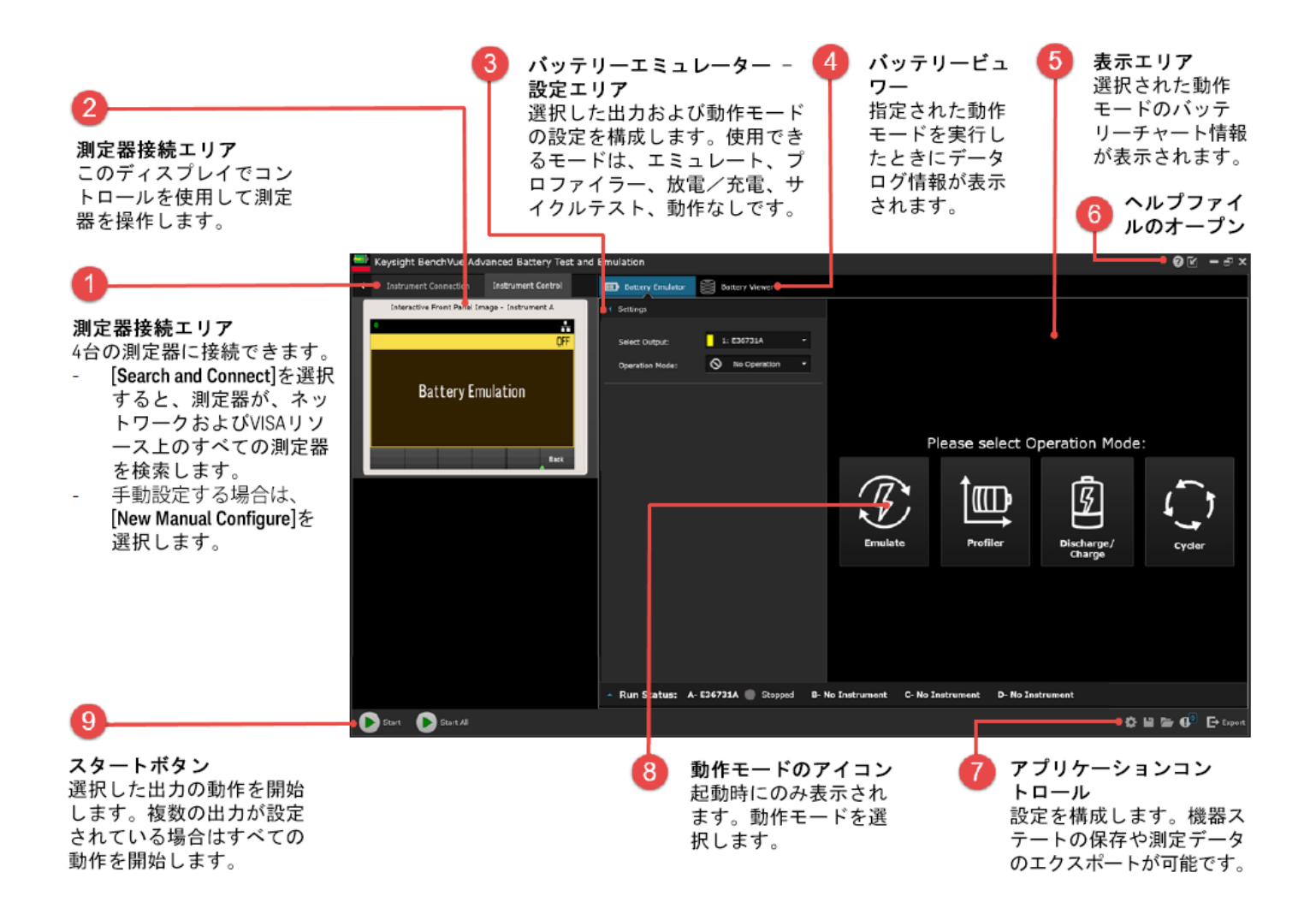

<span id="page-150-1"></span>バッテリープロファイルの作成

バッテリープロファイルの作成により、デバイスや動作シナリオで使用されるバッテリー寿命エミュレーションに関する最も正 確なモデルを確実に得ることができます。Pathwave BenchVueアドバンスド・バッテリー・テスト / エミュレーション・アプリ ケーションは、静的な電流条件か、または事前に作成済みの動的な負荷プロファイルを用いて物理的なバッテリーを充 放電することにより、バッテリープロファイルを作成します。エミュレートするバッテリーは新品かフル充電済みである必要が あります。

次のフローチャートに、プロファイルを作成するために必要な手順を示します。

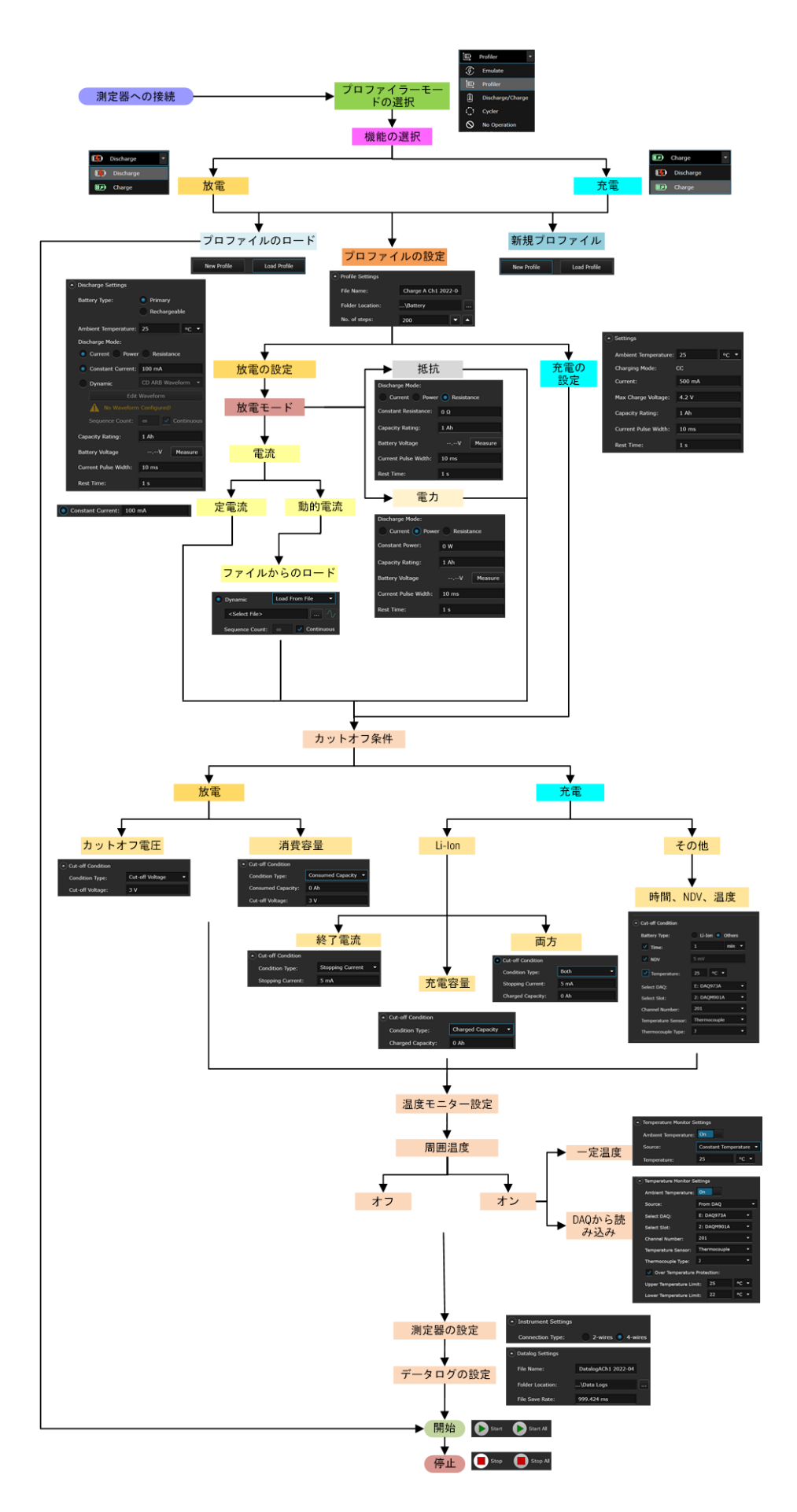

<span id="page-152-0"></span>バッテリーエミュレーションの実行

Pathwave BenchVueアドバンスド・バッテリー・テスト / エミュレーション・アプリケーションは、リアルタイムでバッテリーモデル に従い、バッテリー動作をエミュレートします。バッテリーエミュレーションに2つの手法を使用することができます。1つはソフ トウェアにより作成されたプロファイルを開く方法で、もう1つは、事前に作成された外部バッテリーモデルをインポートする 方法です。簡素化のために、4つのパラメータ(容量定格、電流リミット、初期SoC、カットオフ条件)を入力するだけで バッテリーをエミュレートすることができます。

次のフローチャートに、バッテリーをエミュレートするために必要な手順を示します。

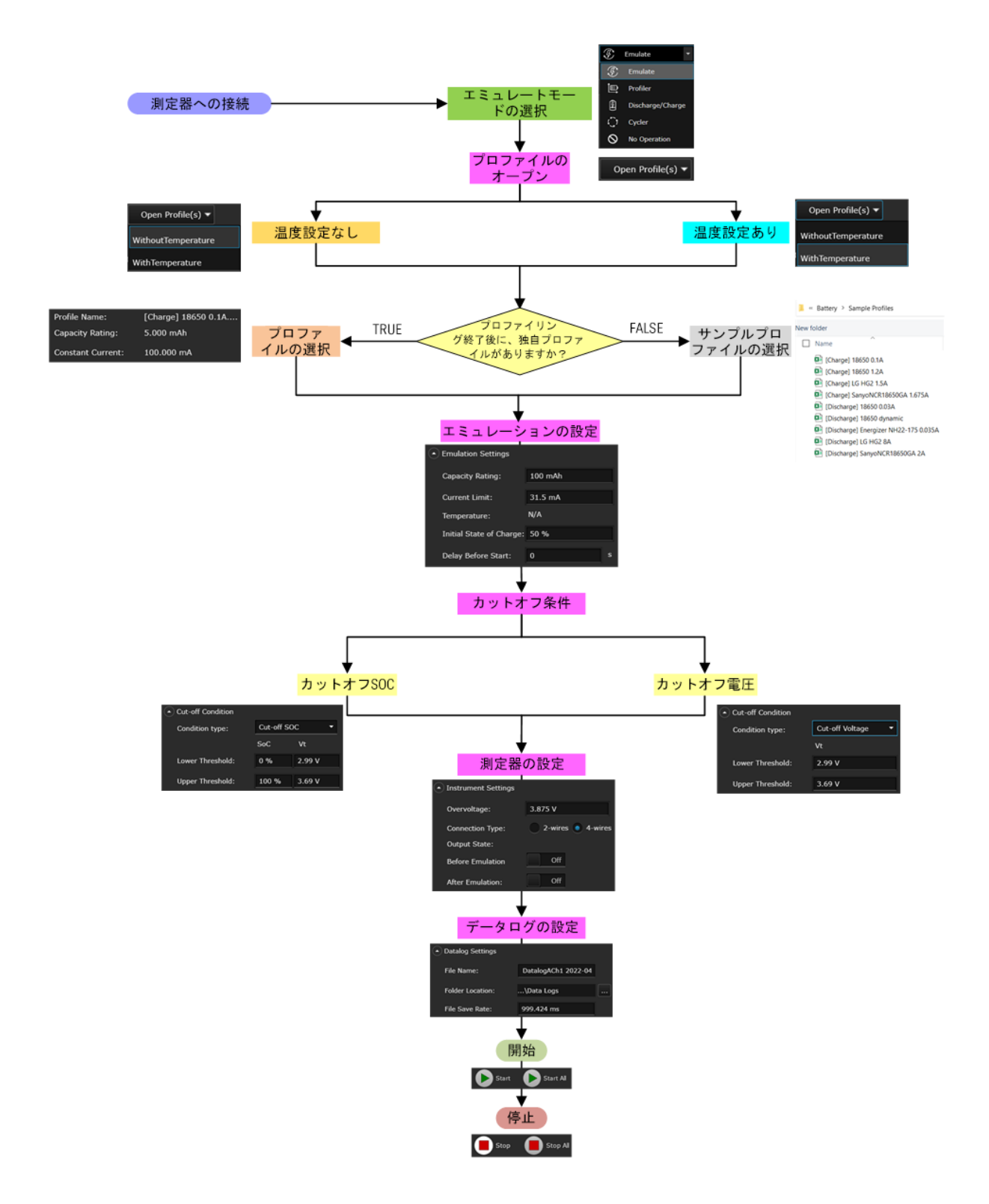

## <span id="page-153-0"></span>バッテリー・サイクル・テストの実行

Pathwave BenchVueアドバンスド・バッテリー・テスト / エミュレーション・アプリケーションのサイクルテスト機能では、バッテ リーの充電、休止、放電のカスタムシーケンスをさまざまなテスト条件で作成することができます。アプリケーションでは、 バッテリーに対して最大1,000サイクルの動作を行うことができ、シーケンステスト条件下でバッテリーのエージング効果や 信頼性を特定することができます。

次のフローチャートに、バッテリーをサイクルテストするために必要な手順を示します。

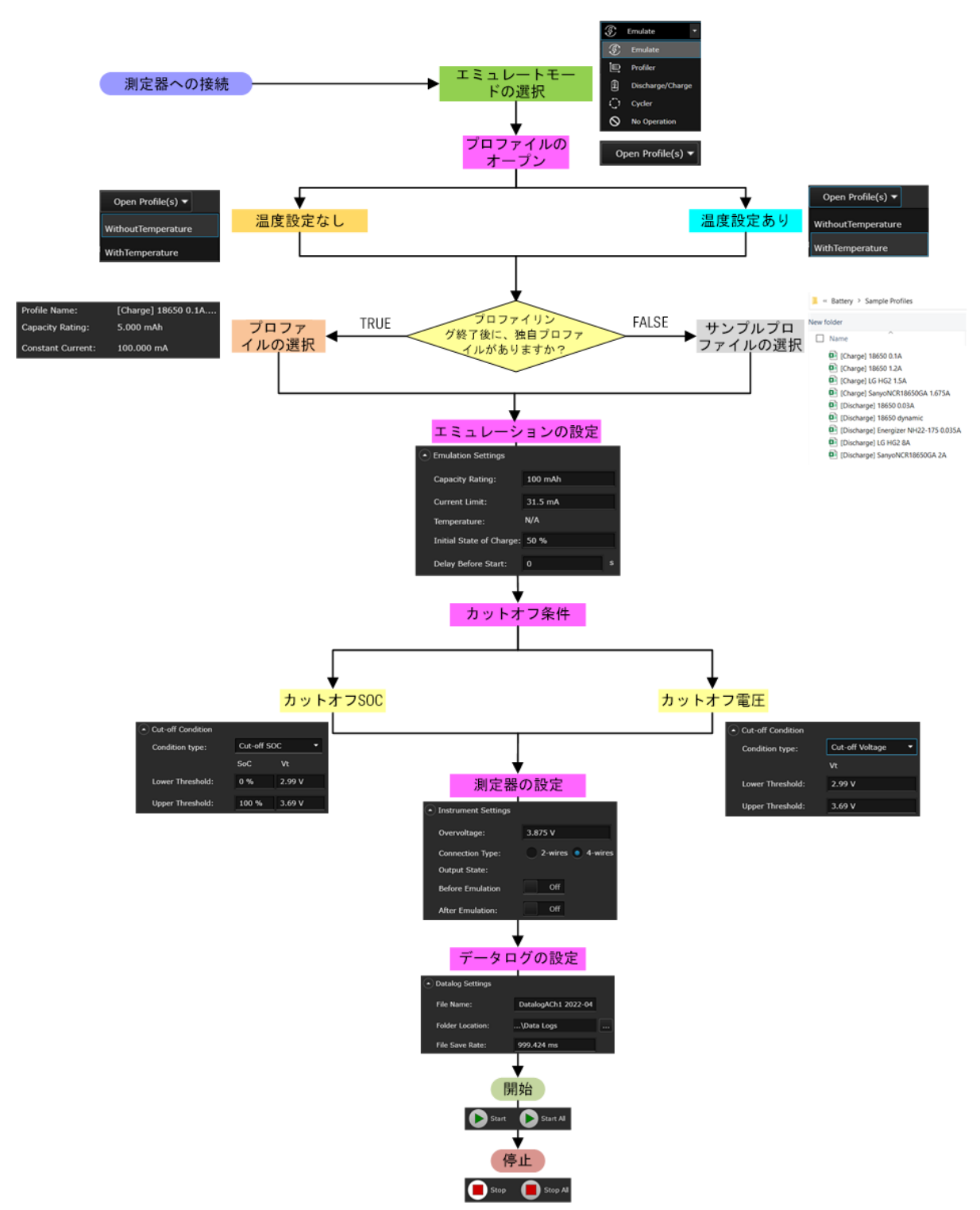

## 4 特性と仕様

注記

E36731A バッテリーエミュレーターの特性と仕様については、データ シート(https://www.keysight.com/us/en/assets/3123- [1042/data-sheets/E36731A-Battery-emulator-and-profiler.pdf](https://www.keysight.com/us/en/assets/3123-1042/data-sheets/E36731A-Battery-emulator-and-profiler.pdf)) をご覧ください。

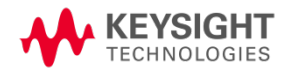

この情報は予告なしに変更される場合 があります。

© Keysight Technologies 2022-2024 第1版、2024年1月 発行:マレーシア

E36731-90005 [www.keysight.co.jp](http://www.keysight.co.jp/)